# Getting started with Logitech® HD Pro Webcam C910

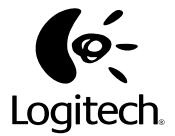

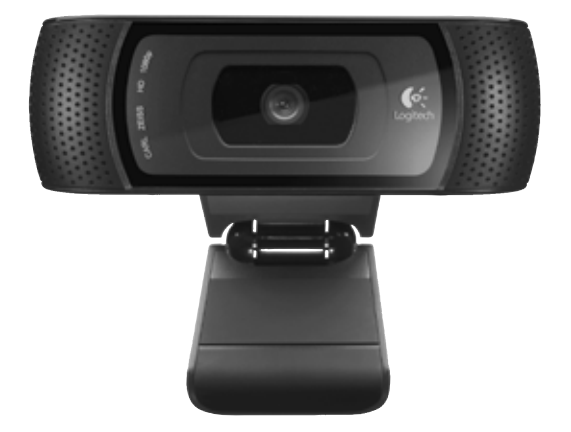

### **Contents**

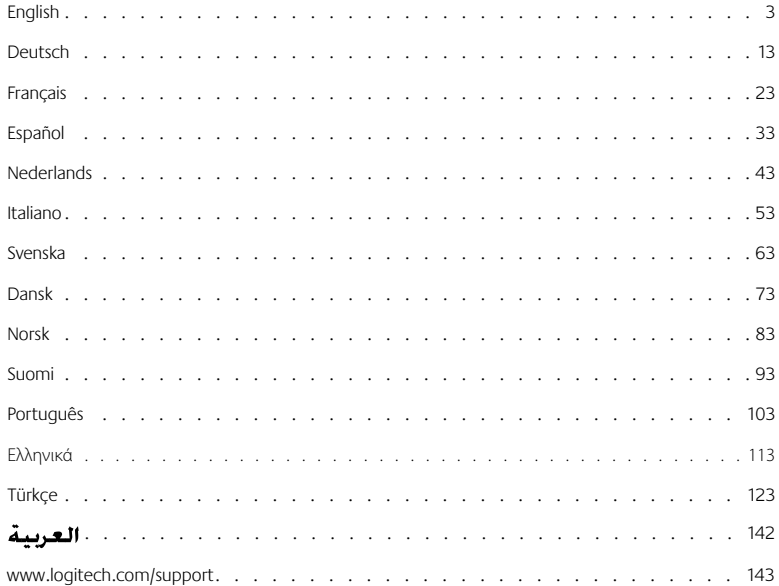

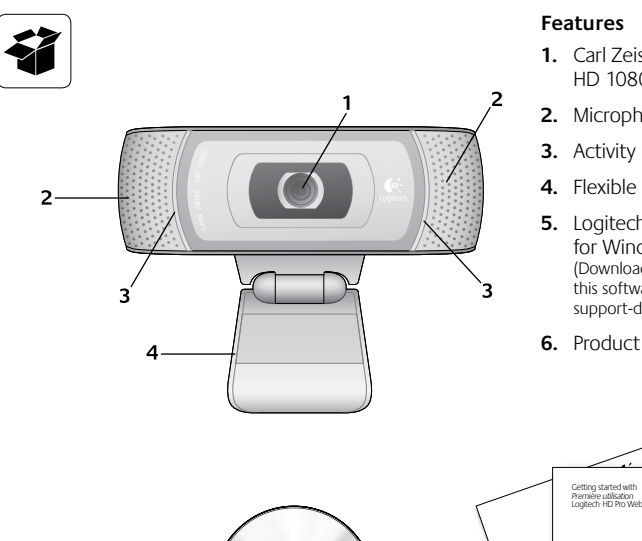

- **1.** Carl Zeiss® autofocus HD 1080p lens
- **2.** Microphones
- **3.** Activity light
- **4.** Flexible clip/base
- **5.** Logitech® Webcam Software for Windows (Download the Mac version of this software from www.logitech.com/ support-downloads.)
- **6.** Product documentation

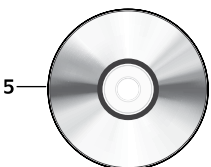

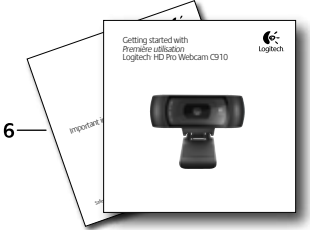

### **Thank you for buying a Logitech webcam!**

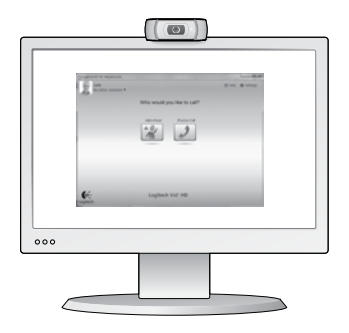

**Setting up your webcam**

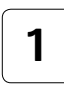

**Place your webcam 1**

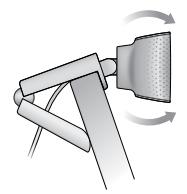

Use this guide to set up your Logitech webcam and to begin making video calls.

If you have questions before you start, please visit the websites listed below to learn more about Logitech webcams and video calling.

http://www.logitech.com/support http://www.logitech.com/webcam\_howto http://www.loqitech.com/whatisvid http://www.logitech.com

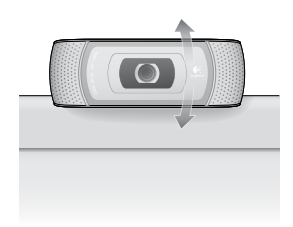

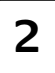

**2**  $\left| \begin{array}{c} \text{Install the software} \\ \text{For Mac, download and install the software} \\ \text{from unweighted complementary devalued} \end{array} \right|$  3 from www.logitech.com/support-downloads.

**When prompted, connect your webcam**

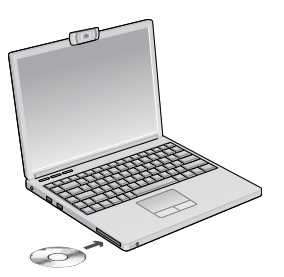

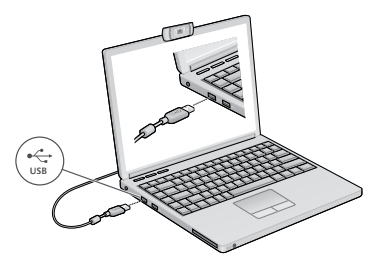

### **Getting started with video calling**

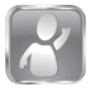

#### **Your webcam comes with Logitech Vid™ HD**

With Logitech Vid HD, video calling live over the Internet takes only a few, easy steps:

- Install Logitech Vid HD
- • Create an account
- Add a friend and make a video call

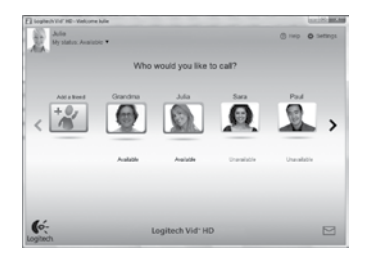

Learn more: **http://www.logitech.com/whatisvid**

### **Setting up Logitech Vid HD**

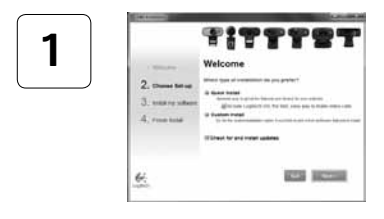

#### **Install Logitech Vid HD**

For Windows, we recommend that you install both the Logitech Webcam and Logitech Vid HD software.

For Mac, both the Logitech Webcam and Logitech Vid HD software are installed together automatically.

**Tip:** If you prefer another video-calling application, you will need to download and install third-party software.

Learn more: **http://www.logitech.com/webcam\_howto**

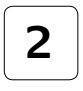

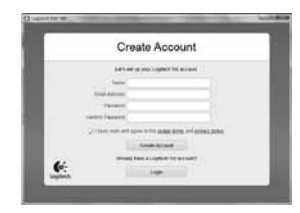

- • A webcam
- • A computer with speakers and a microphone (or a headset with a microphone; many Logitech webcams have a built-in microphone)
- A broadband Internet connection (e.g., DSL, T1, or cable)

#### **Create an account**

Follow the on-screen instructions to create your Logitech Vid HD account and to set up your webcam for video calling.

To make video calls with any application, both you and the person you call must have:

- The same video-calling application (e.g., Logitech Vid HD)
- Video calling accounts

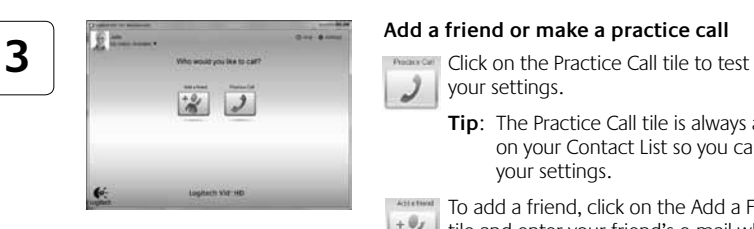

#### **Add a friend or make a practice call**

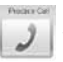

your settings.

**Tip**: The Practice Call tile is always available on your Contact List so you can test your settings.

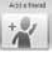

To add a friend, click on the Add a Friend tile and enter your friend's e-mail when prompted.

After your friend has accepted your invitation, click on your friend's picture to make a call.

### **Accessing account settings and starting applications**

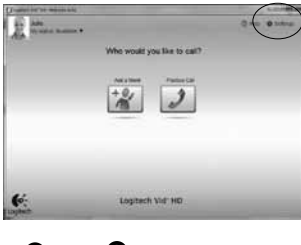

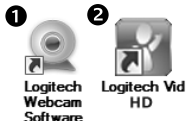

Logitech automatically detects and adjusts the best settings for your webcam. If you would like to re-take your profile picture or update any of your settings, click the Settings icon*.*

#### **For Windows**

Double-click the icons to launch the applications.

- **1.** Logitech Webcam Software
- **2.** Logitech Vid HD
- **Tip:** The Logitech Vid HD icon is only present if you chose to install Logitech Vid HD. To learn about third-party video calling, please visit:

#### **www.logitech.com/webcam\_howto**

#### **For Mac**

Your software will be installed to the Applications folder. For easy access, drag and drop the software icons to the Dock. Double-click the icons to launch the applications.

### **For Windows only: Navigating the Logitech Webcam Software**

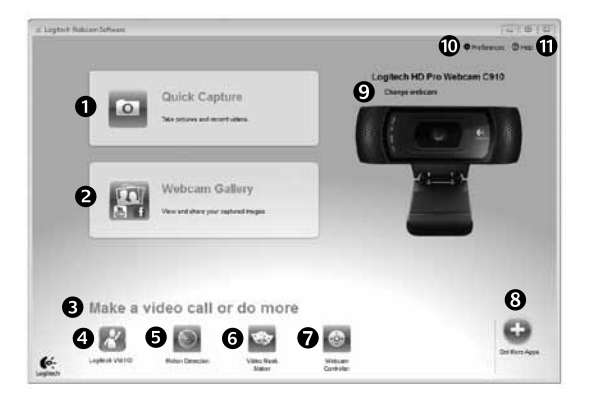

- **1.** Capture pictures and videos
- **2.** View captured images and share via e-mail, Facebook,® or YouTube®.
- **3.** An area for easy access to your installed webcamrelated applications
- **4.** Launch Logitech Vid HD (if installed)
- **5.** Capture videos triggered by detected motion
- **6.** Create your own custom video mask (for webcams that support this feature)
- **7.** Control your video effects and webcam while on a video call
- **8.** Download additional webcam applications
- **9.** Change webcams (when you have more than one)
- **10.** Open Logitech Webcam Software settings
- **11.** Open help dashboard (manuals and how-to videos)

### **For Windows and Mac: Capturing video and snapping pictures**

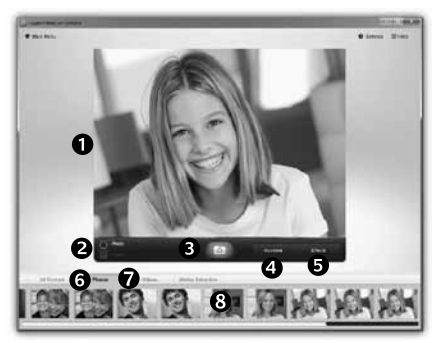

Quick Capture allows you to take photos or record videos easily.

You have easy access to webcam controls and settings as well as video effects to personalize your images and recordings.

- **1.** Preview window
- **2.** Capture mode: photo/video
- **3.** Capture button
- **4.** Webcam controls
- **5.** Video effects and fun filters are for

Windows only and for webcams that support this feature)

- **6.** Photo thumbnails
- **7.** Video thumbnails
- **8.** Click a thumbnail to enter the gallery

### **For Windows and Mac: Viewing and sharing using the Gallery**

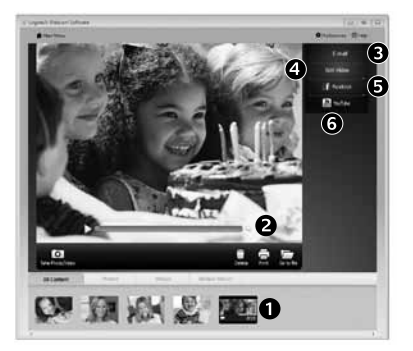

Clicking on an image thumbnail in the gallery (**1**) opens the video or photo in the review window (**2**).

- • Attach a video or picture file to an e-mail (**3**)
- • Edit a photo or splice together video (**4**)
- • Upload a picture or video to Facebook (**5**)
- • Upload a video to YouTube (**6**)

You may also drag and drop a gallery image onto one of the function tiles (items **3-6**) to launch an editing application or to attach or upload.

For Mac: If you need more information, refer to "Getting help". The rest of this section is for Windows users.

### **For Windows only: Using motion detection**

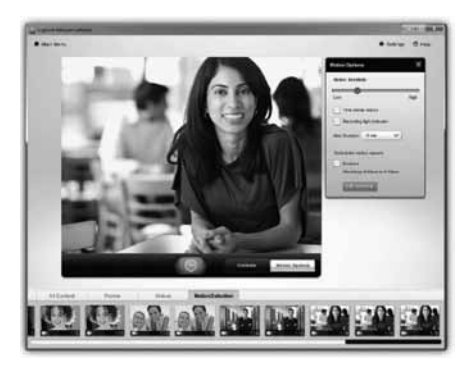

- Set up your webcam to record video when it detects movement.
- Adjust captured video duration and detection sensitivity.
- Captured video is automatically saved to your computer.
- View content in the Gallery or upload it using the One-touch Upload window.

### **For Windows only: Personalizing videos and pictures**

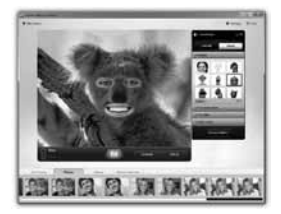

Your webcam offers Video Effects™, including avatars, face accessories (mustache, glasses, hats, etc.), fun filters, and video masks.

Want to create your own video mask? Simply open the Video Mask Maker on the Main Menu and follow the on-screen instructions.

### **For Windows only: Fine tuning your webcam during a video call**

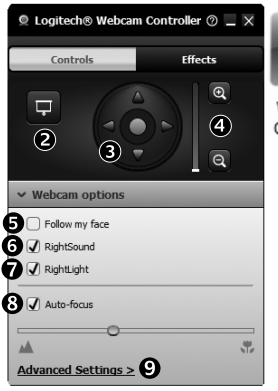

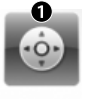

Webcam Controller

- **1.** Launch the webcam controller when on a video call.
- **2.** Hide your video image with a photo while your webcam stays connected.
- **3.** Use pan and tilt to find the best angle.
- **4.** Zoom in or out to include/exclude your surroundings.
	- **5.** Use **Follow my face** so you're always in the picture.
	- **6.** Enjoy clear conversations without annoying background noise.
	- **7.** Correct for poor lighting environments using RightLight.
	- **8.** Choose between auto- or manual focus.
	- **9.** Specify webcam operating characteristics.

### **For Windows only: Get more applications for your webcam**

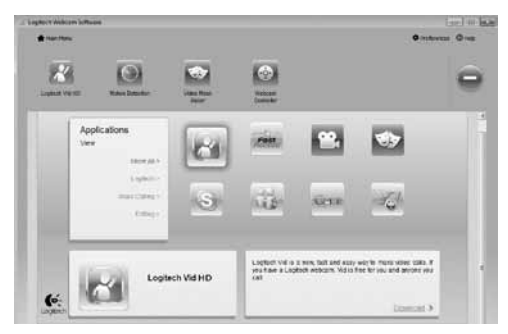

Download and install additional applications for your webcam, like video calling, photo and video editing, and other value-added programs.

### **Getting help**

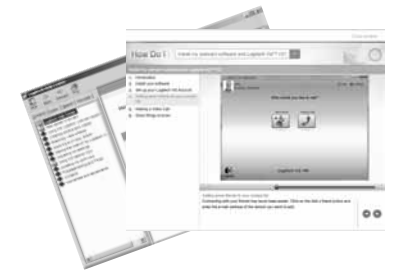

Click on the help icon to access a complete user manual, or watch how-to videos that show you how to get the most out of your Logitech webcam and software.

**Tip:** If you are not sure about a feature, click the help icon, and our manual will open to the right place.

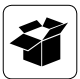

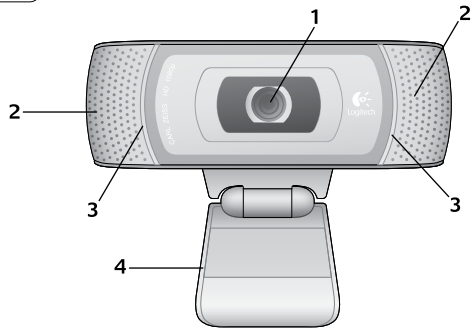

#### **Funktionen**

- **1.** Carl Zeiss® Autofokus-Linse HD 1080p
- **2.** Mikrofone
- **3.** Aktions-LED
- **4.** Flexibler Clip/Standfläche
- **5.** Logitech® WebCam Software für Windows. (Die Mac-Version dieser Software können Sie unter www.logitech.com/ support-downloads herunterladen.)
- **6.** Handbuch zum Produkt

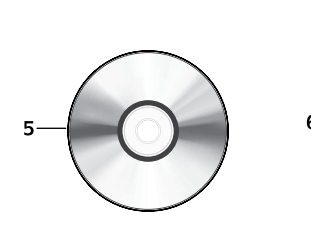

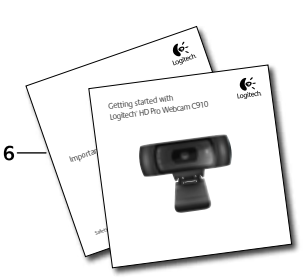

#### **Danke, dass Sie sich für eine Logitech-Webkamera entschieden haben!**

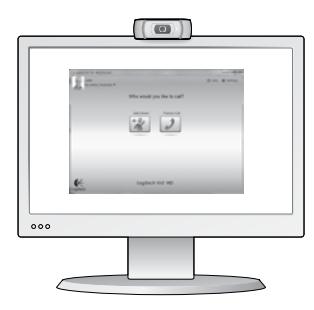

Mit dieser Anleitung konfigurieren Sie Ihre Logitech-Webkamera und führen nach ein paar einfachen Handgriffen Ihr erstes Videogespräch.

Wenn Sie vorher noch Fragen klären möchten, finden Sie Antworten zu Logitech-Webkameras und Videogesprächen auf den nachstehend angeführten Websites.

http://www.logitech.com/support http://www.logitech.com/webcam\_howto http://www.logitech.com/whatisvid http://www.logitech.com

#### **Einrichten Ihrer Webkamera**

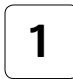

**Anbringen der Webkamera 1**

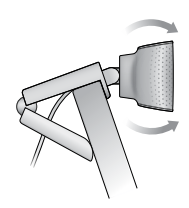

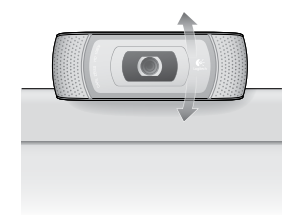

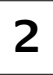

#### **Installieren der Software**

Für Mac können Sie die Software unter www.logitech.com/support-downloads herunterladen und installieren.

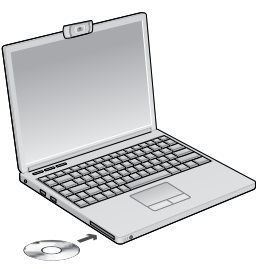

**2 d** Installieren der Software **3 3 3 Wenn Sie dazu aufgefordert 2 3 3 Wenn Sie dazu aufgefordert werden, schließen Sie Ihre Webkamera an.**

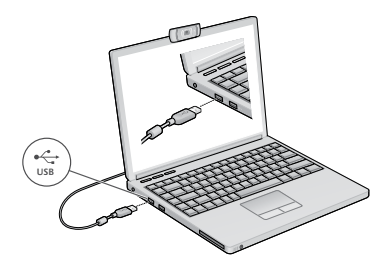

#### **Erste Schritte mit Videogesprächen**

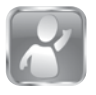

#### **Im Lieferumfang Ihrer Webkamera ist die Software Logitech Vid™ HD enthalten**

Mit Logitech Vid HD genügen ein paar einfache Schritte und schon führen Sie Ihre Videogespräche über Internet:

- • Logitech Vid HD installieren
- • Konto erstellen
- • Freund hinzufügen und Gespräch führen

Weitere Informationen: **http://www.logitech.com/whatisvid**

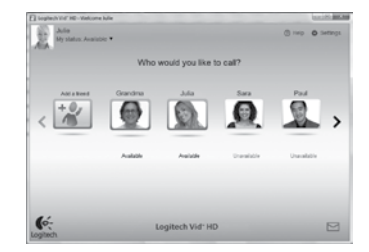

#### **Einrichten von Logitech Vid HD**

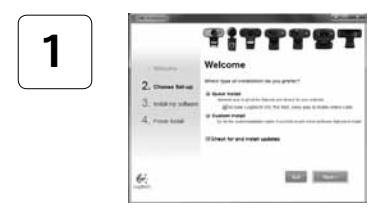

#### **Logitech Vid HD installieren**

Für Windows wird empfohlen, dass Sie sowohl Logitech WebCam Software als auch die Logitech Vid HD-Software installieren.

Für Mac werden Logitech WebCam Software und die Logitech Vid HD-Software automatisch zusammen installiert.

**Tipp:** Wenn Sie lieber eine andere Anwendung für Videogespräche nutzen möchten, müssen Sie die entsprechende Software herunterladen und installieren.

Weitere Informationen: **http://www.logitech.com/webcam\_howto**

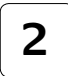

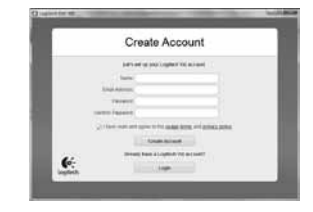

- • Eine Webkamera
- Ein Computer mit Lautsprechern und Mikrofon (oder ein Kopfhörer mit Mikrofon - viele Logitech-Webkameras verfügen über ein eingebautes Mikrofon)

#### **Konto erstellen**

Befolgen Sie die Anweisungen auf dem Bildschirm, um Ihr Logitech Vid HD-Konto zu erstellen und Ihre Webkamera für Videogespräche einzurichten.

Für ein Videogespräch müssen beim Anrufer wie beim Angerufenen folgende Voraussetzungen gegeben sein:

- Eine Internet-Breitbandverbindung (DSL, UMTS oder Kabel)
- Dieselbe Videoanwendung (z. B. Logitech Vid HD)
- • Konten für Videogespräche

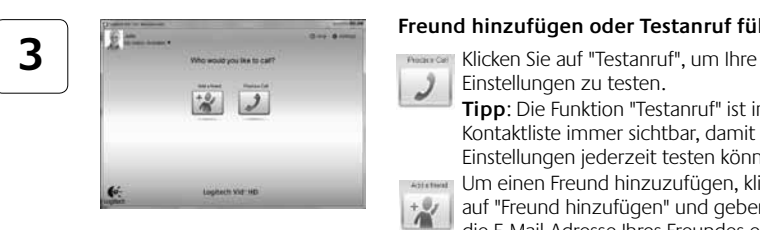

#### **Freund hinzufügen oder Testanruf führen**

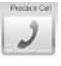

Einstellungen zu testen.

**Tipp**: Die Funktion "Testanruf" ist in Ihrer Kontaktliste immer sichtbar, damit Sie Ihre Einstellungen jederzeit testen können.

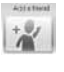

Um einen Freund hinzuzufügen, klicken Sie auf "Freund hinzufügen" und geben Sie die E-Mail-Adresse Ihres Freundes ein, sobald Sie dazu aufgefordert werden.

Wenn Ihr Freund Ihre Einladung akzeptiert hat, klicken Sie auf sein Foto, um ein Gespräch zu beginnen.

## **Einstellungen des Kontos abrufen und Anwendungen starten**

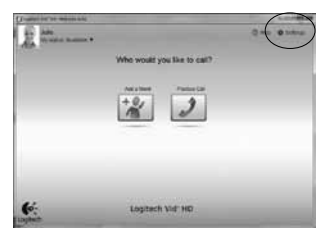

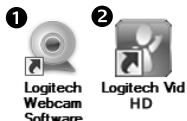

Logitech erkennt automatisch Ihre Webkamera und wählt die am besten geeigneten Einstellungen aus. Wenn Sie Ihr Profilfoto neu aufnehmen oder eine Einstellung ändern möchten, klicken Sie auf das Symbol "Eigene Einstellungen"*.*

#### **Für Windows**

Doppelklicken Sie auf die Symbole, um die Anwendungen zu starten.

- **1.** Software für Logitech-Webkamera
- **2.** Logitech Vid HD

**Tipp:** Das Logitech Vid HD-Symbol wird nur angezeigt, wenn Sie Logitech Vid HD installiert haben. Wenn Sie mehr über Videogespräche mit anderen Systemen erfahren möchten, finden Sie Hinweise unter:

#### **www.logitech.com/webcam\_howto**

#### **Für Mac**

Doppelklicken Sie auf die Symbole, um Ihre Anwendungen zu starten.

#### **Nur für Windows: Navigation in der Software für Logitech-Webkameras**

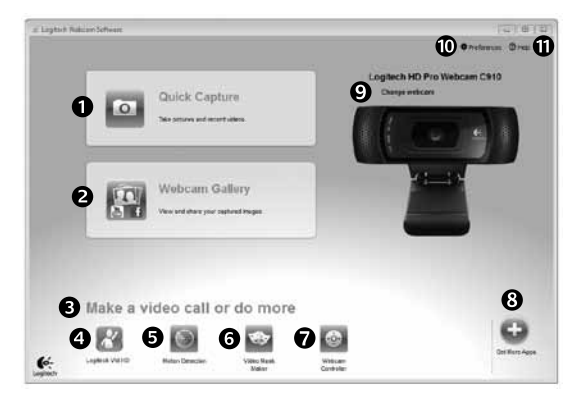

- **1.** Bilder und Videos aufnehmen
- **2.** Aufgenommene Bilder ansehen und per E-Mail versenden bzw. in Facebook® oder YouTube® veröffentlichen
- **3.** Ein Bereich für den einfachen Zugang zu Ihren Anwendungen, die die Webkamera nutzen
- **4.** Logitech Vid HD starten (sofern installiert)
- **5.** Videos aufzeichnen, nachdem der Bewegungsmelder eine Bewegung erkannt hat
- **6.** Eigene Videomaske erstellen (für Webkameras, die diese Funktion unterstützen)
- **7.** Videoeffekte und Webkamera während eines Videogesprächs steuern
- **8.** Zusätzliche Webkamera-Anwendungen herunterladen
- **9.** Webkameras austauschen (wenn Sie über mehrere verfügen)
- **10.** Einstellungen der Software für Logitech-Webkameras öffnen
- **11.** Hilfefunktionen (Handbücher und Videoanleitungen) öffnen

### **Für Windows und Mac: Videoaufnahmen und Schnappschüsse**

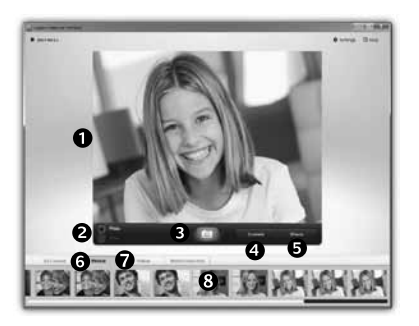

Mit Quick Capture können Sie auf einfache Weise Fotos aufnehmen oder Videos aufzeichnen.

Die Funktion bietet Ihnen einfache Steuerelemente für die Webkamera und besondere Videoeffekte, damit Sie Ihre Bilder und Aufnahmen individuell gestalten können.

- **1.** Vorschaufenster
- **2.** Erfassen-Modus: Foto/Video
- **3.** Erfassen-Schaltfläche
- **4.** Webkamera-Steuerung
- **5.** Videoeffekte und Fun Filters sind nur für Windows verfügbar und für Webcams, die diese Funktion unterstützen.
- **6.** Fotominiaturen
- **7.** Videominiaturen
- **8.** Klicken Sie auf eine Miniatur, um die Galerie aufzurufen

### **Für Windows und Mac: Die Galerie: Anzeige und Weiterleitung**

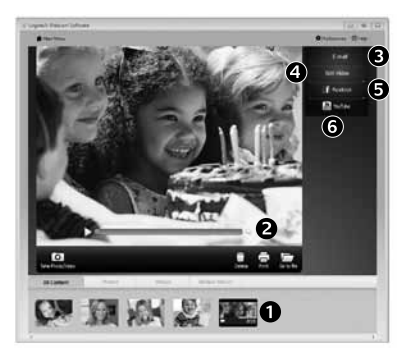

Klicken Sie auf eine Bildminiatur in der Galerie (**1**), um das Video oder Foto im Anzeigefenster (**2**) darzustellen.

- • Hängen Sie ein Video oder ein Foto an eine E-Mail (**3**) an.
- Bearbeiten Sie ein Foto oder schneiden Sie einen Videoclip (**4**).
- • Laden Sie ein Bild oder ein Video in Facebook (**5**) hoch.
- • Stellen Sie ein Video in YouTube (**6**) ein.

Sie können auch ein Bild in der Galerie auf eines der Funktionsfelder (Elemente **3-6**) ziehen und ablegen, um eine Bearbeitungsfunktion aufzurufen, einen Anhang zu erstellen oder das Bild hochzuladen.

Für Mac: Wenn Sie weitere Informationen benötigen, lesen Sie den Abschnitt "Hilfe abrufen". Der Rest dieses Abschnitts betrifft nur Windows-Benutzer.

#### **Nur für Windows: Bewegungserkennung verwenden**

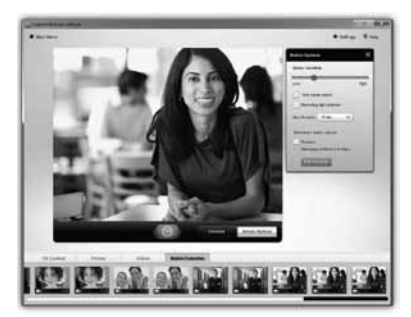

- Konfigurieren Sie Ihre Webkamera so, dass die Videoaufzeichnung startet, wenn sie eine Bewegung erkennt
- Stellen Sie die Dauer und der Empfindlichkeit für die Erkennung von Bewegungen ein.
- Das aufgezeichnete Video wird automatisch im Computer gespeichert.
- • Sehen Sie sich die Inhalte in der Galerie an oder laden Sie sie über das Fenster zum direkten Upload per Tastendruck

### **Nur für Windows: Videos und Bilder individuell gestalten**

A

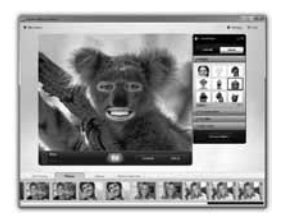

Ihre Webkamera hält Video Effects™ mit Avatars, Gesichtselementen (Schnurrbart, Brillen, Hüte, etc.), Spaßfilter und Videomasken bereit. Möchten Sie Ihre eigene Videomaske erstellen? Öffnen Sie einfach den Video Maker im Hauptmenü und folgen Sie den Anleitungen auf dem Bildschirm.

#### **Nur für Windows: Feinabstimmung Ihrer Webkamera während eines Videogesprächs**

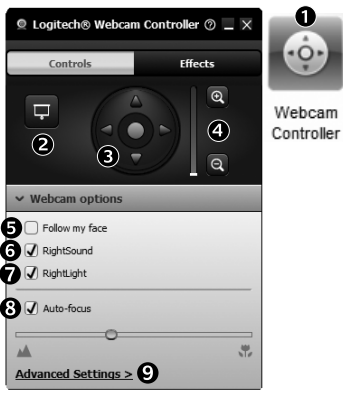

**1.** Webkamera-Steuerung während eines Videogesprächs starten

- **2.** Videobild mit einem Foto verbergen, während Ihre Webkamera angeschlossen bleibt
- **3.** Schwenken und Neigen, um den besten Aufnahmewinkel zu finden
	- **4.** Vergrößern oder verkleinern, um weniger bzw. mehr von Ihrer Umgebung zu zeigen
	- **5. Gesichtsverfolgung** verwenden, um immer im Bild zu bleiben
	- **6.** Klare Gespräche ohne lästige Hintergrundgeräusche genießen
	- **7.** Schlechte Lichtverhältnisse mit RightLight verbessern
	- **8.** Zwischen Autofokus und manuellem Fokus wählen
	- **9.** Funktionseigenschaften der Webkamera einstellen

#### **Nur für Windows: Zusätzliche Anwendungen für Ihre Webkamera einrichten**

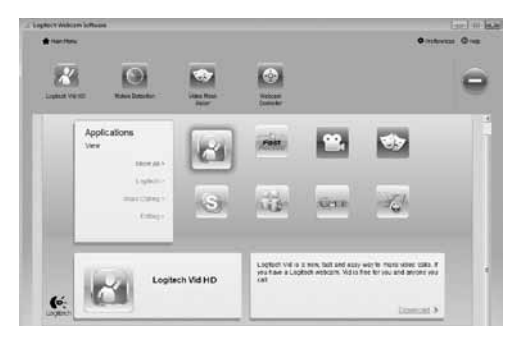

Sie können zusätzliche Anwendungen für Ihre Webkamera herunterladen und installieren, etwa Videogespräche und Videoschnitt sowie andere Programme mit erweiterten Funktionen.

### **Hilfe abrufen**

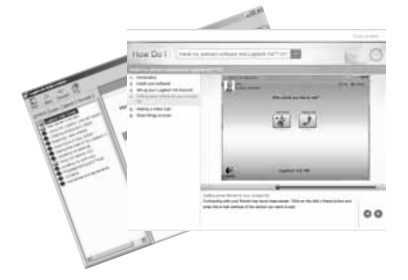

Klicken Sie auf das Hilfesymbol, um das komplette Benutzerhandbuch anzusehen oder sehen Sie sich Videoanleitungen an, die Ihnen zeigen, wie Sie Ihre Webkamera und Ihre Software von Logitech am besten nutzen.

**Tipp**: Wenn Sie nicht genau wissen, wie Sie mit einer Funktion umgehen sollen, klicken Sie auf das Hilfesymbol und das Handbuch öffnet sich an der gewünschten Stelle.

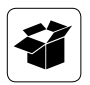

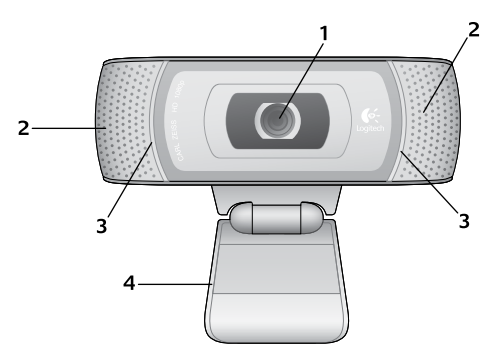

#### **Fonctions**

- **1.** Lentille de mise au point automatique Carl Zeiss® HD 1080p
- **2.** Microphones
- **3.** Témoin d'activité
- **4.** Clip/base flexible
- **5.** Logitech® Webcam Software pour Windows (téléchargez la version Mac de ce logiciel à l'adresse www.logitech.com/supportdownloads)
- **6.** Documentation sur le produit

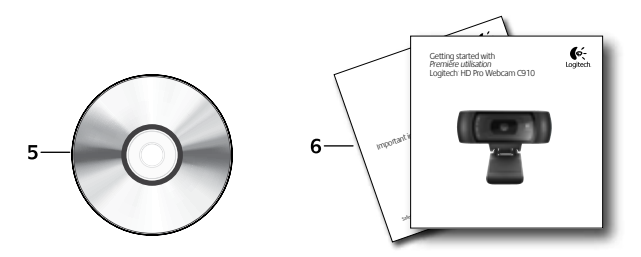

### **Vous venez d'acheter une caméra Web Logitech et nous vous en félicitons!**

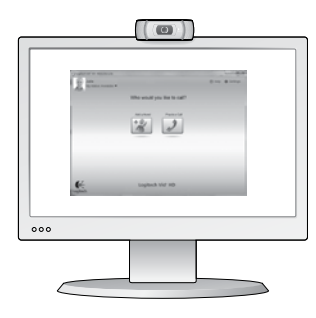

Utilisez ce guide pour configurer votre caméra Web Logitech et commencer à passer des appels vidéo.

Avant de commencer, si vous avez des questions, veuillez consulter les sites Web répertoriés dans la liste ci-dessous afin d'en savoir plus sur les caméras Web Logitech et sur les appels vidéo.

http://www.logitech.com/support http://www.logitech.com/webcam howto http://www.logitech.com/whatisvid http://www.logitech.com

#### **Configuration de votre caméra Web**

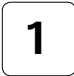

**Positionner votre caméra Web 1**

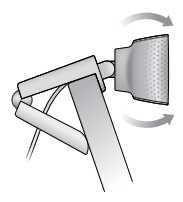

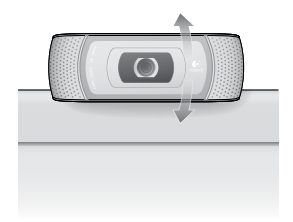

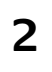

# **2 3 3 D Installation du logiciel**

Pour Mac, téléchargez et installez le logiciel à l'adresse www.logitech.com/ support-downloads.

**Branchez votre caméra Web lorsque vous y êtes invité.**

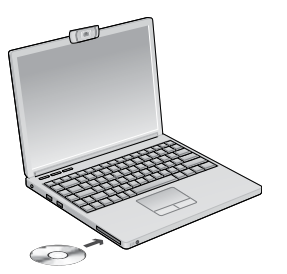

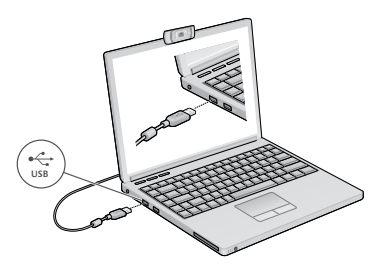

#### **Premiers pas avec les appels vidéo**

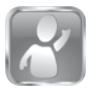

#### **Votre caméra Web est livrée avec Logitech Vid™ HD**

Grâce à Logitech Vid HD, il suffit de suivre quelques étapes simples pour pouvoir passer des appels vidéo en direct par Internet:

- Installation de Logitech Vid HD
- • Création d'un compte
- • Ajout d'amis et réalisation d'un appel vidéo

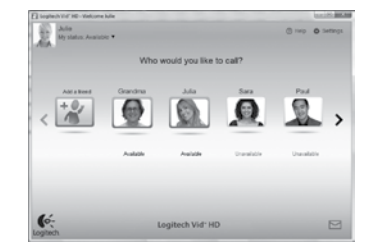

Pour en savoir plus: **http://www.logitech.com/whatisvid**

### **Configuration de Logitech Vid HD**

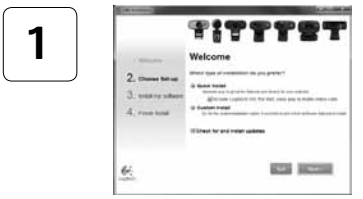

#### **Installation de Logitech Vid HD**

Pour Windows, il est recommandé d'installer le logiciel Logitech Webcam et le logiciel Logitech Vid HD.

Pour Mac, les logiciels Logitech Webcam et Logitech Vid HD sont installés ensemble automatiquement.

**Conseil:** Si vous souhaitez utiliser une autre application d'appels vidéo, vous devez télécharger et installer un logiciel tiers.

Pour en savoir plus: **http://www.logitech.com/webcam\_howto**

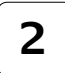

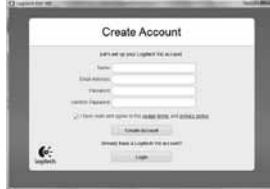

#### **Création d'un compte**

Suivez les instructions à l'écran pour créer votre compte Logitech Vid HD et pour configurer la fonction d'appel vidéo de votre caméra Web.

Pour passer des appels vidéo avec n'importe quelle application, vous et la personne qui reçoit votre appel doivent disposer des éléments suivants:

- • une caméra Web
- un ordinateur équipé d'haut-parleurs et un microphone (ou un casque avec microphone; la plupart des caméras Web Logitech possèdent un microphone intégré)
- • une connexion Internet haut débit (par exemple, ADSL, T1 ou câble);
- la même application d'appels vidéo (par exemple, Logitech Vid HD)
- des comptes pour appels vidéo

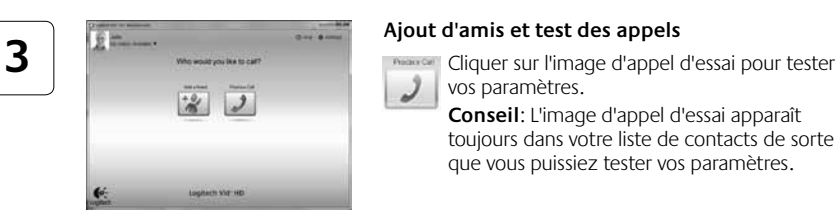

#### **Ajout d'amis et test des appels**

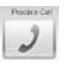

vos paramètres.

**Conseil**: L'image d'appel d'essai apparaît toujours dans votre liste de contacts de sorte que vous puissiez tester vos paramètres.

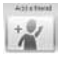

Pour ajouter un ami, cliquez sur Ajouter un ami, puis saisissez l'adresse électronique de votre ami.

Quand votre ami a accepté votre invitation, cliquez sur l'image de votre ami pour passer un appel.

### **Accès aux paramètres du compte et aux applications de démarrage**

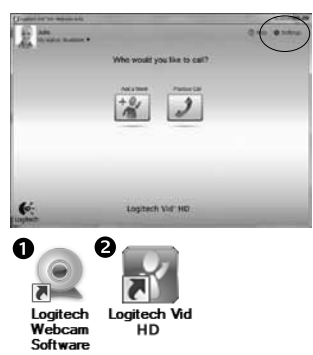

Logitech détecte automatiquement votre caméra Web et définit les paramètres les plus adaptés. Si vous souhaitez changer l'image de votre profil ou mettre à jour les paramètres, cliquez sur l'icône Paramètres*.*

#### **Pour Windows**

Cliquez deux fois sur les icônes pour lancer les applications.

- **1.** Logitech Webcam Software
- **2.** Logitech Vid HD

**Conseil:** L'icône Logitech Vid HD apparaît uniquement si vous avez choisi d'installer Logitech Vid HD. Pour en savoir plus sur les logiciels tiers d'appel vidéo, visitez le site Web suivant: **www.logitech.com/webcam\_howto**

#### **Pour Mac**

Vos logiciels seront installés dans le dossier Applications. Pour faciliter l'accès, glissez-déposez les icônes des logiciels dans le Dock. Cliquez deux fois sur une icône pour lancer l'application.

### **Pour Windows uniquement: Navigation au sein du logiciel de la caméra Web Logitech**

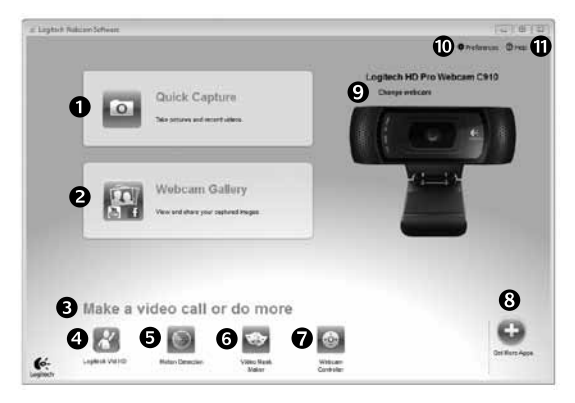

- **1.** Capture de photos et de vidéos
- **2.** Visionnez des captures et partagez-les par message électronique, sur Facebook® ou sur YouTube®.
- **3.** Une zone qui permet d'accéder facilement à votre caméra Web installée et aux applications connexes.
- **4.** Lancement du logiciel Logitech Vid HD (si installé)
- **5.** Capturer des vidéos en cas de détection de mouvement par le système
- **6.** Créer un masque vidéo personnalisé (pour les caméras Web compatibles)
- **7.** Contrôler vos effets vidéo et votre caméra Web lors d'un appel vidéo
- **8.** Télécharger des applications pour caméra Web supplémentaires
- **9.** Modifier vos caméras Web (lorsque vous en possédez plusieurs)
- **10.** Ouvrir les paramètres du logiciel de caméra Web Logitech
- **11.** Ouvrir le tableau de bord de l'aide (manuels et vidéos de démonstration)

### **Pour Windows et Mac: Capture vidéo et prise photo**

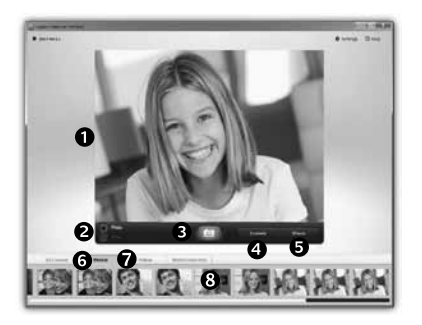

Quick Capture vous permet de prendre des photos ou d'enregistrer des vidéos facilement.

Vous pouvez accéder facilement aux commandes de la caméra, à ses paramètres ainsi qu'à des effets vidéo qui vous permettent de personnaliser vos images et vos enregistrements.

- **1.** Fenêtre d'aperçu
- **2.** Mode de capture: photo/vidéo
- **3.** Bouton de capture
- **4.** Commandes de la caméra
- **5.** Effets vidéos et filtres amusants (disponibles uniquement pour Windows et les caméras Web compatibles)
- **6.** Vignettes photo
- **7.** Vignettes vidéo
- **8.** Cliquez sur une vignette pour accéder à la galerie

#### **Pour Windows et Mac: visualisation et partage à l'aide de la Galerie**

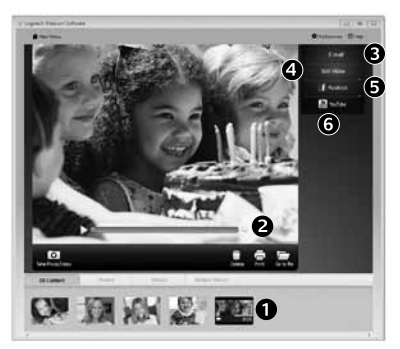

Si vous cliquez sur la vignette d'une image dans la galerie (**1**), la vidéo ou la photo correspondante s'ouvre dans la fenêtre de visionnage (**2**).

- Attacher un fichier vidéo ou photo à un message électronique (**3**)
- • Modifier une photo ou assembler des vidéos (**4**)
- • Envoyer une photo ou une vidéo vers Facebook (**5**)
- • Envoyer une vidéo vers Youtube (**6**)

Vous pouvez également glisser-déposer une image accessible dans une galerie sur une image de fonctionnalité (rubriques **3-6**) pour lancer un mode d'édition, l'attacher à un message, ou pour l'envoyer sur Internet.

Pour Mac: pour en savoir plus, consultez la section Assistance. Le reste de cette section est destiné aux utilisateurs Windows.

#### **Pour Windows uniquement: Utilisation du détecteur de mouvement**

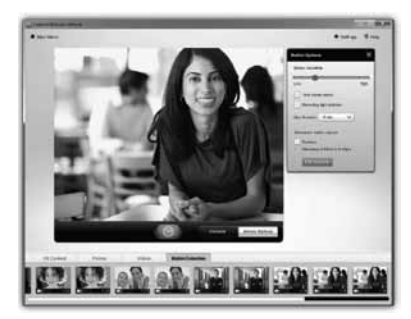

- Configurer votre caméra Web pour l'enregistrement vidéo lors d'une détection de mouvement.
- • Modifier la durée de capture vidéo et la sensibilité de la détection.
- Les vidéos capturées sont automatiquement enregistrées sur votre ordinateur.
- • Afficher le contenu dans la galerie ou le télécharger à partir de la fenêtre de téléchargement d'une simple touche.

### **Pour Windows uniquement: Personnalisation de vos vidéos et de vos photos**

n

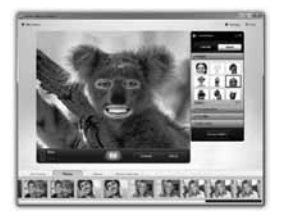

Votre caméra Web propose des effets Video Effects™, y compris des avatars, des accessoires de visage (moustaches, lunettes, chapeaux, etc.), des filtres amusants et des masques vidéo.

Envie de créer votre propre masque vidéo? Il suffit d'ouvrir le Video Mask Maker dans le menu principal et de suivre les instructions à l'écran.

#### **Pour Windows uniquement: Personnalisation de votre caméra Web lors d'un appel vidéo**

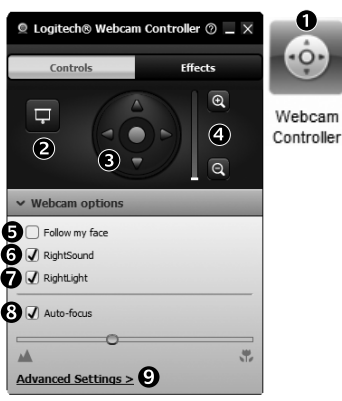

**1.** Lancez le contrôleur de caméra Web lors d'un appel vidéo.

- **2.** Remplacez votre image vidéo par une photo alors que la caméra reste connectée.
- **3.** Utilisez les fonctions d'inclinaison et de zoom pour définir le meilleur angle.
	- **4.** Effectuez un zoom avant ou arrière pour inclure/ exclure votre environnement.
	- **5.** Utilisez la fonction **Suivre mon visage** pour être sûr d'apparaître dans le cadre.
	- **6.** Bénéficiez de conversations claires, sans bruits de fond désagréables.
	- **7.** Corrigez les mauvaises conditions d'éclairage grâce à RightLight.
	- **8.** Sélectionnez le mode de mise au point automatique ou manuelle.
	- **9.** Indiquez les caractéristiques de fonctionnement de la caméra Web.

### **Pour Windows uniquement: Obtenir plus d'applications pour votre caméra Web**

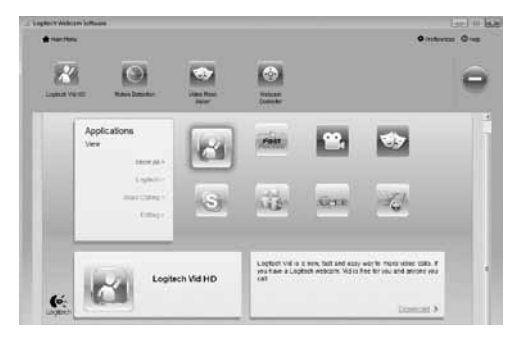

Téléchargez et installez des applications supplémentaires pour votre caméra Web, comme des modules d'appel vidéo, de modification de photos / vidéos, ainsi que d'autres programmes à valeur ajoutée.

#### **Assistance**

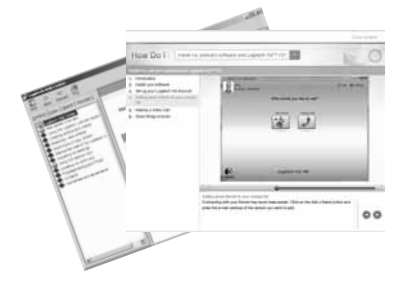

Cliquez sur l'icône d'aide pour accéder à un manuel d'utilisateur complet ou voir des vidéos de démonstration expliquant comment tirer le meilleur parti du logiciel et de la caméra Web Logitech.

**Conseil**: Si vous avez des doutes concernant une fonction, cliquez sur l'icône d'aide pour ouvrir le manuel à la page demandée.

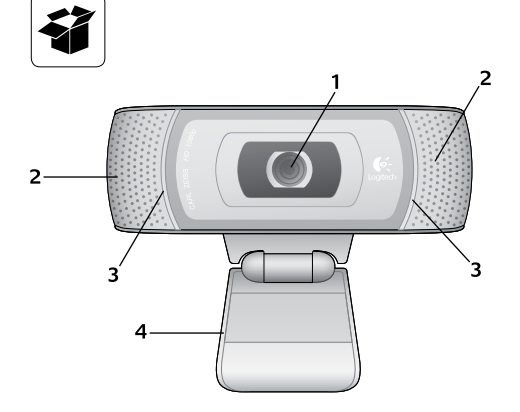

#### **Funciones**

- 1. Objetivo Carl Zeiss<sup>®</sup> con enfoque automático, alta definición y 1080p
- **2.** Micrófonos
- **3.** Indicador luminoso de actividad
- **4.** Clip/base versátil
- **5.** Software Logitech<sup>®</sup> Webcam para Windows (versión para Mac disponible para descargar en www.logitech.com/support-downloads)
- **6.** Documentación del producto

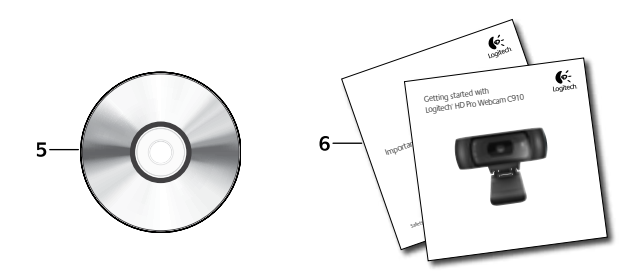

#### **Gracias por la compra de una cámara Web Logitech.**

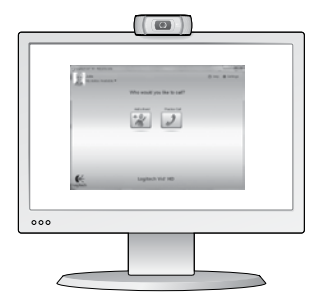

Use esta guía para configurar la cámara Web Logitech y comenzar a realizar videoconferencias.

Si tiene alguna pregunta antes de comenzar, visite los sitios Web que aparecen abajo para obtener más información sobre las cámaras Web Logitech y videoconferencias.

http://www.logitech.com/support http://www.logitech.com/webcam\_howto http://www.logitech.com/whatisvid http://www.logitech.com

### **Configuración de la cámara Web**

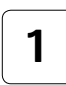

**Coloque la cámara Web 1**

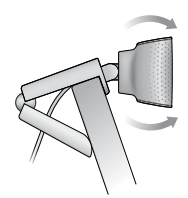

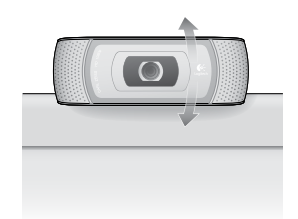

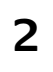

#### **Instale el software**

desde www.logitech.com/support-downloads.

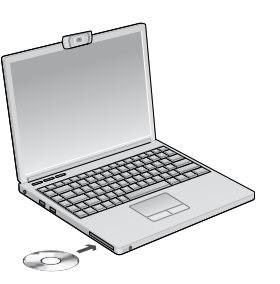

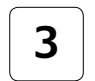

**2 3 Cuando se le solicite, 2 3 Cuando se le solicite, <br>
<b>2 3 Cuando se le solicite, conecte la cámara We conecte la cámara Web**

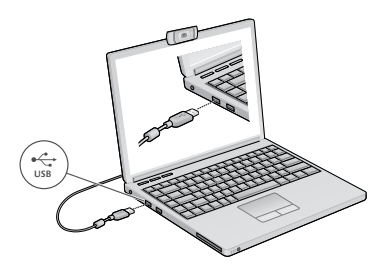

#### **Introducción a videoconferencias**

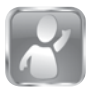

#### **La cámara Web se entrega con Logitech Vid™ HD**

Con Logitech Vid HD, para realizar videoconferencias en directo por Internet sólo se requieren unos escasos y sencillos pasos:

- Instale Logitech Vid HD
- • Cree una cuenta
- • Añada un amigo y realice una videoconferencia

Más información: **http://www.logitech.com/whatisvid**

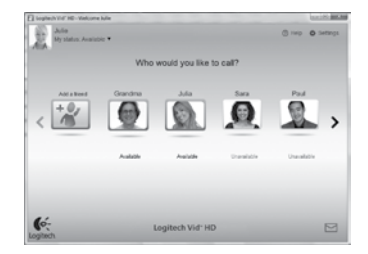

### **Configuración de Logitech Vid HD**

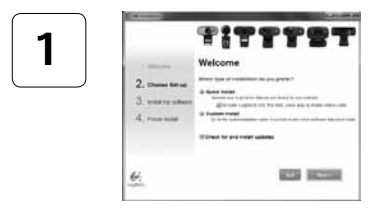

#### **Instale Logitech Vid HD**

Para Windows, se recomienda instalar ambos programas de software: Logitech Webcam y Logitech Vid HD.

Para Mac, tanto Logitech Webcam como Logitech Vid HD se instalan simultáneamente de forma automática.

**Consejo:** si prefiere otra aplicación de videoconferencias, deberá descargar e instalar el software de otro fabricante.

#### Más información: **http://www.logitech.com/webcam\_howto**

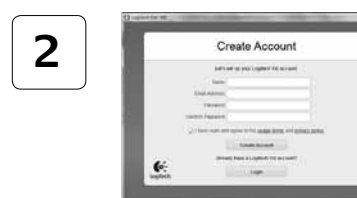

- • Una cámara Web
- • Un ordenador con altavoces y micrófono (o un casco telefónico con micrófono; muchas cámaras Web incluyen un micrófono integrado)
- • Una conexión de banda ancha a Internet (p. ej., DSL, T1 o cable)

#### **Cree una cuenta**

Siga las instrucciones en pantalla para crear la cuenta Logitech Vid HD y para configurar la cámara Web para videoconferencias.

Para realizar videoconferencias con cualquier aplicación, tanto usted como la persona a quien llame deberán tener:

- • La misma aplicación de videoconferencias (p. ej., Logitech Vid HD)
- • Cuentas para videoconferencias
### **Agregue un amigo o realice una llamada de práctica**

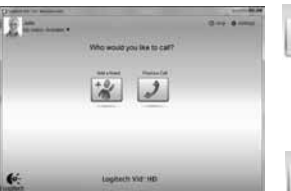

**3** Haga clic en la ficha Llamada de práctica para probar la configuración.

> **Consejo**: la ficha Llamada de práctica estará siempre disponible en la lista de contactos para que pruebe la configuración.

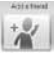

Para agregar un amigo, haga clic en la ficha Agregar un amigo e introduzca la dirección de correo electrónico del amigo cuando se le pida.

Cuando el amigo acepte la invitación, haga clic en su imagen para realizar una llamada.

# **Acceso a la configuración de la cuenta e inicio de aplicaciones**

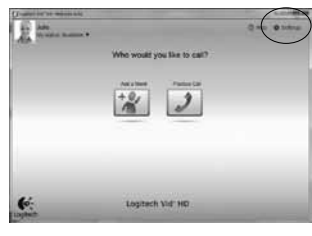

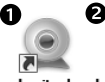

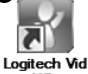

**Logitect** Webcam Software

HD

Logitech detecta y ajusta automáticamente la mejor configuración para la cámara. Si desea volver a tomar la fotografía de perfil o actualizar la configuración, haga clic en el icono Configuración.

### **Para Windows**

Haga doble clic en los iconos para iniciar las aplicaciones.

- **1.** Software de cámara Web Logitech
- **2.** Logitech Vid HD

**Consejo:** el icono de Logitech sólo estará presente si se instala Logitech Vid HD. Para obtener información sobre videoconferencias de otros fabricantes, visite:

**www.logitech.com/webcam\_howto**

### **Para Mac**

El software se instalará en la carpeta de aplicaciones. Para facilitar el acceso, arrastre y coloque los iconos de software en el Dock. Haga doble clic en los iconos para iniciar las aplicaciones.

### **Sólo para Windows: Navegación por el software de la cámara Web Logitech**

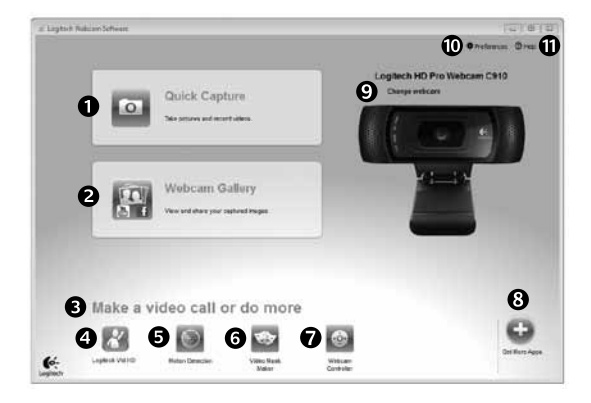

- **1.** Capture imágenes y vídeos
- **2.** Vea las imágenes capturadas y compártalas por correo electrónico, Facebook® o YouTube®.
- **3.** Un área de acceso rápido a las aplicaciones relacionadas con la cámara Web que haya instalado
- **4.** Inicie Logitech Vid HD (si se ha instalado)
- **5.** Capture vídeos generados por la detección de movimiento
- **6.** Cree su propia máscara de vídeo (para cámaras Web que admiten esta función)
- **7.** Controle los efectos de vídeo y la cámara Web durante una videoconferencia
- **8.** Descargue aplicaciones de cámara Web adicionales
- **9.** Cambie de cámara Web (si tiene más de una)
- **10.** Abra la configuración del software de la cámara Web Logitech
- **11.** Abra el panel de ayuda (manuales y vídeos de demostración)

# **Para Windows y Mac: Capturar fotografías y vídeos**

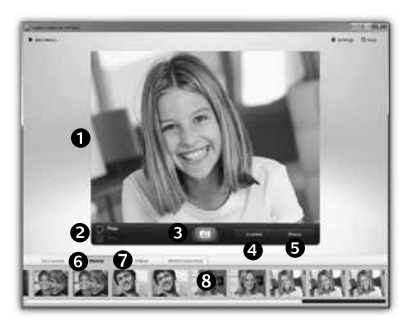

QuickCapture permite hacer fotografías y grabar vídeo fácilmente.

Ofrece acceso fácil a controles y parámetros de la cámara Web, así como a efectos de vídeo para personalizar imágenes y grabaciones.

- **1.** Ventana de vista previa
- **2.** Modo de captura: fotografía/vídeo
- **3.** Botón de captura
- **4.** Controles de cámara Web
- **5.** Video Effects y Fun Filters funcionan sólo en Windows con cámaras Web que admiten estas funciones
- **6.** Miniaturas de fotografías
- **7.** Miniaturas de vídeo
- **8.** Haga clic en una miniatura para entrar en la galería

## **Para Windows y Mac: Ver y compartir en la Galería**

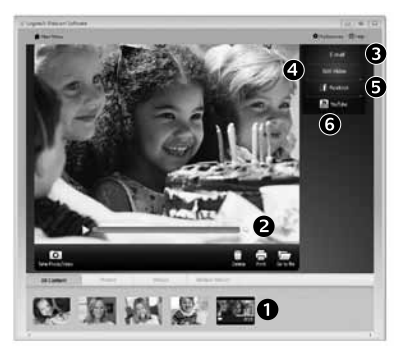

Al hacer clic en la miniatura de una imagen en la galería (**1**), se abre el vídeo o la foto en la ventana de vista previa (**2**).

- Adjunte un archivo de vídeo o imagen a un mensaje de correo electrónico (**3**)
- • Edite una foto o empalme vídeos (**4**)
- • Cargue una imagen o un vídeo en Facebook (**5**)
- • Cargue un vídeo en YouTube (**6**)

También puede arrastrar y colocar una imagen de la galería en una de las fichas de función (elementos **3-6**) para iniciar una aplicación de edición, o para adjuntar o cargar.

Para Mac: si necesita más información, consulte la sección "Obtener ayuda". El resto de esta sección es para usuarios de Windows.

### **Sólo para Windows: Uso de la detección de movimiento**

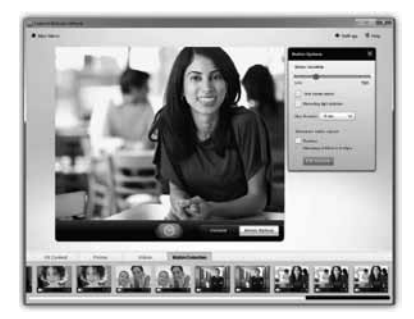

- • Configure la cámara Web para que grabe vídeo cuando detecte movimiento.
- • Ajuste la duración del vídeo capturado y la sensibilidad de detección.
- • El vídeo capturado se guarda automáticamente en el ordenador.
- • Vea contenido en la Galería o cárguelo mediante la ventana para este fin con una sola pulsación.

### **Sólo para Windows: Personalización de vídeos e imágenes**

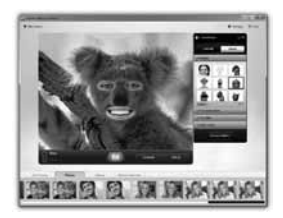

Su cámara Web ofrece Video Effects™, incluidos avatares, accesorios faciales (bigote, gafas, sombreros, etc.), Fun Filters y Video Masks. ¿Desea crear su propia máscara de vídeo? Sólo tiene que abrir Video Mask Maker en el menú principal y seguir las instrucciones en pantalla.

### **Sólo para Windows: Ajuste de la cámara Web durante una videoconferencia**

A

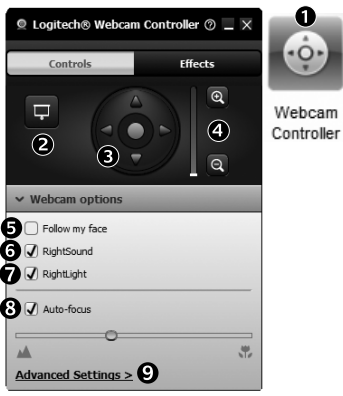

- **1.** Inicie el controlador de cámara Web cuando se encuentre en una videoconferencia.
- **2.** Oculte su imagen de vídeo con una foto mientras la cámara está conectada.
- **3.** Use panorámico e inclinación para obtener el mejor ángulo.
	- **4.** Acerque o aleje la imagen para incluir/excluir el entorno.
	- **5.** Use la función **Seguir mi cara** para ser siempre el centro de atención.
	- **6.** Disfrute de conversaciones con un sonido nítido y sin molestos ruidos de fondo.
	- **7.** Compense la escasez de iluminación de entornos mediante RightLight.
	- **8.** Elija enfoque manual o automático.
	- **9.** Especifique las características del funcionamiento de la cámara Web.

### **Sólo para Windows: Obtenga más aplicaciones para la cámara Web**

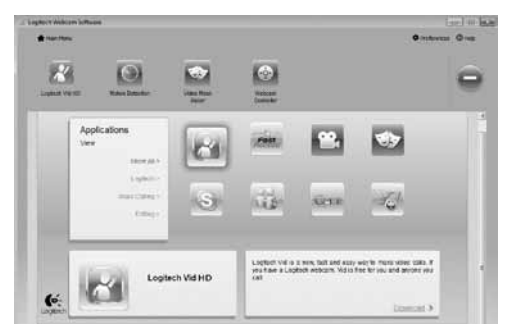

Descargar e instalar aplicaciones adicionales para la cámara Web, como videoconferencias, edición de fotografías y vídeos, y otros programas de valor añadido.

### **Obtener ayuda**

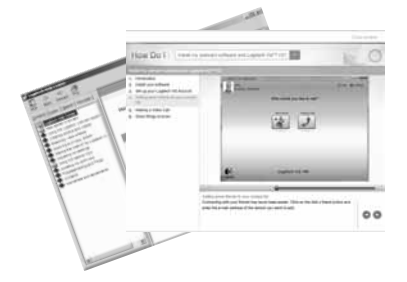

Haga clic en el icono de ayuda para acceder a un manual de usuario o ver vídeos demostrativos, y aprender a obtener el máximo de la cámara Web y el software Logitech.

**Consejo**: si tiene dudas sobre una función, haga clic en el icono de ayuda y nuestro manual se abrirá en el sitio pertinente.

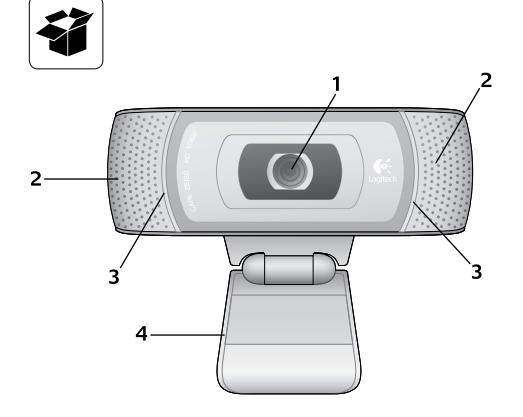

### **Bevat**

- **1.** Carl Zeiss® autofocus HD 1080p lens
- **2.** Microfoons
- **3.** Activiteitenlampje
- **4.** Flexibele clip en voetstuk
- **5.** Logitech® Webcam-software voor Windows (download de Mac-versie van deze software via www.logitech.com/supportdownloads.)
- **6.** Productdocumentatie

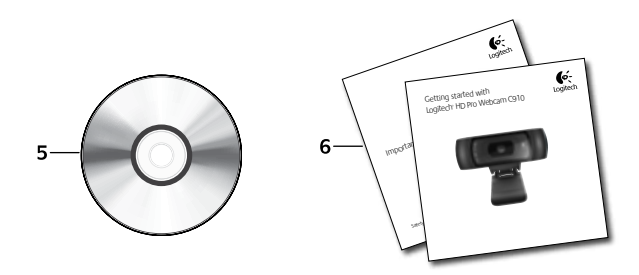

### **Dank u voor de aanschaf van een Logitech-webcam!**

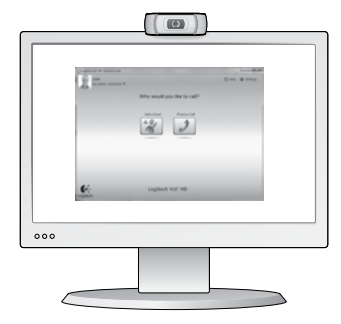

Gebruik deze gids om uw Logitech-webcam te installeren en te beginnen met het voeren van videogesprekken.

Ga naar de onderstaande websites wanneer u voor aanvang vragen hebt over webcams en bellen met beeld van Logitech.

http://www.logitech.com/support http://www.logitech.com/webcam\_howto http://www.logitech.com/whatisvid http://www.logitech.com

### **Uw webcam instellen**

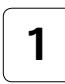

**Plaats uw webcam 1**

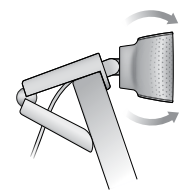

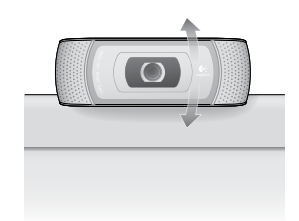

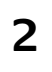

### **Installeer de software**

Voor Mac kunt u de software downloaden en installeren via www.logitech.com/supportdownloads.

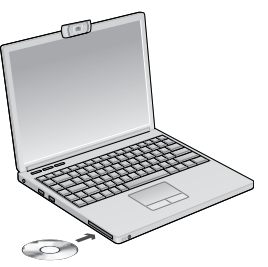

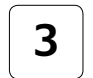

#### **2 3 Sluit uw webcam aan wanneer u 3 Sluit uw webcam aan wanneer u 3 3 daarom gevraagd wordt daarom gevraagd wordt**

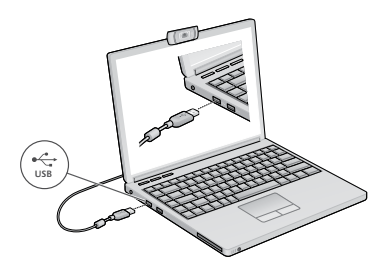

# **Aan de slag met bellen met beeld**

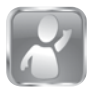

#### **Uw webcam wordt geleverd met Logitech Vid™ HD**

Met Logitech Vid HD kunt u bellen met beeld via internet in slechts enkele eenvoudige stappen:

- Installeer Logitech Vid HD
- • Maak een account
- • Voeg een contactpersoon toe en voer een videogesprek

Meer informatie: **http://www.logitech.com/whatisvid**

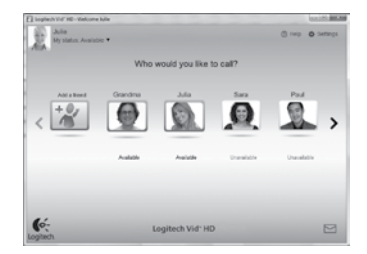

# **Logitech Vid HD instellen**

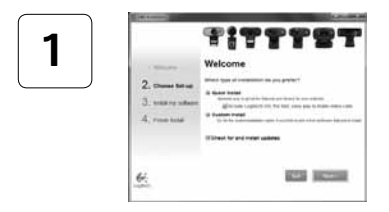

#### **Installeer Logitech Vid HD**

Het is raadzaam om zowel de Logitech Webcamals de Logitech Vid HD-software te installeren.

Voor Mac worden de Logitech Webcamen Logitech Vid HD-software automatisch geïnstalleerd.

**Tip:** Wanneer u liever een ander programma voor videogesprekken gebruikt, zult u de software daarvan moeten downloaden en installeren.

#### Meer informatie: **http://www.logitech.com/webcam\_howto**

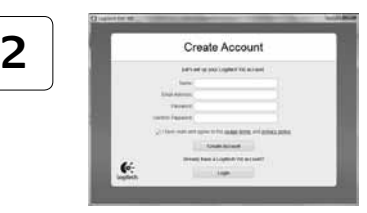

- • Een webcam
- Een computer met speakers en een microfoon (of een headset met een microfoon; veel Logitech-webcams hebben een ingebouwde microfoon)
- Een breedbandinternetverbinding (bijvoorbeeld DSL, T1 of kabel)

#### **Maak een account**

Volg de instructies op het scherm om uw Logitech Vid HD-account aan te maken en uw webcam in te stellen voor bellen met beeld.

Voor het voeren van videogesprekken, ongeacht de gebruikte toepassing, hebben u en de persoon met wie u belt het volgende nodig:

- Dezelfde toepassing voor bellen met beeld (bijvoorbeeld Logitech Vid HD)
- • Accounts voor bellen met beeld

#### **Voeg een contactpersoon toe en voer een testgesprek**

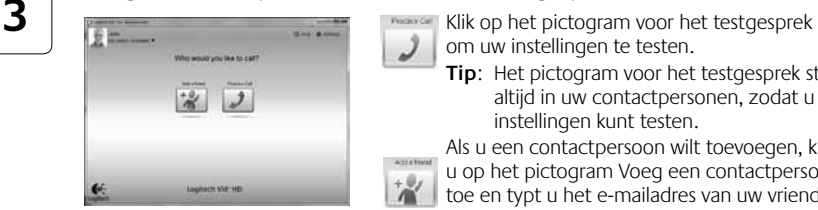

om uw instellingen te testen.

**Tip**: Het pictogram voor het testgesprek staat altijd in uw contactpersonen, zodat u uw instellingen kunt testen.

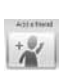

Als u een contactpersoon wilt toevoegen, klikt u op het pictogram Voeg een contactpersoon toe en typt u het e-mailadres van uw vriend of vriendin in wanneer u daarom gevraagd wordt.

Klik op de foto van uw contactpersoon als deze uw uitnodiging om hem of haar te bellen, heeft geaccepteerd.

# **Accountinstellingen oproepen en toepassingen starten**

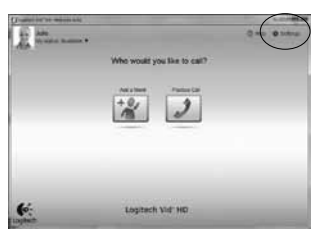

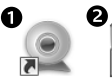

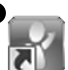

Webcam Software

Loaitech HD

Logitech detecteert automatisch de beste instellingen voor uw webcam en past deze toe. Als u uw profielfoto opnieuw wilt maken of instellingen wilt updaten, klikt u op het pictogram Instellingen*.*

### **Voor Windows**

Dubbelklik op de pictogrammen om de toepassingen te starten.

- **1.** Logitech-webcamsoftware
- **2.** Logitech Vid HD
- **Tip:** Het Logitech Vid HD-pictogram verschijnt alleen als u Logitech Vid HD installeert. Voor meer informatie over videogesprekken met andere software, bezoekt u: **www.logitech.com/webcam\_howto**

### **Voor Mac**

Uw software wordt geïnstalleerd in de map Programma's. Voor eenvoudige toegang sleept u de softwarepictogrammen naar het dock. Dubbelklik op de symbolen om de programma's te starten.

### **Alleen voor Windows: De Logitech-webcamsoftware bedienen**

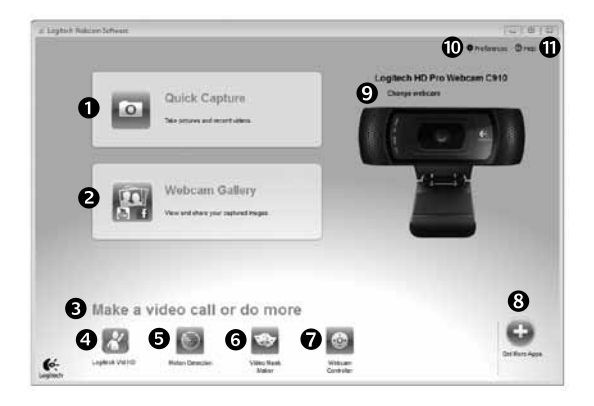

- **1.** Foto's en video's vastleggen
- **2.** Bekijk vastgelegde beelden en deel ze via e-mail, Facebook® en YouTube®.
- **3.** Een gemakkelijke toegang tot met de webcam verwante programma's
- **4.** Start Logitech Vid HD (indien geïnstalleerd)
- **5.** Leg video's vast met gebruik van bewegingsdetectie
- **6.** Maak een standaardvideomasker (voor webcams die deze functie ondersteunen)
- **7.** Bedien uw Video Effects en uw webcam tijdens een videogesprek
- **8.** Download extra webcamtoepassingen
- **9.** Wissel van webcam (als u er meer dan één hebt)
- **10.** Open de softwareinstellingen van de Logitechwebcam
- **11.** Open het help-dashboard (handleidingen en instructievideo's)

### **Voor Windows en Mac: Video's vastleggen en foto's maken**

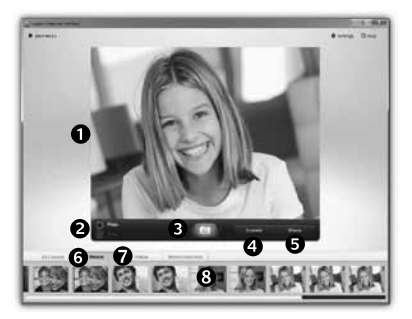

Met Quick Capture kunt u gemakkelijk foto's maken of video's opnemen.

U hebt gemakkelijk toegang tot de functietoetsen en instellingen van uw webcam en geeft uw foto's en opnamen een persoonlijk tintje met Video Effects.

- **1.** Voorbeeldvenster
- **2.** Modus voor vastleggen: foto/video
- **3.** De knop Vastleggen
- **4.** Functietoetsen van de webcam
- **5.** Video Effects en Fun Filters zijn alleen beschikbaar voor Windows en voor webcams die deze functie ondersteunen
- **6.** Fotominiaturen
- **7.** Videominiaturen
- **8.** Klik op een miniatuur om de galerie te openen

# **Voor Windows en Mac: De galerie: bekijken en delen**

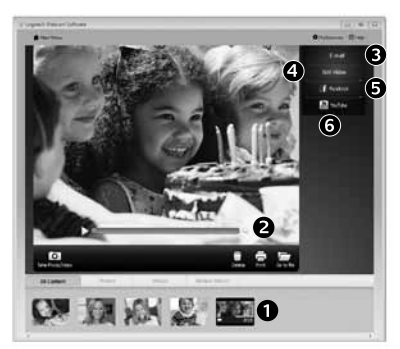

Wanneer u op een miniatuur klikt in de galerie (**1**) wordt de video of de foto geopend in het controlevenster (**2**).

- Voeg een video- of fotobestand toe aan een e-mail (**3**)
- • Bewerk een foto of koppel video's (**4**)
- • Upload een foto of video naar Facebook (**5**)
- • Upload een video naar YouTube (**6**)

U kunt ook een afbeelding uit de galerie naar een van de programmapictogrammen slepen en neerzetten (onderdelen **3-6**) om te bewerken, bij te voegen of te uploaden.

# **Alleen voor Windows: Bewegingsdetectie gebruiken**

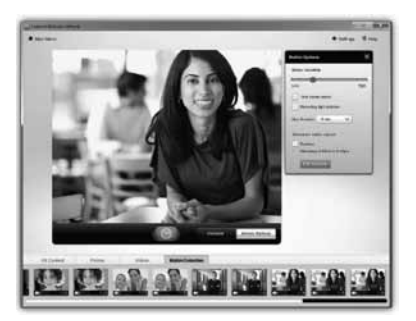

- Stel uw webcam in zodat deze gaat opnemen als hij een beweging waarneemt.
- Pas opnameduur en gevoeligheid van bewegingsdetectie aan.
- Video-opnamen worden automatisch opgeslagen op uw computer.
- Bekijk inhoud in de galerie of upload die met één druk op het uploadvenster.

### **Alleen voor Windows: Geef video's en foto's een persoonlijk tintje**

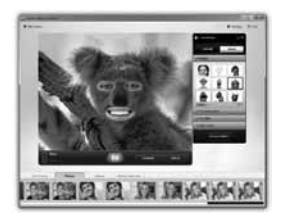

Uw webcam biedt Video Effects™, zoals avatars, gezichtsaccessoires (snorren, brillen, hoeden, enzovoorts), Fun Filters en videomaskers.

Wilt u een eigen videomasker maken? Open simpelweg de Video Mask Maker in het hoofdmenu en volg de instructies op het scherm.

## **Alleen voor Windows: Uw webcam afstellen tijdens een videogesprek**

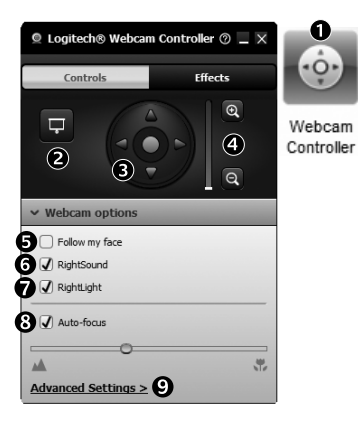

- **1.** Start de webcamcontroller tijdens een videogesprek.
- **2.** Verberg uw videoafbeelding met een foto terwijl uw webcam aangesloten blijft.
- **3.** Gebruik pannen en kantelen om de beste hoek te vinden.
- **4.** Zoom in of uit om uw omgeving op te nemen/uit te sluiten.
- **5.** Gebruik **Mijn gezicht volgen** zodat u altijd in beeld bent.
- **6.** Geniet van heldere gesprekken zonder vervelende achtergrondruis.
- **7.** Gebruik RightLight om omgevingen met slechte verlichting te corrigeren.
- **8.** Kies tussen automatische of handmatige scherpstelling.
- **9.** Geef de werkingseigenschappen van uw webcam op.

### **Alleen voor Windows: Extra webcamtoepassingen**

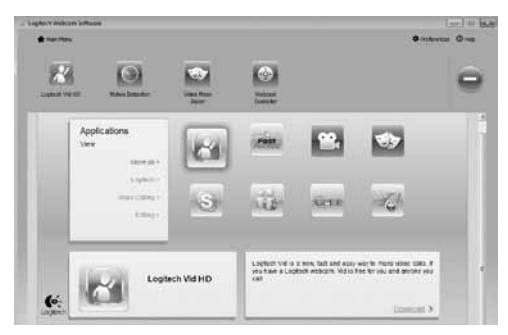

Download en installeer extra toepassingen voor uw webcam, zoals bellen met beeld, foto- en videobewerking en andere programma's met meerwaarde.

# **Hulp vragen**

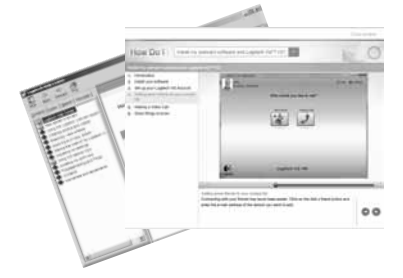

Klik op het hulppictogram om een volledige handleiding op te roepen, of bekijk instructievideo's die laten zien hoe u uw Logitech-webcamsoftware optimaal kunt benutten.

**Tip**: Twijfelt u over een bepaalde functie, klik dan op het hulppictogram en de handleiding wordt op de juiste plaats geopend.

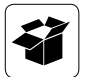

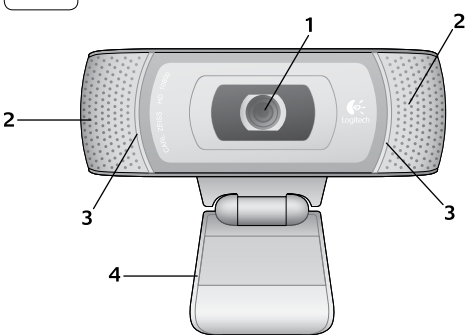

### **Caratteristiche**

- **1.** Obiettivo autofocus Carl Zeiss® HD 1080p
- **2.** Microfoni
- **3.** Spia di funzionamento
- **4.** Supporto/clip flessibile
- **5.** Logitech® Webcam Software per Windows (per il download della versione del software per Mac, accedere a www.logitech.com/ support-downloads).
- **6.** Documentazione del prodotto

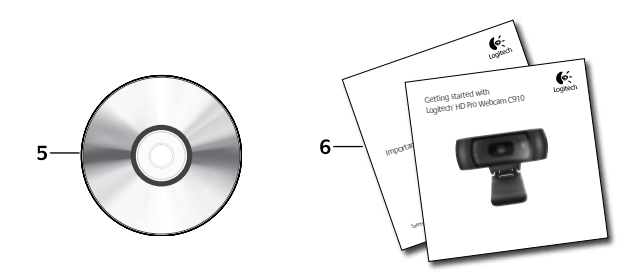

### **Grazie per avere acquistato una webcam Logitech.**

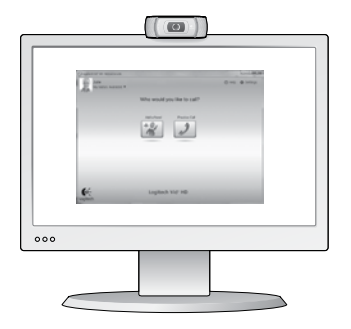

Utilizzare questa guida per configurare la webcam Logitech ed iniziare ad eseguire chiamate video.

Per eventuali domande prima di iniziare, visitare i siti Web elencati di seguito: contengono ulteriori informazioni sulle webcam Logitech e sulle chiamate video.

http://www.logitech.com/support http://www.logitech.com/webcam\_howto http://www.loqitech.com/whatisvid http://www.logitech.com

### **Impostazione della webcam**

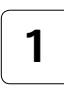

**Posizionare la webcam 1**

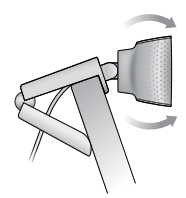

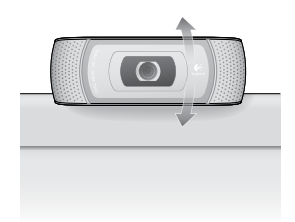

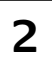

### **Installare il software**

Per i computer Mac, scaricare e installare il software dalla pagina Web www.logitech.com/support-downloads.

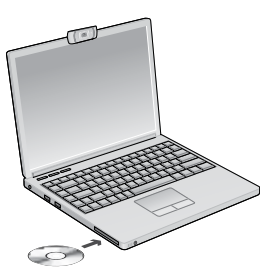

**2 3 Quando viene richiesto, collegare la webcam**

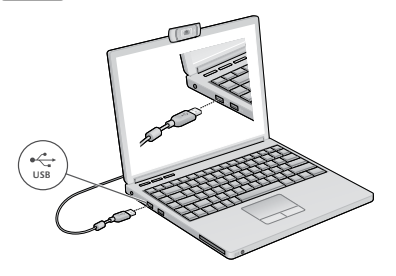

## **Introduzione alle chiamate video**

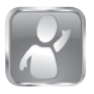

#### **La webcam viene fornita con il software Logitech Vid™ HD**

Con Logitech Vid HD, la chiamata video in tempo reale in Internet richiede solo pochi passaggi:

- Installare Logitech Vid HD
- • Creare un account
- • Aggiungere un amico o eseguire una chiamata video

Ulteriori informazioni: **http://www.logitech.com/whatisvid**

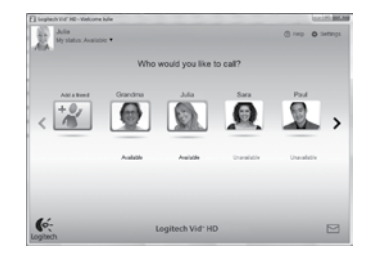

## **Impostazione di Logitech Vid HD**

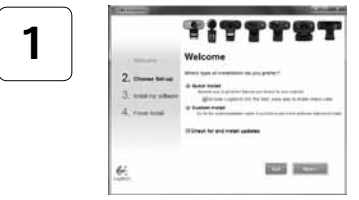

#### **Installare Logitech Vid HD**

Per i computer Windows, si consiglia di installare sia Logitech Webcam sia Logitech Vid HD.

Nei computer Mac, Logitech Webcam e Logitech Vid HD vengono installati insieme in modo automatico.

**Suggerimento:** Se si preferisce un'altra installazione di videochiamata, è necessario scaricare e installare un software di terze parti.

### Ulteriori informazioni: **http://www.logitech.com/webcam\_howto**

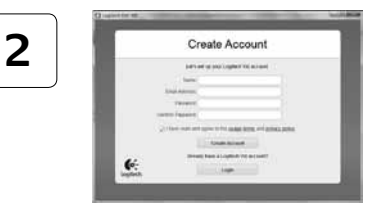

#### **Creare un account**

Seguire le istruzioni visualizzate sullo schermo per creare l'account Logitech Vid HD e configurare la webcam per le chiamate video.

Per eseguire chiamate video con qualsiasi applicazione, i due interlocutori devono avere:

- • Una webcam
- Un computer con altoparlanti e un microfono (o una cuffia con microfono; molte webcam Logitech hanno un microfono integrato)
- • Una connessione Internet a banda larga (per esempio, DSL, T1 o modem via cavo)
- La stessa applicazione per chiamate video (ad es. Logitech Vid HD)
- • Account di chiamata video

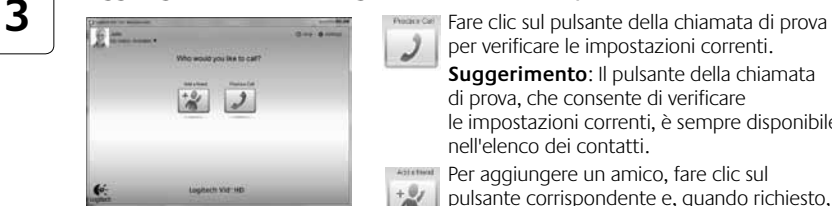

#### **Aggiungere un amico o eseguire una chiamata di prova**

per verificare le impostazioni correnti. **Suggerimento**: Il pulsante della chiamata di prova, che consente di verificare

le impostazioni correnti, è sempre disponibile nell'elenco dei contatti.

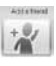

Per aggiungere un amico, fare clic sul pulsante corrispondente e, quando richiesto, specificarne l'indirizzo di posta elettronica.

Una volta accettata la richiesta di amicizia, sarà possibile effettuare chiamate video.

# **Accesso alle impostazioni dell'account e avvio delle applicazioni**

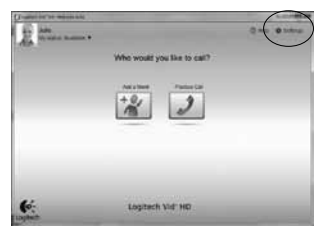

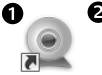

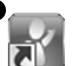

Webcam Software

Loaitech Vid HD

Le impostazioni migliori per la webcam vengono rilevate e selezionate automaticamente. Per sostituire la fotografia del profilo o aggiornare qualsiasi impostazione, fare clic sull'icona delle impostazioni *.*

### **Per computer Windows**

Fare doppio clic sulle icone per avviare le applicazioni corrispondenti.

- **1.** Logitech Webcam Software
- **2.** Logitech Vid HD

**Suggerimento:** L'icona del software Logitech Vid HD è disponibile solo se si sceglie di installare Logitech Vid HD. Per ulteriori informazioni sui software per chiamate video di terze parti, visitare il sito Web:

### **www.logitech.com/webcam\_howto**

### **Per computer Mac**

Il software viene installato nella cartella Applicazioni. Per semplificare ulteriormente l'accesso, trascinare le icone del software sul Dock. Fare doppio clic sulle icone per avviare le applicazioni corrispondenti.

### **Solo per computer Windows: Spostamento all'interno di Logitech Webcam Software**

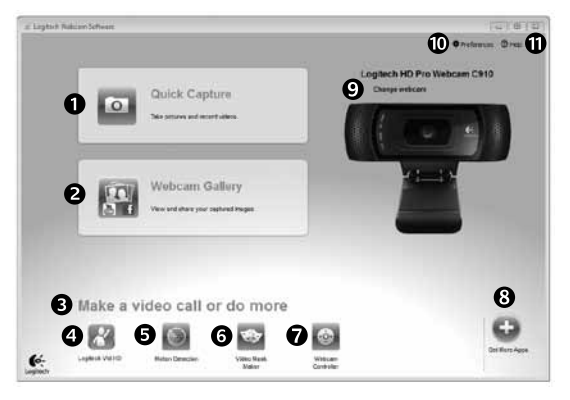

- **1.** Acquisizione di immagini e video
- **2.** Visualizzazione delle immagini acquisite e loro condivisione tramite e-mail, Facebook® o YouTube®.
- **3.** Un'area per l'accesso facile alle applicazioni correlate alla webcam installata
- **4.** Avvio di Logitech Vid HD (se installato)
- **5.** Acquisizione di video attivata dal movimento rilevato
- **6.** Creazione di maschere video personalizzate (per le webcam che supportano questa funzione)
- **7.** Controllo degli effetti video e della webcam durante una chiamata video
- **8.** Download di altre applicazioni per webcam
- **9.** Passaggio ad un'altra webcam (quando se ne ha più di una)
- **10.** Apertura delle impostazioni di Logitech Webcam Software
- **11.** Apertura del Centro assistenza Logitech (manuali e video di procedure)

### **Per computer Windows e Mac: Acquisizione di video e scatto di fotografie**

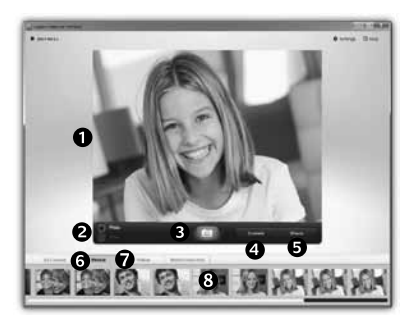

Possibilità di scattare foto o registrare video con facilità grazie a Quick Capture.

Facilità di accesso ai controlli e alle impostazioni della webcam oltre che agli effetti video, per personalizzare immagini e filmati.

- **1.** Finestra di anteprima
- **2.** Modalità di acquisizione: foto/video
- **3.** Pulsante di acquisizione
- **4.** Controlli della webcam
- **5.** L'applicazione Video Effects e i filtri deformanti sono disponibili solo per Windows e per le webcam che supportano questa funzionalità.
- **6.** Miniature foto
- **7.** Miniature video
- **8.** Clic su una miniatura per accedere alla galleria

### **Per computer Windows e Mac: visualizzazione e condivisione nella Galleria**

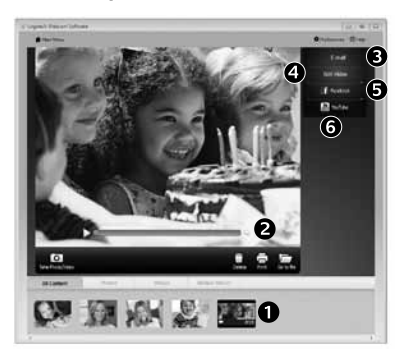

Facendo clic sulla miniatura di un'immagine nella galleria (**1**) il video o la foto vengono aperti nella finestra di anteprima (**2**).

- • Come allegare fotografie o video a messaggi di posta elettronica (**3**)
- • Modifica di foto o di video (**4**)
- • Caricamento di un'immagine o di un video in Facebook (**5**)
- • Caricamento di un video in YouTube (**6**)

È anche possibile trascinare e rilasciare un'immagine di galleria su uno dei tasti funzione (elementi **3-6**) per avviare un'applicazione di modifica, per allegare un oggetto o per caricarlo).

Computer Mac: per ulteriori informazioni, fare riferimento alla sezione Documentazione disponibile. Il resto di questa sezione riguarda solo gli utenti di Windows.

# **Solo per computer Windows: Utilizzo del rilevamento dei movimenti**

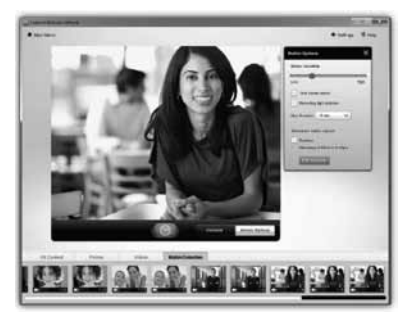

- • Configurare la webcam per la registrazione di video quando rileva movimenti.
- • Regolazione della durata del video acquisito e della sensibilità di rilevamento.
- Il video acquisito viene automaticamente salvato nel computer.
- • Visualizzazione di contenuti nella galleria o loro caricamento utilizzando la finestra di caricamento immediato.

### **Solo per computer Windows: Personalizzazione di video e fotografie**

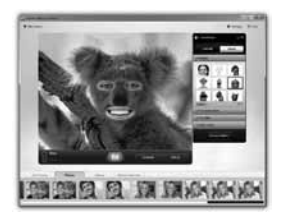

La webcam dispone di Video Effects Logitech™ che includono avatar, accessori per il viso (baffi, occhiali, cappelli, ecc.), filtri divertenti e maschere video.

Desideri creare maschere personalizzate? Basta aprire Video Mask Maker nel me nu principale e seguire le istruzioni visualizzate.

### **Solo per computer Windows: Regolazione ottimale della webcam durante una chiamata video**

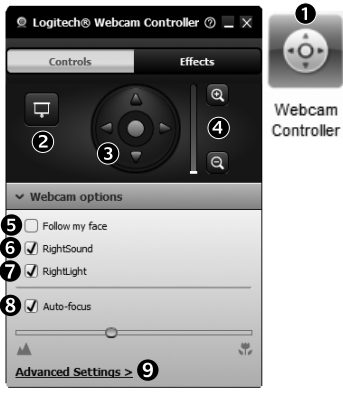

- **1.** Avvio del controller della webcam durante una chiamata video.
- **2.** Possibilità di nascondere la propria immagine in video con una foto mentre la webcam è connessa.
- **3.** Utilizzo della panoramica e dell'inclinazione per ottenere la migliore inquadratura.
	- **4.** Zoom avanti o indietro per includere o escludere l'ambiente circostante.
	- **5.** Utilizzo del **rilevamento automatico del volto** per essere sempre inquadrati.
	- **6.** Conversazioni chiare e prive di fastidiosi rumori di fondo.
	- **7.** Correzione delle condizioni di scarsa illuminazione con RightLight.
	- **8.** Scelta tra messa a fuoco manuale e automatica.
	- **9.** Impostazione delle caratteristiche di funzionamento della webcam.

### **Solo per computer Windows: Altre applicazioni per la webcam**

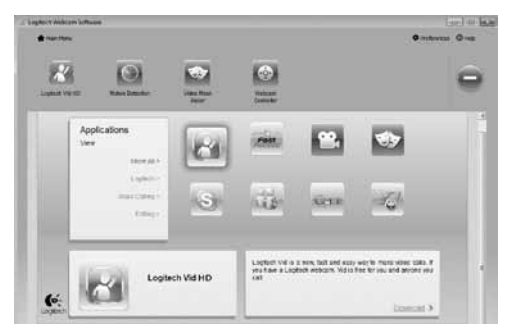

È possibile scaricare ed installare altre applicazioni per la webcam, come programmi per la chiamata video, l'editing di foto e video e altri programmi a valore aggiunto.

### **Assistenza**

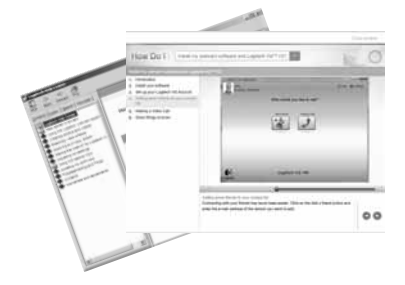

Fare clic sull'icona ? per accedere a un manuale completo dell'utente o per vedere video di procedure che mostrano come ottimizzare l'uso del software e della webcam Logitech.

**Suggerimento**: Per informazioni sulle funzionalità, fare clic sull'icona ? e il manuale visualizzerà l'argomento in questione.

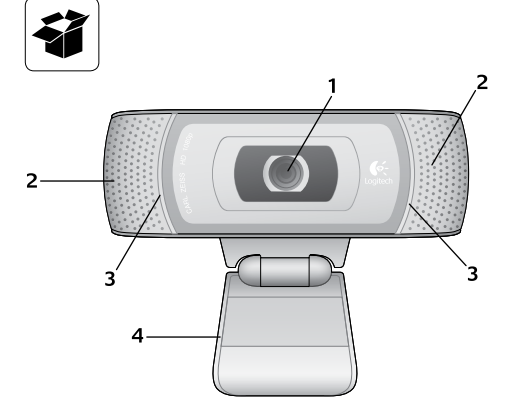

### **Funktioner**

- **1.** Carl Zeiss® HD 1080p-objektiv med autofokus
- **2.** Mikrofoner
- **3.** Sändningslampa
- **4.** Justerbar stativklämma
- **5.** Logitech® Webcam, programvara för Windows (ladda ner Mac-versionen av denna programvara från www.logitech.com/support-downloads.)
- **6.** Produktdokumentation

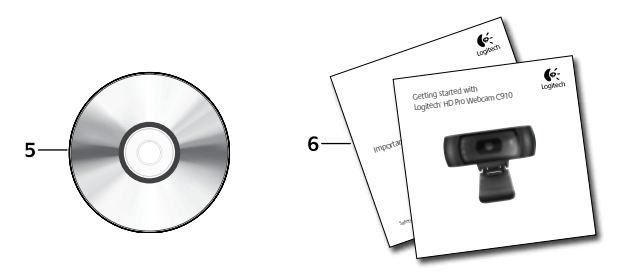

# **Tack för att du har valt en webbkamera från Logitech.**

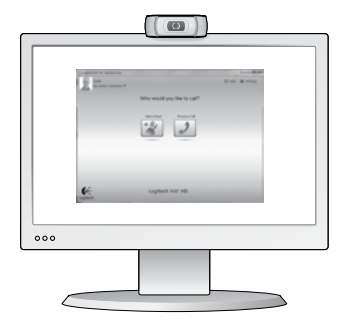

Använd den här guiden för att konfigurera din Logitechwebbkamera och komma igång med videosamtal.

Om du har några frågor innan du startar kan du besöka webbplatserna här nedan och få mer information om Logitech-webbkameror och videosamtal.

http://www.logitech.com/support http://www.logitech.com/webcam\_howto http://www.loqitech.com/whatisvid http://www.logitech.com

## **Konfigurera webbkameran**

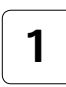

**Placera webbkameran 1**

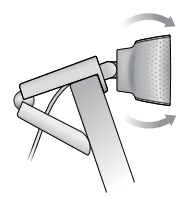

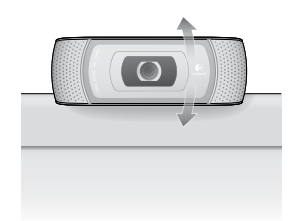

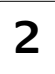

#### **Installera programvaran**

från www.logitech.com/support-downloads.

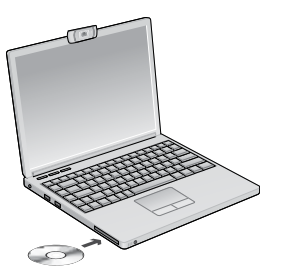

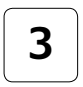

**2 Anslut webbkameran när du**<br> **2 a Anslut webbkameran när du För Mac, ladda ner och installera programvaran 3 3 4 uppmanas till det uppmanas till det**

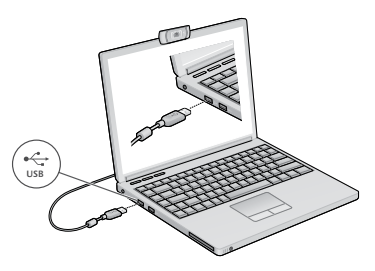

# **Komma igång med videosamtal**

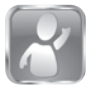

#### **Logitech Vid™ HD medföljer webbkameran**

Med Logitech Vid HD kan du ringa videosamtal via Internet med några få enkla steg:

- • Installera Logitech Vid HD
- Skapa ett konto
- Lägg till en vän och ring ett videosamtal

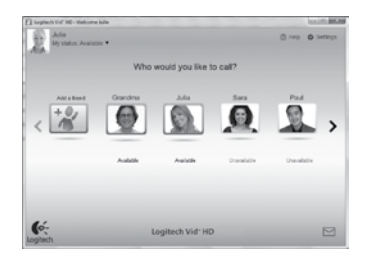

Mer information:**http://www.logitech.com/whatisvid**

## **Konfigurera Logitech Vid HD**

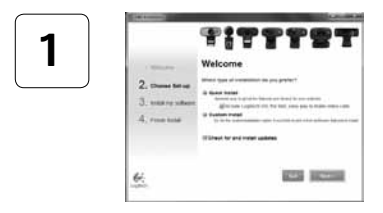

### **Installera Logitech Vid HD**

För Windows rekommenderas installation av såväl programvaran Logitech Webcam som av Logitech Vid HD.

För Mac installeras såväl programvaran Logitech Webcam som Logitech Vid HD tillsammans automatiskt.

**Tips!** Om du föredrar att använda ett annat program för videosamtal måste du ladda ner och installera programvara från tredje part.

#### Mer information: **http://www.logitech.com/webcam\_howto**

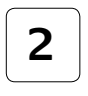

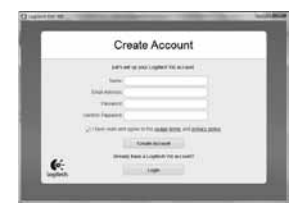

- • En webbkamera
- En dator med högtalare och mikrofon (eller ett headset med mikrofon; många Logitech-webbkameror har en inbyggd mikrofon)

#### **Skapa ett konto**

Följ anvisningarna på skärmen för att skapa ett Logitech® Vid-konto och konfigurera webbkameran för videosamtal.

Vilket program du än använder för videosamtal så måste både du och den person du ringer till ha följande utrustning:

- En bredbandsanslutning till Internet (exempelvis via DSL, T1 eller kabelmodem)
- • Samma program för videosamtal (exempelvis Logitech Vid HD)
- • Videosamtalskonton

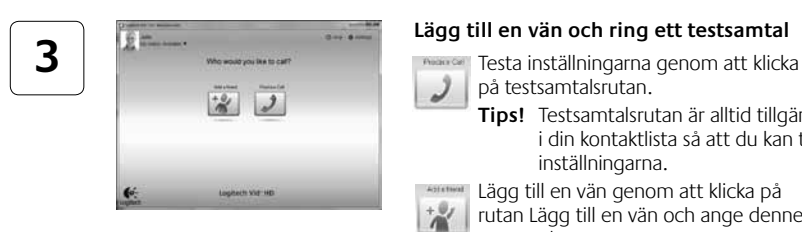

### **Lägg till en vän och ring ett testsamtal**

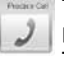

- på testsamtalsrutan. **Tips!** Testsamtalsrutan är alltid tillgänglig
	- i din kontaktlista så att du kan testa inställningarna.

Lägg till en vän genom att klicka på rutan Lägg till en vän och ange dennes e-postadress.

När din vän har accepterat inbjudan klickar du på dennes bild om du vill ringa upp vederbörande.

# **Komma åt kontoinställningar och starta program**

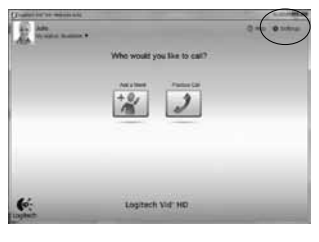

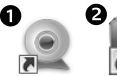

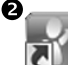

Webcam Software

I ogitech Vid HD

Logitech ställer in webbkameran automatiskt. Klicka på ikonen Inställningar om du vill ta en ny profilbild eller uppdatera inställningarna*.*

### **Windows:**

Dubbelklicka på ikonerna för att starta programmen.

- **1.** Programvara för Logitech-webbkameran
- **2.** Logitech Vid HD
- **Tips!** Logitech Vid HD-ikonen visas endast om du har installerat Logitech Vid HD. Du kan läsa mer om videosamtal via tredje part här:

### **www.logitech.com/webcam\_howto**

### **Mac:**

Programvaran kommer att installeras i Program-mappen. Dra och släpp programvaruikonerna till Dock för att lätt kunna komma åt dem. Dubbelklicka på ikonerna för att starta programmen.

## **Endast Windows: Navigera i Logitech-webbkamerans programvara**

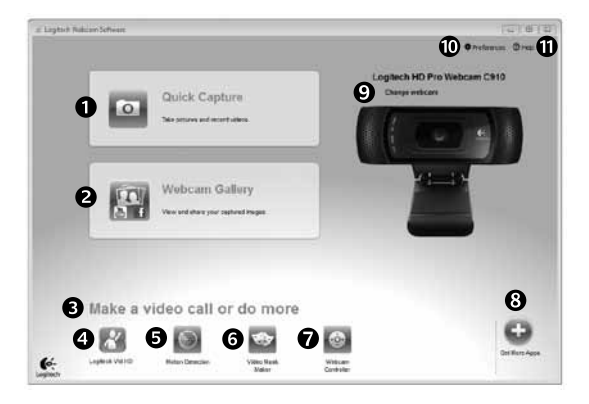

- **1.** Ta bilder och spela in video
- **2.** Visa tagna bilder och dela via e-post, Facebook® eller YouTube®.
- **3.** Ett område där du får enkel åtkomst till dina installerade webbkamerarelaterade program
- **4.** Starta Logitech Vid HD (om det är installerat)
- **5.** Spela in videofiler som startar när en rörelse upptäcks
- **6.** Skapa en egen anpassad videomask (för webbkameror som stöder den här funktionen)
- **7.** Kontrollera videoeffekter och webbkameran under ett videosamtal
- **8.** Ladda ner ytterligare program för webbkameror
- **9.** Byta webbkamera (om du har mer än en)
- **10.** Öppna programinställningar för Logitech-webbkameran
- **11.** Öppna hjälppanelen (bruksanvisningar och instruktionsfilmer)

# **Windows och Mac: Spela in video och ta bilder**

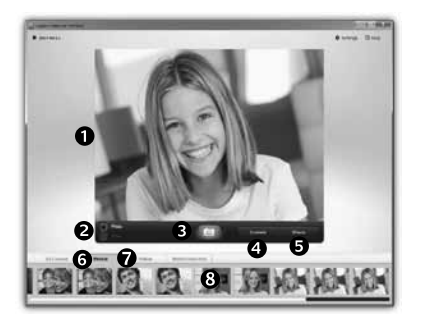

Med Quick Capture kan du enkelt ta bilder och spela in videofilmer.

Du har enkel åtkomst till webbkamerans reglage och inställningar samt till videoeffekter som du kan använda för att sätta personlig prägel på dina bilder och inspelningar.

- **1.** Förhandsgranskningsfönster
- **2.** Bildinspelningsläge: foto/video
- **3.** Bildinspelningsknapp
- **4.** Webbkamerans reglage
- **5.** Videoeffekter och roliga filter finns endast för Windows och för webbkameror som stöder den här funktionen)
- **6.** Bildminiatyrer
- **7.** Videominiatyrer
- **8.** Gå in i ett galleri genom att klicka på en miniatyr

# **Windows och Mac: Visa och dela med hjälp av Galleriet**

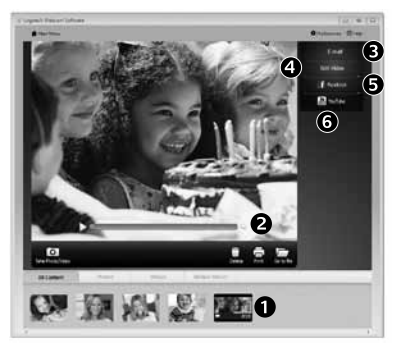

När du klickar på en bildminiatyr i galleriet (**1**) öppnas videofilen eller fotot i granskningsfönstret (**2**).

- Bifoga ett videoklipp eller en bild till ett e-postmeddelande (**3**)
- • Redigera ett foto eller sammanfoga videofiler (**4**)
- • Överföra en bild eller ett videoklipp till Facebook (**5**)
- • Överföra ett videoklipp till YouTube (**6**)

Du kan också dra och släppa en galleribild på någon av funktionsrutorna (punkt **3-6**) för att starta ett redigeringsprogram eller bifoga eller överföra en fil. Mac: För mer information, se hjälpdokumentationen. Resten av det här avsnittet är riktat till Windowsanvändare.

### **Endast Windows: Använd rörelseavkänning**

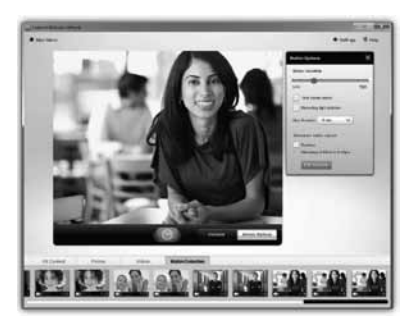

- Konfigurera webbkameran att spela in video när den upptäcker rörelser.
- • Justera längden på videoinspelningen och känsligheten för rörelser.
- Inspelade videofiler sparas automatiskt i din dator.
- • Visa innehållet i galleriet eller överför det med en knapptryckning i fönstret för överföring av filer.

## **Endast Windows: Sätta personlig prägel på videoklipp och bilder**

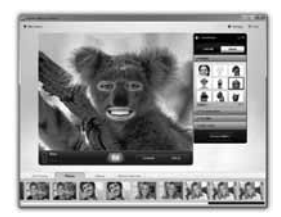

Webbkameran innehåller Video Effects™, däribland avatarer, maskeringar (mustasch, glasögon, hattar m.m.), roliga filter och videomasker.

Vill du skapa en egen videomask? Öppna Video Mask Makerverktyget på huvudmenyn och följ anvisningarna på skärmen.

# **Endast Windows: Finjustera webbkameran under ett videosamtal**

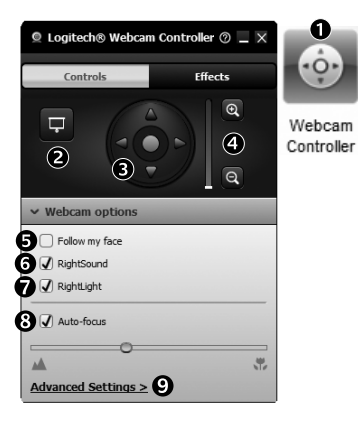

- **1.** Aktivera webbkamerans reglage under ett videosamtal
- **2.** Dölj videobilden med ett foto fast webbkameran fortfarande är ansluten
- **3.** Panorera och vrid tills du hittar den bästa vinkeln
- **4.** Zooma in och ut beroende på om du vill att bakgrunden ska synas eller inte
- **5.** Använd alternativet **Följ mina huvudrörelser**  så att du alltid är med i bilden
- **6.** Prata med kristallklart ljud utan störande bakgrundsbrus
- **7.** Lys upp miljöer där ljusförhållandena är dåliga med RightLight
- **8.** Välj mellan autofokus och manuell fokus
- **9.** Ange webbkamerans driftsegenskaper

### **Endast Windows: Hämta fler program till webbkameran**

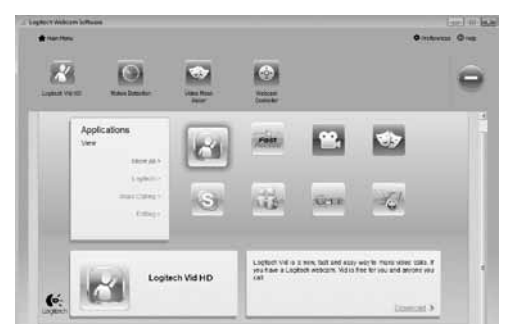

Ladda ner och installera tilläggsprogram för webbkameran, t.ex för videosamtal, foto och videoredigering, och andra värdefulla program.

# **Hjälp**

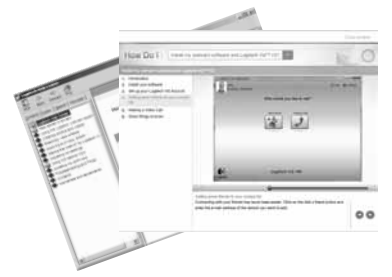

Klicka på hjälpikonen för att öppna bruksanvisningen, eller för att se videofilmer som visar hur du kan få ut det mesta möjliga av programvaran för Logitechs webbkamera.

**Tips!** Om du är osäker på någon funktion kan du öppna funktionens bruksanvisning genom att klicka på hjälpikonen.
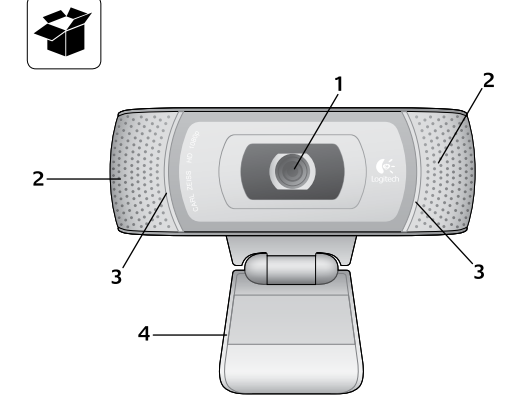

### **Specifikationer**

- **1.** Carl Zeiss®-objektiv med autofokus og HD-opløsning (1080p)
- **2.** Mikrofoner
- **3.** Statusindikator
- **4.** Justerbar klips/fod
- **5.** Logitech® Webkameraprogram til Windows (Hent Mac-udgaven af denne software på www.logitech.com/support-downloads).
- **6.** Vejledning

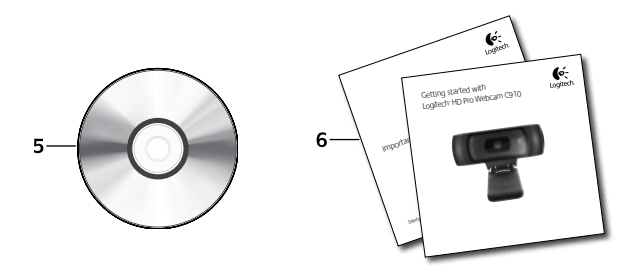

# **Tak fordi du købte et webkamera fra Logitech.**

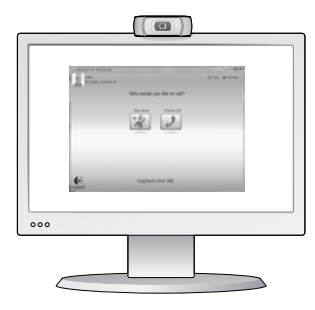

Du kan bruge denne vejledning til at konfigurere dit Logitechwebkamera og komme i gang med at føre videosamtaler.

Hvis du har spørgsmål før du begynder, kan du kigge på de websteder der er angivet nedenfor, hvor der er flere oplysninger om Logitechs webkameraer og videosamtaler.

http://www.logitech.com/support http://www.logitech.com/webcam\_howto http://www.logitech.com/whatisvid http://www.logitech.com

# **Konfiguration af webkameraet**

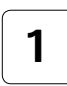

**Placer webkameraet 1**

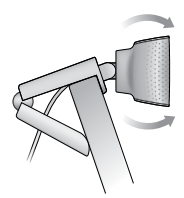

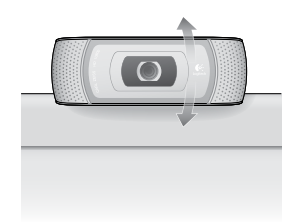

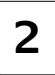

### **Installer softwaren**

Hent og installer softwaren til Mac på www.logitech.com/support-downloads.

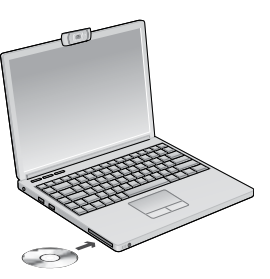

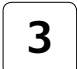

**2 |** Installer softwaren **1 3 3 3 Example 1 Detailer softwaren til Mac på 3 3 bedt om det bedt om det**

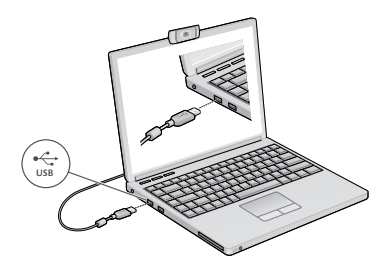

## **Kom godt i gang med at føre videosamtaler**

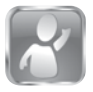

#### **Logitech Vid™ HD følger med webkameraet.**

Du skal blot gøre et par enkelte ting for at komme i gang med at ringe via internettet med Logitech Vid HD:

- Installer Logitech Vid HD
- • Opret en konto
- Tilføj en ven, og foretag et videoopkald

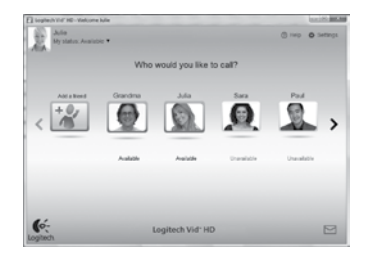

Få mere at vide: **http://www.logitech.com/whatisvid**

# **Konfiguration af Logitech Vid HD**

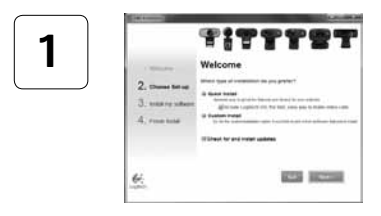

#### **Installer Logitech Vid HD**

Hvis du bruger Windows, anbefaler vi at du installerer både softwaren til Logitech-webkameraet og Logitech Vid HD.

Hvis du bruger Mac, installeres softwaren til Logitechwebkameraet og Logitech Vid HD automatisk samtidig.

**Tip:** Hvis du foretrækker at bruge et andet program til videoopkald, skal du selv hente det på nettet og installere det.

#### Få mere at vide: **http://www.logitech.com/webcam\_howto**

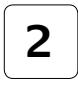

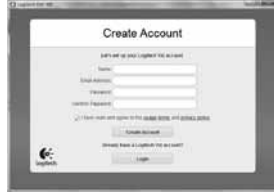

- • Et webkamera
- En computer med højtalere og en mikrofon (eller et headset (dvs. hovedtelefoner med mikrofon); mange af Logitechs webkameraer har en indbygget mikrofon)

#### **Opret en konto**

Du opretter en konto til Logitech Vid HD og konfigurerer webkameraet ved at følge anvisningerne på skærmen.

Hvis du vil foretage videoopkald, skal både du og den du ringer til, have følgende (uanset hvilket program du bruger):

- En bredbåndsopkobling (fx DSL, T1 eller et kabelmodem)
- Det samme program til videosamtaler (fx Logitech Vid HD)
- • Hver sin konto til videosamtaler

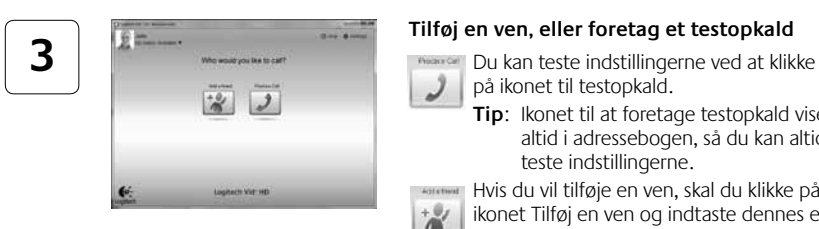

### **Tilføj en ven, eller foretag et testopkald**

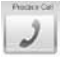

- på ikonet til testopkald.
	- **Tip**: Ikonet til at foretage testopkald vises altid i adressebogen, så du kan altid teste indstillingerne.

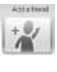

Hvis du vil tilføje en ven, skal du klikke på ikonet Tilføj en ven og indtaste dennes e-mailadresse når du bliver bedt om det.

Når din ven har accepteret invitationen, skal du bare klikke på billedet af vedkommende for at ringe op.

# **Kontoindstillinger og start af programmer**

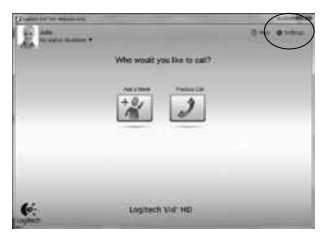

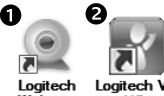

Webcam Software

HD

De bedste indstillinger til webkameraet bliver beregnet automatisk. Hvis du vil tage et andet billede til din profil eller opdatere nogen af indstillingerne, skal du klikke på ikonet Indstillinger.

### **Til Windows**

Dobbeltklik på et af ikonerne for at starte programmet.

- **1.** Logitech Webkamerasoftware
- **2.** Logitech Vid HD
- **Tip:** Logitech Vid HD-ikonet vises kun hvis du valgte at installere Logitech Vid HD. Du kan læse mere om andre programmer til videoopkald på: **www.logitech.com/webcam\_howto**

### **Til Mac**

Softwaren vil blive installeret i mappen Programmer. Du kan trække programikonerne over på dokken hvis du vil have nem adgang til dem. Dobbeltklik på et af ikonerne for at starte programmet.

## **Kun til Windows: Navigation i Logitechs webkameraprogram**

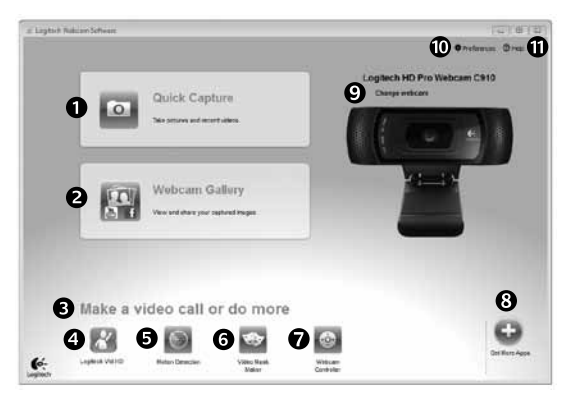

- **1.** Tag billeder, og optag videoklip
- **2.** Du kan se de billeder du tager, og sende dem med e-mail eller overføre dem til Facebook® eller YouTube®.
- **3.** Her er der let adgang til de programmer du kan bruge sammen med webkameraet
- **4.** Bruges til at starte Logitech Vid HD (hvis det er installeret)
- **5.** Bruges til at optage videoklip når der registreres en bevægelse
- **6.** Bruges til at fremstille dine egne videomasker (til webkameraer der understøtter det)
- **7.** Kontrolfunktioner til videoeffekter og webkameraet under en videosamtale
- **8.** Bruges til at hente flere programmer til webkameraet på nettet
- **9.** Bruges til at skifte webkamera (hvis du har mere end ét)
- **10.** Bruges til at åbne panelet med indstillinger til Logitechwebkameraprogrammet
- **11.** Bruges til at åbne hjælpen (vejledninger og videoer med anvisninger)

# **Til både Windows og Mac: Om at tage billeder og optage videoklip**

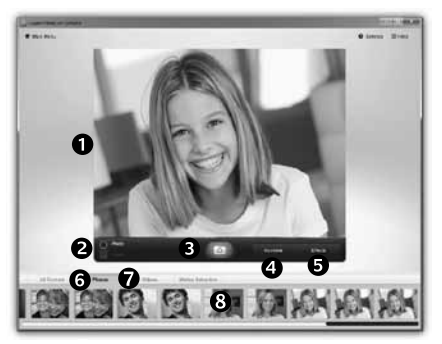

Du kan let tage billeder og optage videoklip.

Der er nem adgang til videokameraets kontrolfunktioner, indstillinger og videoeffekter som du kan bruge til at gøre dine billeder og optagelser mere personlige.

- **1.** Vindue med billedet
- **2.** Optagefunktion: foto/video
- **3.** Udløserknap
- **4.** Kontrolknapper til webkameraet
- **5.** Videoeffekter og sjove filtre fås kun til Windows og til webkameraer der understøtter funktionen
- **6.** Miniaturer af billeder
- **7.** Miniaturer af videoklip
- **8.** Klik på en miniature for at åbne galleriet

# **Til både Windows og Mac: Se og dele vha. galleriet**

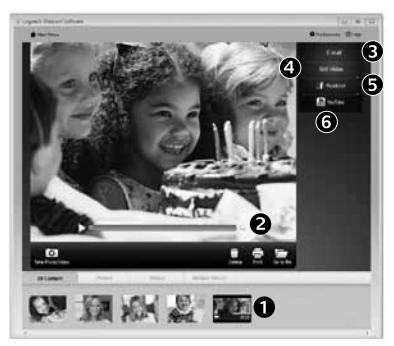

Når du klikker på en miniature i galleriet (**1**), åbnes videoklippet eller billedet i vinduet (**2**).

- • Du kan sende en billed- eller videofil med e-mail (**3**)
- • Du kan redigere et billede eller splejse videoklip (**4**)
- Du kan overføre et billede eller et videoklip til Facebook (**5**)
- • Du kan overføre et videoklip til YouTube (**6**) Du kan også trække et billede fra galleriet over på et af funktionsikonerne (nummer **3-6**) og derved åbne et redigeringsprogram, sende billedet/klippet med en e-mail eller overføre det til Facebook m.v. Til Mac: Hvis du har brug for flere oplysninger, kan du kigge i afsnittet Sådan får du hjælp.

Indholdet i resten af dette afsnit er til Windows-brugere.

# **Kun til Windows: Brug af overvågningsfunktionen**

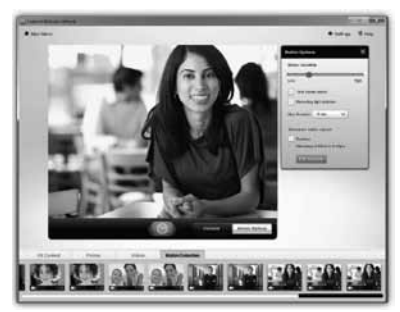

- Du kan indstille webkameraet til at optage et videoklip når der registreres bevægelse.
- Du kan angive hvor langt klippet skal være og indstille sensorens følsomhed.
- Videoklippet bliver automatisk gemt på computeren.
- Du kan se optagelserne i galleriet og sende dem med et enkelt klik.

## **Kun til Windows: Sæt dit eget præg på billeder og videoklip**

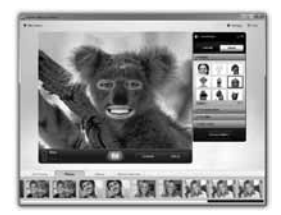

Sammen med webkameraet får du Video Effects™ der er en samling avatarer, sjove filtre, videomasker og andet tilbehør (fx overskæg, briller og hatte).

Vil du gerne lave din egen videomaske? Så skal du bare åbne programmet Video Mask Maker fra hovedmenuen og følge anvisningerne på skærmen.

# **Kun til Windows: Finjustering af webkameraet under en videosamtale**

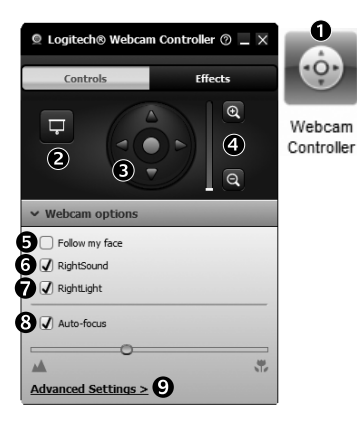

- **1.** Åbner kontrolpanelet til webkameraet under en videosamtale.
- **2.** Skjuler videobilledet og viser et foto, mens webkameraet forbliver tilsluttet.
- **3.** Bruges til at dreje og vippe kameraet indtil du får den helt rigtige vinkel.
- **4.** Zoomfunktion
- **5.** Bruger sporing af ansigtet til at sikre at du altid er med på billedet.
- **6.** Sikrer at du får krystalklare samtaler uden irriterende baggrundsstøj.
- **7.** Korrigerer billedet vha. RightLight hvis lyset er dårligt.
- **8.** Vælg mellem automatisk eller manuel fokusering.
- **9.** Her kan du foretage flere indstillinger.

## **Kun til Windows: Hent flere programmer til webkameraet**

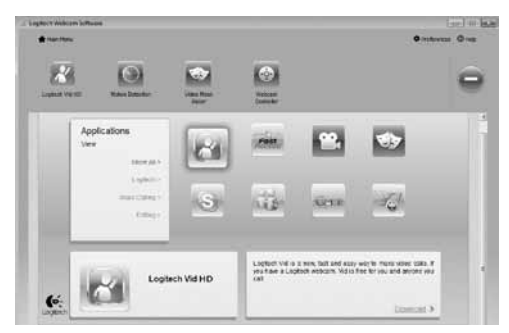

Du kan hente flere programmer som kan bruges sammen med webkameraet, bl.a. til videosamtaler, billed- og videoredigering m.m.

# **Sådan får du hjælp**

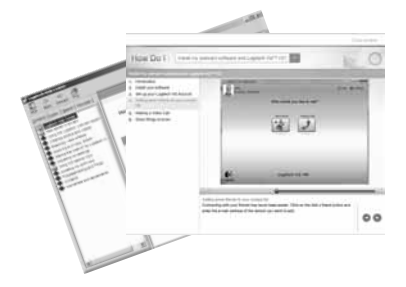

Hvis klikker på ikonet for hjælpen får du adgang til hele brugervejledningen, og du kan se en video om hvordan du får mest muligt ud af dit Logitechwebkamera og den tilhørende software.

**Tip**: Hvis du ikke er helt sikker på hvad en funktion bruges til, kan du også klikke på hjælpikonet – så åbnes det relevante afsnit i brugervejledningen.

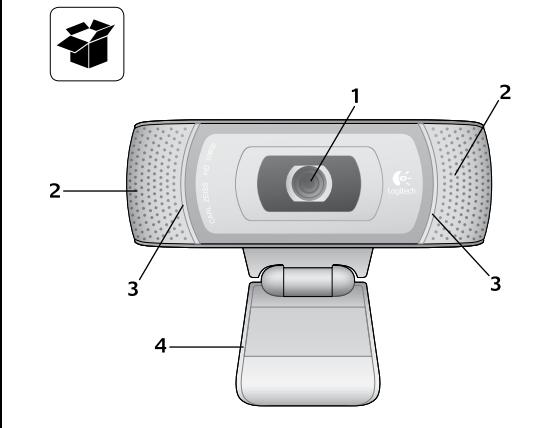

### **Funksjoner**

- **1.** Carl Zeiss®-autofokus HD 1080p-objektiv
- **2.** Mikrofoner
- **3.** Statuslampe
- **4.** Bøyelig feste/fot
- **5.** Webkameraprogramvare fra Logitech® for Windows (du kan laste ned Mac-versjonen av programvaren fra www.logitech.com/ support-downloads.)
- **6.** Produktdokumentasjon

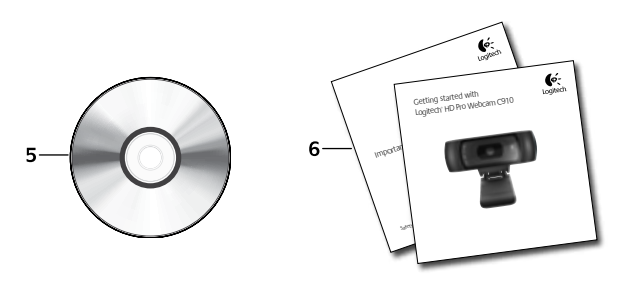

# **Takk for at du valgte et webkamera fra Logitech!**

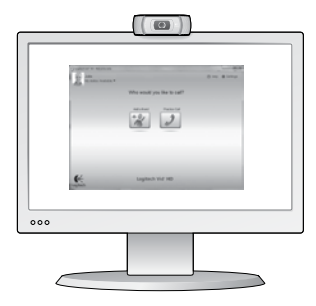

I denne veiledningen kan du lese om hvordan du setter opp Logitech-webkameraet og holder videosamtaler.

Dersom du lurer på noe før du setter i gang, kan du besøke et av webområdene som er nevnt nedenfor. Her kan du lese mer om webkameraer fra Logitech og videosamtaler.

http://www.logitech.com/support http://www.logitech.com/webcam\_howto http://www.logitech.com/whatisvid http://www.logitech.com

## **Konfigurere webkameraet**

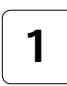

**Plassere webkameraet 1**

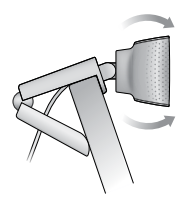

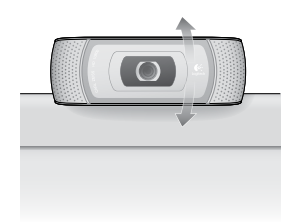

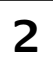

#### **Installere programvaren**

Hvis du har Mac, laster du ned og installerer programvaren fra www.logitech.com/supportdownloads.

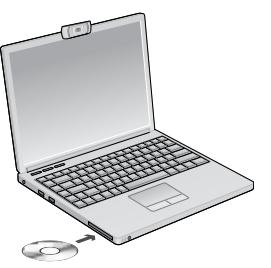

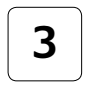

#### **2 3 Sepul Expansion 1 3 Sepul Expansion Market Disk is a set of the separate original in the set of the set of the set of the set of the set of the set of the set of the set of the set of the set of the set of the blir bedt om det**

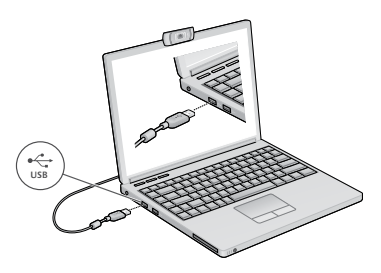

## **Komme i gang med videosamtaler**

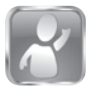

#### **Logitech Vid™ HD følger med webkameraet**

Med Logitech Vid HD kan du holde videosamtaler via Internett på én, to, tre:

- • Installer Logitech Vid HD
- • Opprett en konto
- Legg til en venn og start en videosamtale

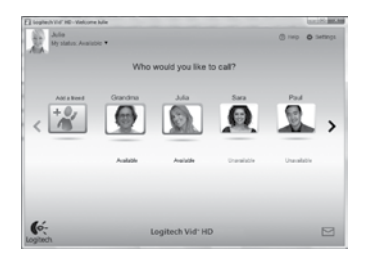

Vil du vite mer? **http://www.logitech.com/whatisvid**

# **Konfigurere Logitech Vid HD**

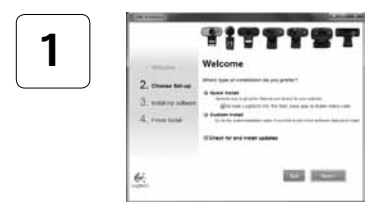

### **Installer Logitech Vid HD**

Hvis du har Windows, anbefaler vi at du installerer både webkameraet og Logitech Vid HD.

På Mac installeres både Logitech-webkameraet og Logitech Vid HD automatisk.

**Tips:** Hvis du heller vil bruke et annet program for videosamtaler, må du laste ned og installere tredjeparts programvare.

### Vil du vite mer? **http://www.logitech.com/webcam\_howto**

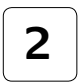

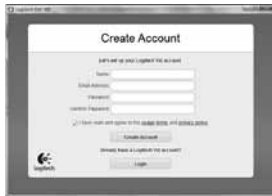

- Et webkamera
- • En datamaskin med høyttalere og mikrofon, eller et headset med mikrofon (mange Logitechwebkameraer har innebygd mikrofon)
- • Bredbåndstilkopling til Internett (f.eks. DSL, T1 eller kabel)

#### **Opprett en konto**

Følg instruksjonene på skjermen for å opprette en Logitech Vid HD-konto og konfigurere webkameraet for videosamtaler.

Både du og personen du ringer til, må ha følgende for å kunne holde en videosamtale (uansett hvilket program du bruker):

- • Samme videosamtaleprogram (f.eks. Logitech Vid HD)
- • Kontoer for videosamtaler

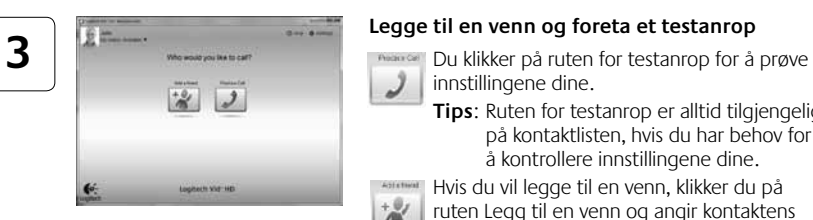

## **Legge til en venn og foreta et testanrop**

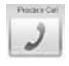

innstillingene dine.

**Tips**: Ruten for testanrop er alltid tilgjengelig på kontaktlisten, hvis du har behov for å kontrollere innstillingene dine.

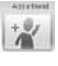

Hvis du vil legge til en venn, klikker du på ruten Legg til en venn og angir kontaktens e-postadresse når du blir bedt om det.

Når kontakten har godtatt invitasjonen, er det bare å klikke på bildet av personen for å ringe.

## **Se kontoinnstillingene og starte programmer**

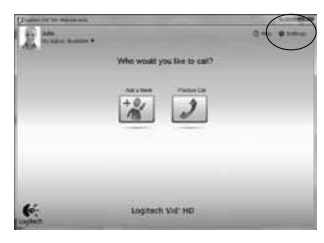

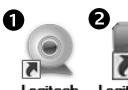

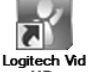

Loaitech Webcam **Software** 

HD

Logitech registrerer og angir automatisk de optimale innstillingene for webkameraet. Hvis du vil ta et nytt profilbilde eller oppdatere noen av innstillingene, klikker du på ikonet for innstillinger*.*

### **Windows**

Dobbeltklikk på ikonene for å starte programmene.

- **1.** Programvare for webkameraer fra Logitech
- **2.** Logitech Vid HD

**Tips:** Du vil kun se Logitech Vid HD-ikonet dersom du har installert Logitech Vid HD. Hvis du vil vite mer om videosamtaler via tredjeparter, kan du besøke **www.logitech.com/webcam\_howto**

### **Mac**

Programvaren blir installert i Programmer-mappen. Du får enkel tilgang ved å dra programvareikonene til dokken og slippe dem. Dobbeltklikk på ikonene for å starte programmene.

# **Kun for Windows: Navigere i programvaren for webkameraer fra Logitech**

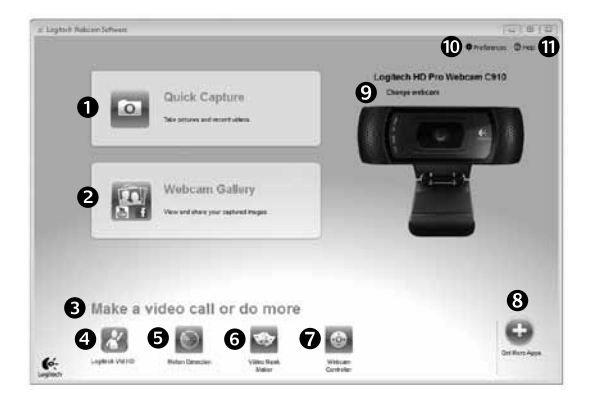

- **1.** Ta bilder og ta opp video
- **2.** Vis bilder og del via e-post, Facebook® eller YouTube®.
- **3.** Gir enkel tilgang til webkamerarelaterte programmer på datamaskinen
- **4.** Start Logitech Vid HD (hvis det er installert)
- **5.** Start videoopptak med bevegelsesregistrering
- **6.** Lag din egen videomaske (for webkameraer som støtter denne funksjonen)
- **7.** Kontroller videoeffekter og webkameraet mens du snakker
- **8.** Last ned webkameraprogrammer
- **9.** Bytt webkamera (hvis du har mer enn ett)
- **10.** Åpne innstillingene for webkameraprogrammet fra Logitech
- **11.** Åpne hjelpepanelet (brukerhåndbøker og veiledningsvideoer)

# **Både Windows og Mac: Ta opp video og ta fotografier**

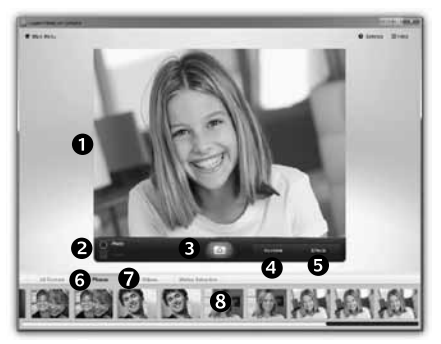

Med Quick Capture kan du enkelt ta bilder og ta opp video.

Du har enkel tilgang til webkamerakontrollene og -innstillingene, og du kan også bruke videoeffekter til å gi bilder og opptak særpreg.

- **1.** Forhåndsvisningsvindu
- **2.** Opptaksmodus: bilde/video
- **3.** Utløserknapp
- **4.** Webkamerakontroller
- **5.** Videoeffekter og filtre er kun for Windows og for webkameraer som støtter denne funksjonen)
- **6.** Miniatyrbilder
- **7.** Miniatyrbilder for video
- **8.** Klikk på et miniatyrbilde for å åpne galleriet

# **Både Windows og Mac: Visne og dele fra galleriet**

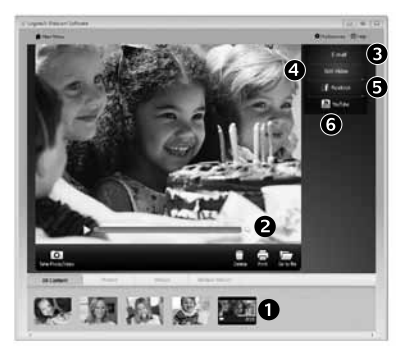

Du åpner en video eller et bilde i visningsvinduet (**2**) ved å klikke på et miniatyrbilde i galleriet (**1**).

- • Legg en video- eller bildefil ved en e-post (**3**)
- • Rediger et bilde eller slå sammen videoer (**4**)
- • Last opp et bilde eller en video til Facebook (**5**)
- • Last opp en video til YouTube (**6**)

Du kan også dra og slippe et av bildene i galleriet på en av funksjonsrutene (element **3–6**) for å starte et redigeringsprogram, opprette et vedlegg eller laste filen opp.

Mac: Hvis du ønsker mer informasjon, se "Få hjelp". Resten av denne delen er for Windows-brukere.

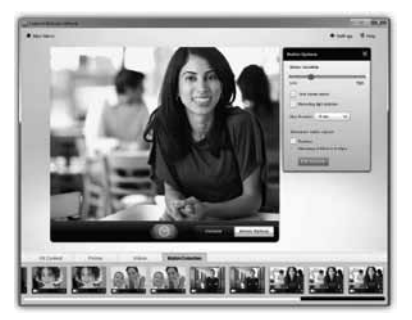

# **Kun for Windows: Bruke bevegelsesregistrering**

- Velg at webkameraet skal starte videopptak når det registrerer bevegelse.
- • Juster lengden på videoopptak og hvor følsom bevegelsesregistreringen skal være.
- • Videoopptak lagres automatisk på datamaskinen.
- Vis innhold i galleriet, eller last det opp ved hjelp av hurtigopplastingsvinduet.

## **Kun for Windows: Tilpasse bilder og videoer**

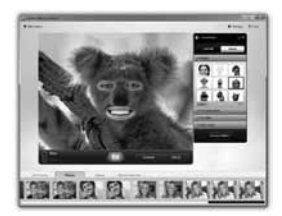

Webkameraet har Video Effects™, som inneholder avatarer, ansiktstilbehør (barter, briller, hatter osv.), gøyale filtre og videomasker.

Lyst til å lage din egen videomaske? Det er bare å åpne Video Mask Maker fra hovedmenyen, og følge instruksjonene på skjermen.

# **Kun for Windows: Finjuster webkamerainnstillingene mens du prater**

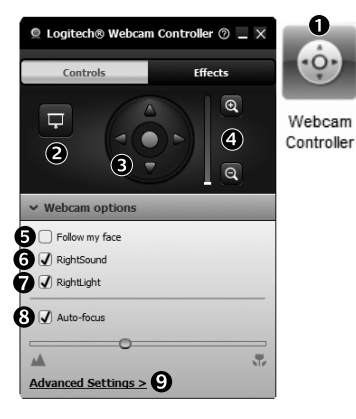

- **1.** Start webkamerakontrollene mens du snakker.
- **2.** Skjul videoen bak et bilde, men behold tilkoplingen til webkameraet.
- **3.** Panorer og vipp kameraet for å finne best mulig vinkel.
- **4.** Zoom inn eller ut for å få med eller utelate omgivelsene dine.
- **5.** Bruk Følg ansiktet mitt til å holde deg i bildet.
- **6.** Du får krystallklar samtalelyd uten irriterende bakgrunnsstøy.
- **7.** RightLight-teknologien korrigerer dårlige lysforhold.
- **8.** Du kan velge mellom automatisk eller manuell fokus.
- **9.** Angi innstillinger for bruk av webkameraet.

## **Kun for Windows: Skaff deg flere programmer til bruk med webkameraet**

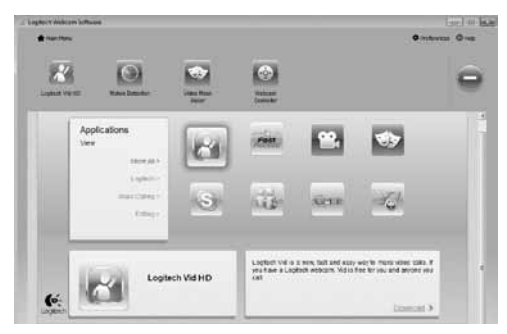

Du kan laste ned og installere flere programmer til webkameraet, bl.a. for videosamtaler, redigering av bilde og video samt andre spennende programmer.

# **Få hjelp**

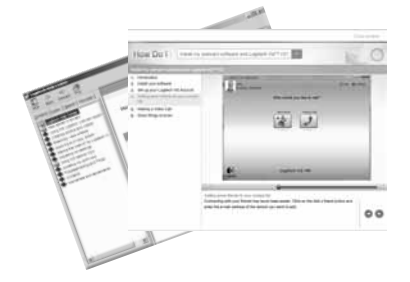

Du klikker på hjelpeikonet for å åpne den fullstendige brukerhåndboken. Du kan også se videoer som viser deg hvordan du får mest mulig ut av programvaren og Logitech-webkameraet.

**Tips**: Hvis du er usikker på en funksjon, kan du klikke på hjelpeikonet. Da åpnes brukerhåndboken på riktig sted.

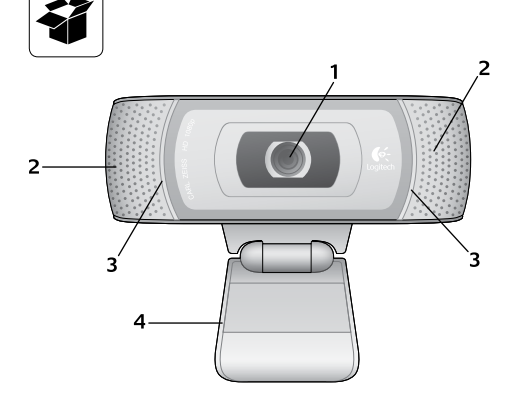

### **Ominaisuudet**

- **1.** Automaattisesti tarkentava Carl Zeiss® HD 1080p -objektiivi
- **2.** Mikrofonit
- **3.** Toiminnon merkkivalo
- **4.** Joustava pidike/jalusta
- **5.** Logitech® Webcam -ohjelmisto Windows-käyttöjärjestelmälle<br>(Lataa tämän ohjelmiston Mac-versio osoitteesta<br>www.logitech.com/support-downloads.)
- **6.** Tuotteen dokumentaatio

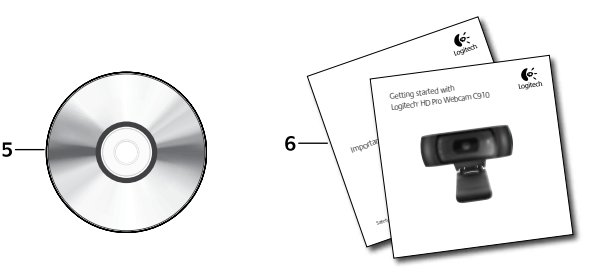

### **Kiitos Logitechin web-kameran ostosta**

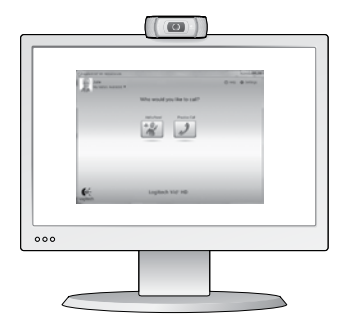

Tämän oppaan avulla voit määrittää web-kameran asetukset ja aloittaa videopuheluiden soittamisen.

Jos sinulla on kysymyksiä, voit katsoa näiltä sivustoilta lisätietoa Logitechin web-kameroista ja videopuheluista, ennen kuin aloitat.

http://www.logitech.com/support http://www.logitech.com/webcam\_howto http://www.loqitech.com/whatisvid http://www.logitech.com

# **Web-kameran käyttöönotto**

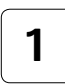

**Laita web-kamera sopivaan paikkaan 1**

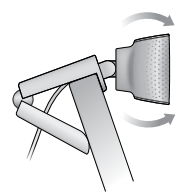

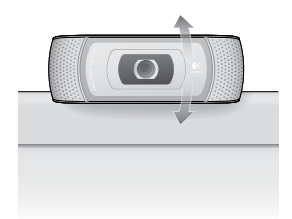

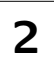

### **Asenna ohjelmisto.**

Lataa ja asenna ohjelmisto Mackäyttöjärjestelmään osoitteesta www.logitech.com/support-downloads.

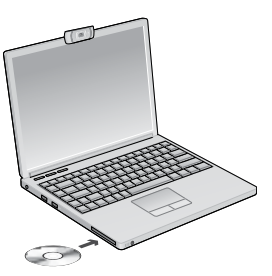

**2 3 Asenna ohjelmisto.**<br>**3 3 Liitä web-kamera, kun ohjelma 2 3 Asenottaa siihen. kehottaa siihen.**

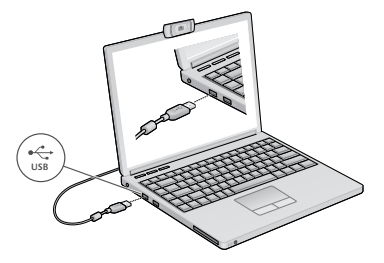

# **Videopuheluiden aloittaminen**

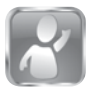

#### **Web-kameran mukana tulee Logitech Vid™ HD**

Logitech Vid HD -ohjelmiston avulla suorien videopuheluiden soittaminen internetissä on helppoa:

- Asenna Logitech Vid HD
- • Luo tili
- • Lisää ystävä ja soita hänelle

Who would you like to call?  $\mathbf{G}$ Logitech Vid<sup>+</sup> HD  $\boxdot$ 

Lisätietoja: **http://www.logitech.com/whatisvid**

## **Logitech Vid HD -ohjelmiston käyttöönotto**

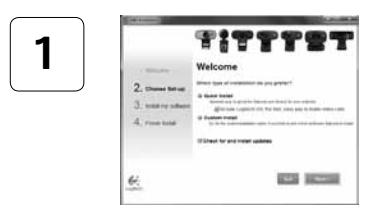

#### **Asenna Logitech Vid HD**

Suosittelemme Windows-käyttöjärjestelmälle, että asennat sekä Logitech Webcam- että Logitech Vid HD -ohjelmiston.

Mac-käyttöjärjestelmälle sekä Logitech Webcamettä Logitech Vid HD -ohjelmisto asennetaan yhdessä automaattisesti.

**Vinkki:** Jos halutaan käyttää jotain muuta videopuhelusovellusta, täytyy ladata ja asentaa jonkin muun valmistajan ohjelmisto.

#### Lisätietoja: **http://www.logitech.com/webcam\_howto**

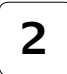

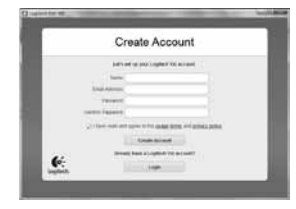

### **Luo tili**

Luo Logitech Vid HD -tili näytössä näkyvien ohjeiden mukaisesti ja määritä web-kamera videopuheluita varten.

Jotta videopuheluita voidaan soittaa – mitä tahansa sovellusta siihen sitten käytetäänkin – kummallakin puheluun osallistuvalla pitää olla:

- • Web-kamera
- • Tietokone sekä kaiuttimet ja mikforoni tai kuulokemikrofoni (useissa Logitechin web-kameroissa on sisäänrakennettuna mikrofoni)
- Laajakaistayhteys (esim. DSL, T1 tai kaapeli)
- Sama videopuhelusovellus (esim. Logitech Vid HD)
- • Videopuhelutili

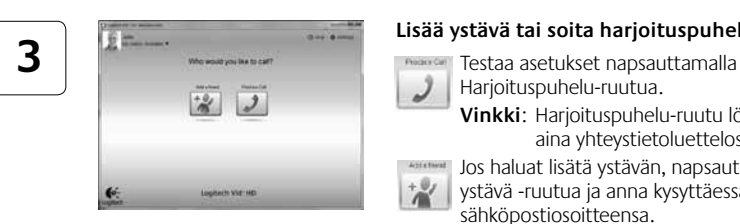

## **Lisää ystävä tai soita harjoituspuhelu**

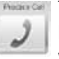

Harjoituspuhelu-ruutua.

**Vinkki**: Harjoituspuhelu-ruutu löytyy aina yhteystietoluettelosta.

Jos haluat lisätä ystävän, napsauta Lisää ystävä -ruutua ja anna kysyttäessä hänen sähköpostiosoitteensa.

Kun ystäväsi on hyväksynyt kutsun, voit soittaa hänelle napsauttamalla hänen kuvaansa.

# **Tilin asetukset ja sovellusten käynnistäminen**

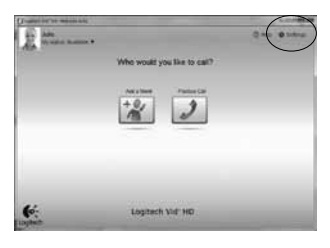

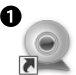

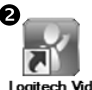

HD

l ogitech Webcam Software

Web-kameran optimaaliset asetukset tunnistetaan ja määritetään automaattisesti. Jos haluat ottaa uuden profiilikuvan tai tehdä muutoksia asetuksiin, napsauta Asetukset-kuvaketta*.*

### **Windows:**

Sovellukset voi käynnistää kaksoisnapsauttamalla niiden kuvakkeita.

- **1.** Logitech Webcam -ohjelmisto
- **2.** Logitech Vid HD

**Vinkki:** Logitech Vid HD -kuvake tulee näkyviin vain, jos Logitech Vid on asennettu. Lisätietoa muiden valmistajien videopuhelutuotteista: **www.logitech.com/webcam\_howto**

### **Mac:**

Ohjelmisto asennetaan Ohjelmat-kansioon. Helppokäyttöisyyden vuoksi vedä ja pudota ohjelmistokuvakkeet Dockiin. Sovellukset voi käynnistää kaksoisnapsauttamalla niiden kuvakkeita.

## **Vain Windows: Logitech Webcam -ohjelmisto**

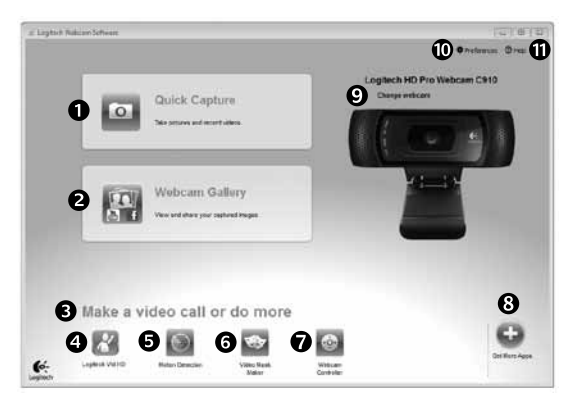

- **1.** Valokuvien ja videoiden sieppaus
- **2.** Siepattujen kuvien katseleminen ja jakaminen sähköpostin, Facebookin® tai YouTuben® välityksellä.
- **3.** Alue josta asennettuun web-kameraan liittyviä sovelluksia voidaan helposti käyttää.
- **4.** Logitech Vid HDin käynnistys (jos asennettuna)
- **5.** Liikkeentunnistimen laukaisema videoiden sieppaus
- **6.** Oman videomaskin luominen (toimintoa tukevissa web-kameroissa)
- **7.** Videotehosteiden ja web-kameran hallinta videopuheluiden aikana
- **8.** Muiden webkamerasovellusten lataaminen
- **9.** Web-kameran vaihtaminen (jos käytössä on useampi kuin yksi)
- **10.** Logitech Webcam -ohjelmiston asetusten avaaminen
- **11.** Ohjeen avaaminen (sisältää käyttöohjeita ja havainnollistavia videoita)

# **Windows ja Mac: Videon sieppaus ja kuvien otto**

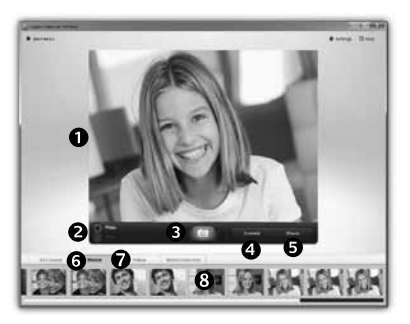

Quick Capture -toiminnon avulla voidaan ottaa kuvia ja tallentaa videota helposti.

Ohjelman avulla voi säätää web-kameran toimintoja ja asetuksia sekä lisätä kuviin ja videotallenteisiin elävöittäviä tehosteita.

- **1.** Esikatseluikkuna
- **2.** Sieppaustila: valokuva/video
- **3.** Sieppauspainike
- **4.** Web-kameran toiminnot
- **5.** Videotehosteet ja hauskat suodattimet toimivat vain Windows-käyttöjärjestelmässä (näitä toimintoja tukevissa web-kameroissa)
- **6.** Valokuvien pikkukuvat
- **7.** Videoiden pikkukuvat
- **8.** Siirry valikoimaan pikkukuvaa napsauttamalla

# **Windows ja Mac: Katsominen ja jakaminen käyttämällä Galleriaa**

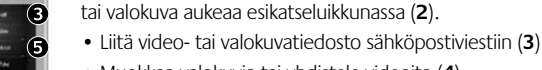

- • Muokkaa valokuvia tai yhdistele videoita (**4**)
- • Lataa kuva tai video Facebookiin (**5**)
- • Lataa video YouTubeen (**6**)

Yllä mainitut toiminnot voi suorittaa myös vetämällä ja pudottamalla kuvan valikoimasta toimintoruutuun (kohdat **3–6**).

Kun pikkukuvaa napsautetaan valikoimassa (**1**), video

Mac: Jos tarvitset lisätietoja, katso "Tuen saaminen". Loppu tästä osuudesta on vain Windows-käyttäjille.

## **Vain Windows: Liikkeentunnistuksen käyttö**

- • Aseta web-kamera sieppaamaan videota, kun kamera havaitsee liikettä.
- • Säädä videontallennuksen kestoa ja havaitsemisherkkyyttä.
- • Siepatut videot tallennetaan automaattisesti tietokoneelle.
- • Tarkastele sisältöä valikoimassa tai lataa sisältö pikalatausikkunassa.

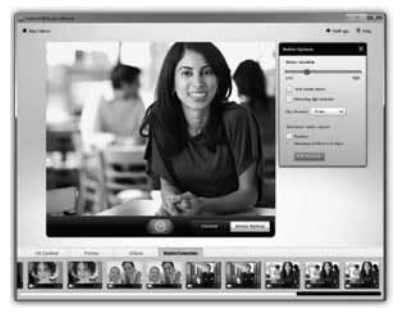

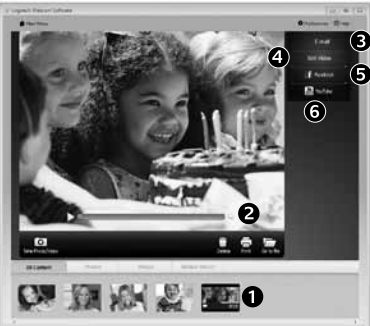

## **Vain Windows: Videoiden ja kuvien mukauttaminen**

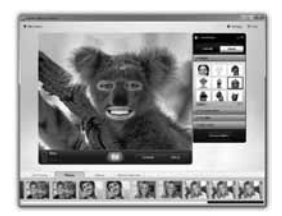

Web-kamerassa voidaan käyttää Video Effects™ -tehosteita. Niihin kuuluvat hahmot, kasvotehosteet (viikset, silmälasit, hatut jne.), hauskat suodattimet ja videomaskit.

Haluatko luoda oman videomaskin? Avaa päävalikosta Video Mask Maker ja seuraa näytön ohjeita.

## **Vain Windows: Web-kameran hienosäätö videopuhelun aikana**

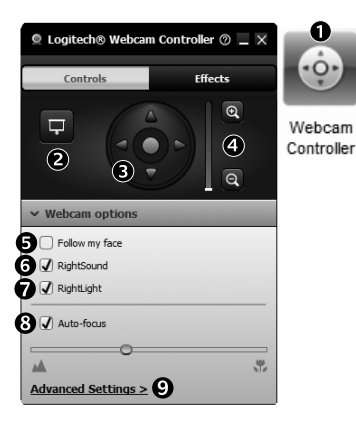

**1.** Käynnistä kameran ohjaustoiminto videopuhelun aikana.

- **2.** Piilota videokuva valokuvan taakse web-kameran yhteyttä katkaisematta.
- **3.** Etsi paras kulma panorointia ja kallistusta käyttäen.
- **4.** Zoomaamalla lähelle tai taaksepäin voit jättää pois/ sisällyttää ympäristöä kuviin.
- **5.** Pidä kasvosi kuvassa **kasvojenseurantatoiminnon**  avulla.
- **6.** Nauti selkeistä keskusteluista ilman ärsyttävää taustameteliä.
- **7.** Korjaa valaistusta RightLightin avulla.
- **8.** Valitse automaattinen tai manuaalinen tarkennus.
- **9.** Määritä web-kameran lisäasetukset.

## **Vain Windows: Lisäsovellusten hankkiminen web-kameraa varten**

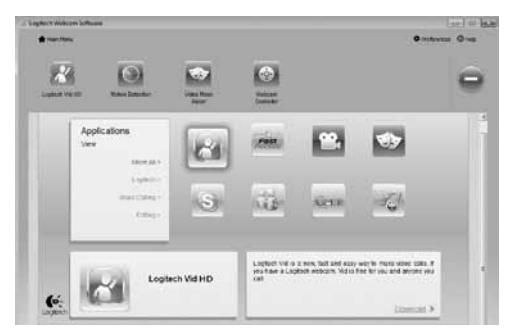

Voit ladata ja asentaa lisäsovelluksia web-kameraa varten. Näillä sovelluksilla voidaan esimerkiksi soittaa videopuheluita ja muokata valokuvia ja videoita.

# **Ohje**

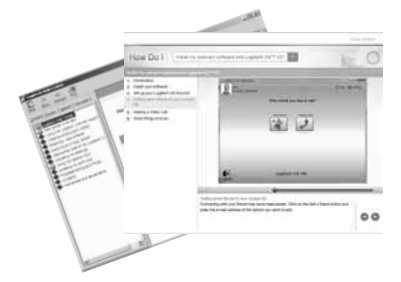

Ohje-kuvaketta napsauttamalla voidaan avata käyttöohje tai katsoa havainnollistavia videoita, jotka opastavat Logitechin web-kameroiden ja ohjelmistojen käytössä.

**Vinkki**: Jos et ole varma, miten jokin ominaisuus toimii, napsauta ohjeen kuvaketta. Käyttöohje aukeaa oikeasta kohdasta.

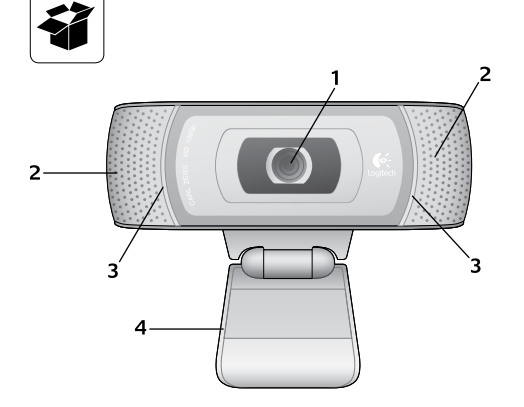

### **Características**

- **1.** Lente Carl Zeiss® de focagem automática HD 1080p
- **2.** Microfones
- **3.** Luz de actividade
- **4.** Clip/base flexível
- **5.** Software de Câmara Web Logitech® para Windows (Transfira a versão para Mac deste software em www.logitech.com/support-downloads.)
- **6.** Documentação do produto

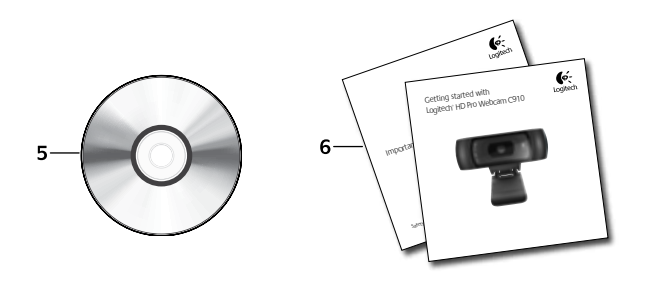

# **Obrigado por ter adquirido uma câmara Web da Logitech!**

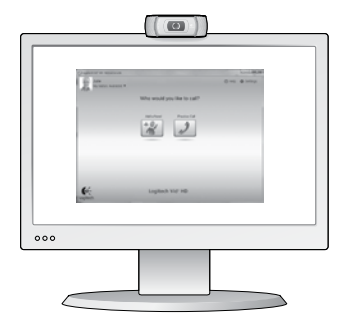

Utilize este guia para configurar a câmara Web da Logitech e para começar a efectuar chamadas de vídeo.

Se tiver perguntas antes de iniciar, visite os Web sites listados abaixo para saber mais sobre câmaras Web da Logitech e chamadas de vídeo.

http://www.logitech.com/support http://www.logitech.com/webcam\_howto http://www.loqitech.com/whatisvid http://www.logitech.com

# **Configurar a sua câmara Web**

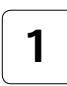

**Coloque a sua câmara Web 1**

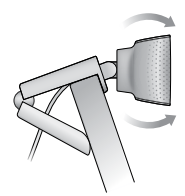

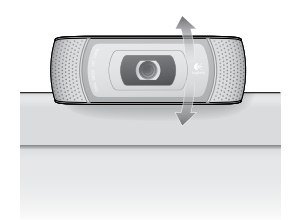

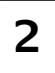

### **Instalar o software**

Para Mac, transfira e instale o software em www.logitech.com/support-downloads.

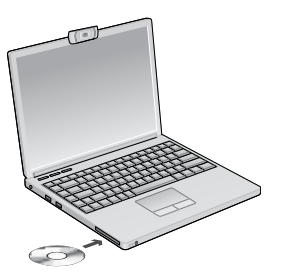

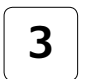

**2 1 Instalar o software 3 Quando lhe for solicitado, igue a sua câmara Web** 

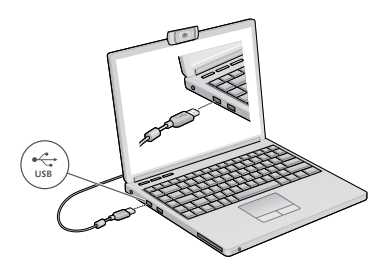

## **Introdução às chamadas de vídeo**

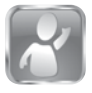

### **A câmara Web inclui o Logitech Vid™ HD**

Com o Logitech Vid HD, para fazer chamadas de vídeo ao vivo através da Internet, só necessita de alguns passos fáceis:

- Instalar o Logitech Vid HD
- • Criar uma conta
- • Adicionar um amigo e efectuar uma chamada de vídeo

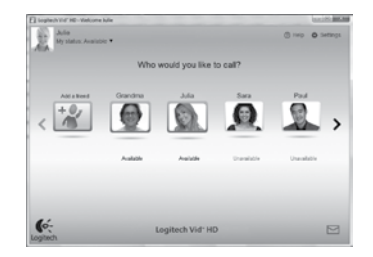

Saber mais: **http://www.logitech.com/whatisvid**

## **Configurar o Logitech Vid HD**

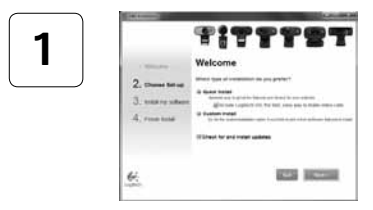

#### **Instalar o Logitech Vid HD**

Para Windows, recomendamos que instale o software Logitech Webcam e Logitech Vid HD.

Para Mac, ambos os softwares Logitech Webcam e Logitech Vid HD são instalados automaticamente.

**Sugestão:** Se preferir outra aplicação de chamadas de vídeo, terá de transferir e instalar o software de terceiros.

#### Saber mais: **http://www.logitech.com/webcam\_howto**

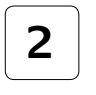

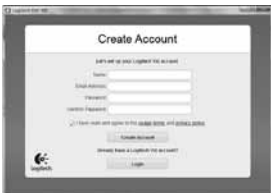

- • Uma câmara Web
- Um computador com altifalantes e um microfone (ou auscultadores com um microfone; muitas câmaras Web da Logitech têm um microfone incorporado)

#### **Criar uma conta**

Siga as instruções no ecrã para criar a sua conta Logitech Vid HD e para configurar a câmara Web para chamadas de vídeo.

Para fazer chamadas de vídeo com qualquer aplicação, o utilizador e a pessoa à quem efectua a chamada têm de ter:

- • Uma ligação à Internet de banda larga (por exemplo, ADSL ou cabo)
- • A mesma aplicação de chamadas de vídeo (por exemplo, Logitech Vid HD)
- • Contas de chamadas de vídeo

### **Adicionar um amigo ou efectuar uma chamada de experiência**

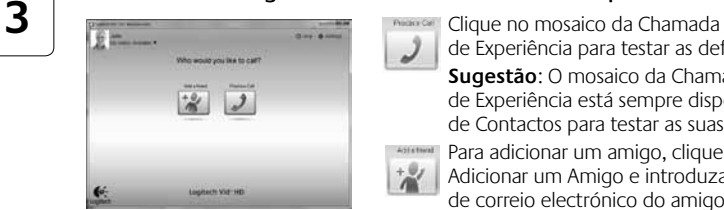

de Experiência para testar as definições.

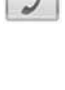

**Sugestão**: O mosaico da Chamada de Experiência está sempre disponível na Lista de Contactos para testar as suas definições.

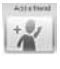

Para adicionar um amigo, clique no mosaico Adicionar um Amigo e introduza o endereço de correio electrónico do amigo quando lhe for solicitado.

Depois do seu amigo aceitar o convite, clique na imagem do seu amigo para fazer uma chamada.

# **Aceder a definições de conta e iniciar aplicações**

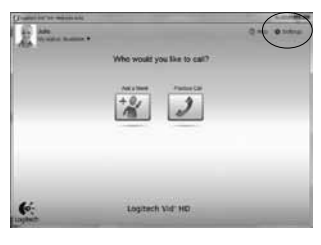

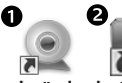

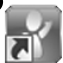

Webcam Software Logitech Vid HD

A Logitech detecta automaticamente e ajusta as melhores definições para a camâra Web. Se pretender voltar a captar a sua imagem de perfil ou actualizar quaisquer definições, clique no ícone Definições*.*

#### **Para Windows**

Faça duplo clique nos ícones para iniciar as aplicações.

- **1.** Software da Câmara Web da Logitech
- **2.** Logitech Vid HD

**Sugestão:** O ícone Logitech Vid HD só está presente se escolher instalar o Logitech Vid HD. Para obter informações sobre chamadas de vídeo de terceiros, visite:

**www.logitech.com/webcam\_howto**

### **Para Mac**

O software será instalado na pasta Aplicações. Para fácil acesso, arraste e largue os ícones de software para a Dock. Faça duplo clique nos ícones para iniciar as aplicações.

## **Apenas para Windows: Navegar no Software da Câmara Web da Logitech**

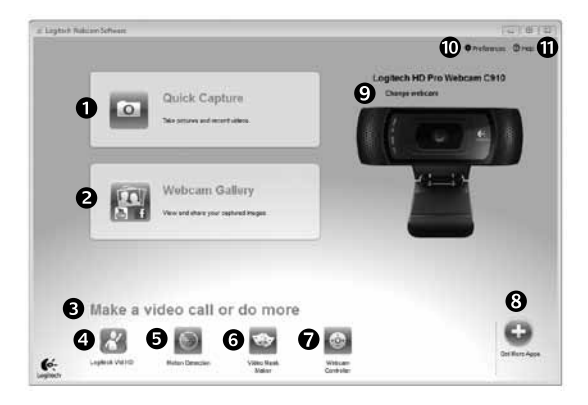

- **1.** Capturar imagens e vídeo
- **2.** Veja as imagens capturadas e partilhe via correio electrónico, Facebook,® ou YouTube®.
- **3.** Uma área de acesso fácil para a câmara Web instalada- aplicações relacionadas
- **4.** Inicie o Logitech Vid HD (se instalado)
- **5.** Capture vídeos activados por movimento detectado
- **6.** Crie as suas próprias máscaras de vídeo personalizadas (para câmaras Web que suportam esta funcionalidade)
- **7.** Controle os seus efeitos de vídeo e câmara Web enquanto estiver numa chamada de vídeo
- **8.** Transfira aplicações adicionais da câmara Web
- **9.** Altere as câmaras Web (se tiver mais do que uma)
- **10.** Abra as definições do Software da Câmara Web da Logitech
- **11.** Abra o dashboard de ajuda (manuais e vídeos de instruções)
# **Para Windows e Mac: Captar vídeo e tirar fotografias**

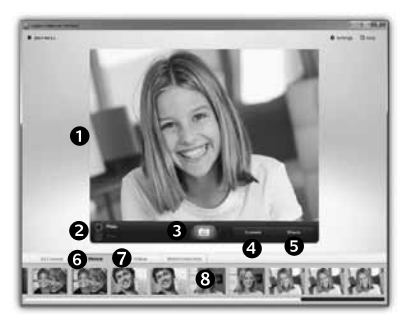

Quick Capture permite tirar fotografias ou gravar vídeos facilmente.

Tem acesso fácil aos controlos da câmara Web e às definições, bem como aos efeitos de vídeo para personalizar as suas imagens e gravações.

- **1.** Janela Pré-visualização
- **2.** Modo de captação: foto/vídeo
- **3.** Botão Capturar
- **4.** Controlos da Câmara Web
- **5.** Os efeitos de vídeo e filtros divertidos apenas são aplicáveis em Windows e para as câmaras Web que suportam esta funcionalidade)
- **6.** Miniaturas de fotografias
- **7.** Miniaturas de vídeos
- **8.** Clique numa miniatura para aceder à galeria

# **Para Windows e Mac: Visualizar e partilhar utilizando a Galeria**

3 G  $\overline{6}$ 

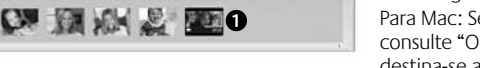

Se clicar numa miniatura de imagem na galeria, (**1**) abre o vídeo ou fotografia na janela de revisão (**2**).

- • Anexe um ficheiro de vídeo ou imagem numa mensagem de correio electrónico (**3**)
- • Edite uma fotografia ou una vídeo (**4**)
- • Carregue uma imagem ou vídeo no Facebook (**5**)
- • Carregue um vídeo no YouTube (**6**)

Também pode arrastar e largar uma imagem da galeria num dos mosaicos de função (itens **3-6**) para iniciar uma aplicação de edição, para anexar ou carregar.

Para Mac: Se necessitar de mais informações, consulte "Obter ajuda". O resto desta secção destina-se a utilizadores de Windows.

# **Utilizar a detecção de movimento**

- • Configure a sua câmara web para gravar vídeo quando detecta movimento.
- • Ajuste a duração do vídeo capturado e sensibilidade de detecção.
- • O vídeo capturado é guardado automaticamente no computador.
- • Veja o conteúdo na Galeria ou carregue-o utilizando a janela Carregamento Num Toque.

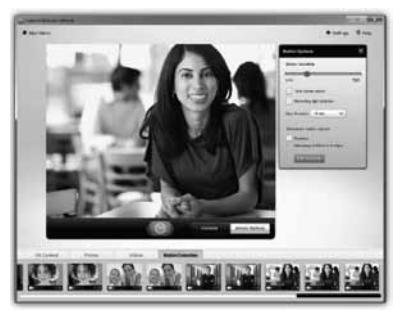

#### **Apenas para Windows: Personalize vídeos e imagens**

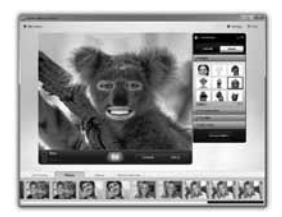

A sua câmara web oferece Video Effects™, incluindo transformações, acessórios de rosto (bigodes, óculos, chapéus, etc., filtros divertidos e máscaras de vídeo.

Pretende criar a sua própria máscara de vídeo? Basta abrir o Video Mask Maker (Criador de Máscaras de Vídeo) no Menu Principal e seguir as instruções no ecrã.

#### **Apenas para Windows: Sintonizar a sua câmara Web durante uma vídeochamada**

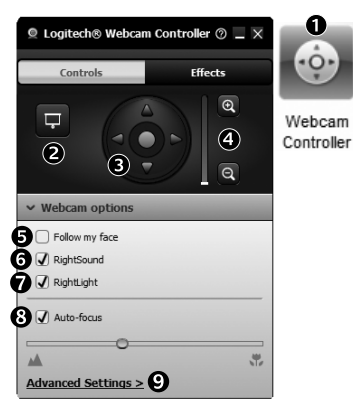

- **1.** Inicie o controlador da câmara Web durante uma chamada de vídeo.
- **2.** Oculte a imagem de vídeo com uma fotografia, enquanto a câmara Web permanece ligada.
- **3.** Utilize a panorâmica e a inclinação para encontrar o melhor ângulo.
	- **4.** Aplique mais ou menos zoom para incluir/excluir o ambiente circundante.
	- **5.** Utilize a função **Seguir rosto** para ficar sempre na imagem.
	- **6.** Desfrute de conversas com som cristalino sem ruído de fundo indesejado.
	- **7.** Corrija ambientes com iluminação fraca, através da função RightLight.
	- **8.** Seleccione entre focagem automática ou manual.
	- **9.** Especifique as características de funcionamento da câmara Web.

### **Apenas para Windows: Obtenha mais aplicações para a sua câmara Web**

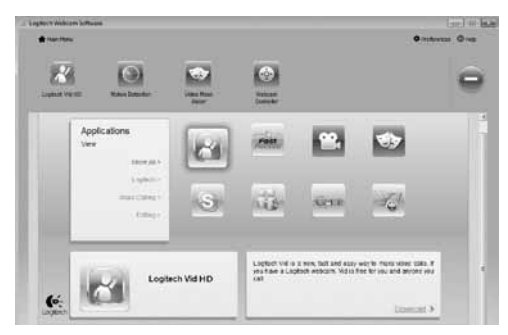

Transfira e instale aplicações adicionais na sua câmara Web, como chamadas de vídeo, edição de fotografia e vídeo e outros programas de valor acrescentado.

# **Obter ajuda**

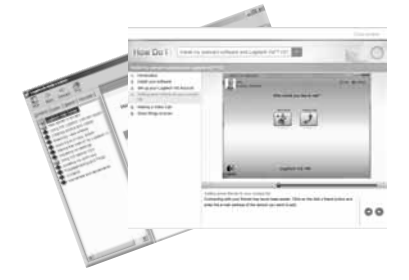

Clique no ícone de ajuda para aceder ao manual de utilizador ou ver vídeos de instruções que mostram como tirar o maior proveito da câmara Web da Logitech e do software.

**Sugestão**: Se não tiver a certeza em relação a uma funcionalidade, clique no ícone de ajuda e o nosso manual irá abrir-se no local correcto.

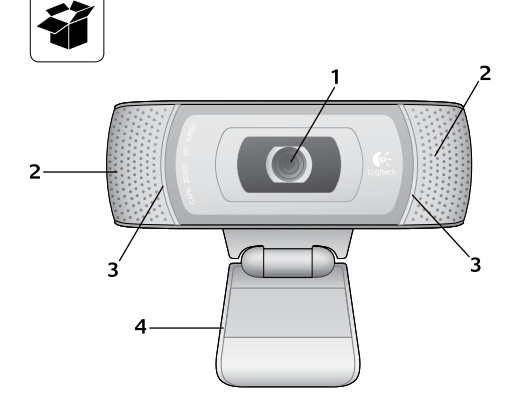

#### **Χαρακτηριστικά**

- **1.** Φακός Carl Zeiss® HD 1080p με αυτόματη εστίαση
- **2.** Μικρόφωνα
- **3.** Λυχνία δραστηριότητας
- **4.** Εύκαμπτο κλιπ/βάση
- **5.** Λογισμικό Logitech® Webcam για Windows (Κάντε λήψη της έκδοσης λογισμικού για Mac από τη διεύθυνση www.logitech.com/ support-downloads.)
- **6.** Τεκμηρίωση προϊόντος

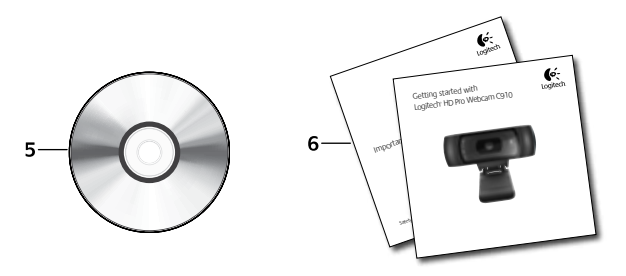

# **Σας ευχαριστούμε που αγοράσατε μια κάμερα web της Logitech!**

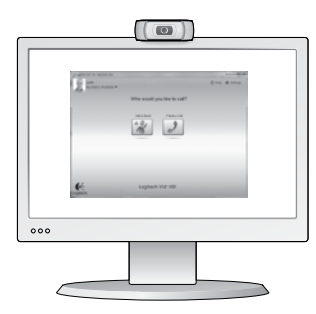

Χρησιμοποιήστε αυτό τον οδηγό για να εγκαταστήσετε την κάμερα web και αρχίστε να πραγματοποιείτε κλήσεις βίντεο.

Αν έχετε οποιαδήποτε ερώτηση προτού ξεκινήσετε, επισκεφθείτε τις τοποθεσίες web που αναφέρονται παρακάτω για να μάθετε περισσότερα σχετικά με τις κάμερες web της Logitech και την πραγματοποίηση κλήσεων βίντεο.

http://www.logitech.com/support http://www.loqitech.com/webcam\_howto http://www.logitech.com/whatisvid http://www.logitech.com

# **Εγκατάσταση της κάμερας web**

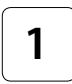

**Τοποθετήστε την κάμερα web 1**

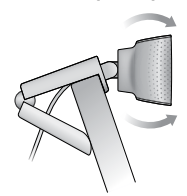

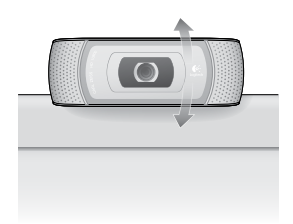

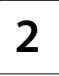

**2 3 Εγκαταστήστε το λογισμικό** Για Mac, κάντε λήψη και εγκαταστήστε το λογισμικό από τη διεύθυνση www.logitech.com/support-downloads.

**Όταν σας ζητηθεί, συνδέστε την κάμερα web**

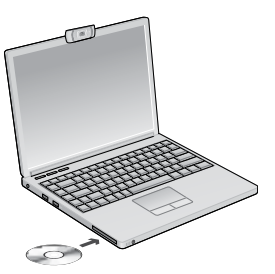

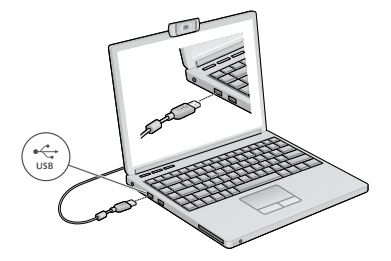

#### **Γνωριμία με την πραγματοποίηση κλήσεων βίντεο**

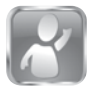

#### **Η κάμερα web που αγοράσατε συνοδεύεται από το λογισμικό Logitech Vid™ HD**

Με το Logitech Vid HD, η πραγματοποίηση κλήσεων βίντεο μέσω Internet γίνεται πραγματικότητα ακολουθώντας μερικά απλά βήματα:

- • Εγκαταστήστε το Logitech Vid HD
- • Δημιουργήστε ένα λογαριασμό
- • Προσθέστε ένα φίλο και πραγματοποιήστε μια κλήση βίντεο

Μάθετε περισσότερα: **http://www.logitech.com/whatisvid**

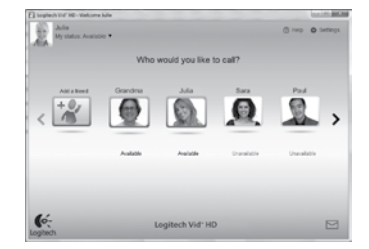

### **Εγκατάσταση και ρύθμιση του Logitech VidHD**

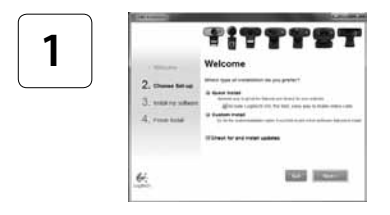

#### **Εγκαταστήστε το Logitech VidHD**

Για Windows, συνιστάται να εγκαταστήσετε και το λογισμικό Logitech Webcam και το λογισμικό Logitech Vid HD.

Για Mac, το λογισμικό Logitech Webcam και Logitech Vid HD εγκαθίστανται μαζί ταυτόχρονα.

**Συμβουλή:** Αν προτιμάτε να χρησιμοποιήσετε μια άλλη εφαρμογή κλήσεων βίντεο, θα χρειαστεί να κάνετε λήψη και να εγκαταστήσετε ένα λογισμικό τρίτου κατασκευαστή.

#### Μάθετε περισσότερα: **http://www.logitech.com/webcam\_howto**

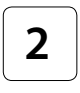

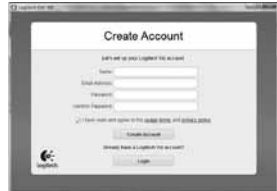

- • Κάμερα web
- • Υπολογιστή με ηχεία και μικρόφωνο (ή ένα ακουστικό με μικρόφωνο, πολλές κάμερες web της Logitech διαθέτουν ενσωματωμένο μικρόφωνο)

#### **Δημιουργήστε ένα λογαριασμό**

Ακολουθήστε τις οδηγίες στην οθόνη για να δημιουργήσετε ένα λογαριασμό Logitech Vid HD και για να ρυθμίσετε τις παραμέτρους της κάμερας web για την πραγματοποίηση κλήσεων βίντεο.

Για να πραγματοποιήσετε κλήσεις βίντεο με οποιαδήποτε εφαρμογή, τόσο εσείς όσο και το άτομο που καλείτε πρέπει να διαθέτετε:

- • Ευρυζωνική σύνδεση στο Internet (π.χ. DSL, T1 ή καλωδιακή)
- • Την ίδια εφαρμογή κλήσεων βίντεο (π.χ. το Logitech Vid HD)
- • Λογαριασμό για την πραγματοποίηση κλήσεων βίντεο

# **3** Κάντε κλικ στο κουμπί δοκιμαστικής κλήσης **Προσθέστε ένα φίλο ή πραγματοποιήστε μια δοκιμαστική κλήση**

 $+9$ 

agheth Vig HD

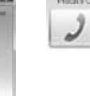

για να ελέγξετε τις ρυθμίσεις σας. **Συμβουλή**: Το κουμπί δοκιμαστικής κλήσης είναι πάντα διαθέσιμο στη λίστα επαφών σας ώστε

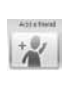

να μπορείτε να ελέγχετε τις ρυθμίσεις σας. Για να προσθέσετε ένα φίλο, κάντε κλικ στο κουμπί "Προσθήκη φίλου" και πληκτρολογήστε τη διεύθυνση ηλεκτρονικού ταχυδρομείου του φίλου σας, όταν σας ζητηθεί.

Αφού αποδεχτεί την πρόσκληση ο φίλος σας, κάντε κλικ στη φωτογραφία του για να πραγματοποιήσετε μια κλήση.

# **Πρόσβαση στις ρυθμίσεις λογαριασμού και εκκίνηση εφαρμογών**

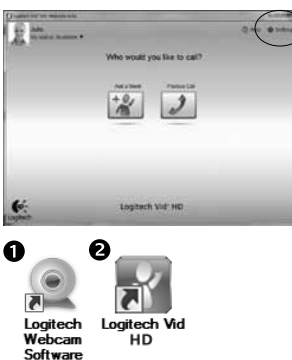

Ģ.

Η Logitech εντοπίζει και ορίζει αυτόματα τις καλύτερες ρυθμίσεις για την κάμερα web. Αν θέλετε να τραβήξετε μια νέα φωτογραφία προφίλ ή να ενημερώσετε οποιαδήποτε από τις ρυθμίσεις σας, κάντε κλικ στο εικονίδιο "Ρυθμίσεις"*.*

#### **Για Windows**

Κάντε διπλό κλικ στα εικονίδια για να εκκινήσετε τις εφαρμογές.

- **1.** Λογισμικό Logitech Webcam
- **2.** Logitech Vid HD

**Συμβουλή:** Το εικονίδιο του Logitech Vid HD εμφανίζεται μόνο αν έχετε εγκαταστήσει το Logitech Vid HD. Για πληροφορίες σχετικά με την πραγματοποίηση κλήσεων βίντεο με λογισμικό τρίτου κατασκευαστή, επισκεφθείτε τη διεύθυνση:

**www.logitech.com/webcam\_howto**

#### **Για Mac**

Το λογισμικό σας θα εγκατασταθεί στο φάκελο Applications

(Εφαρμογές). Για εύκολη πρόσβαση, μπορείτε να σύρετε και να αποθέσετε τα εικονίδια λογισμικού στο Dock. Κάντε διπλό κλικ στα εικονίδια για να εκκινήσετε τις εφαρμογές.

# **Μόνο για Windows: Περιήγηση στο λογισμικό Logitech Webcam**

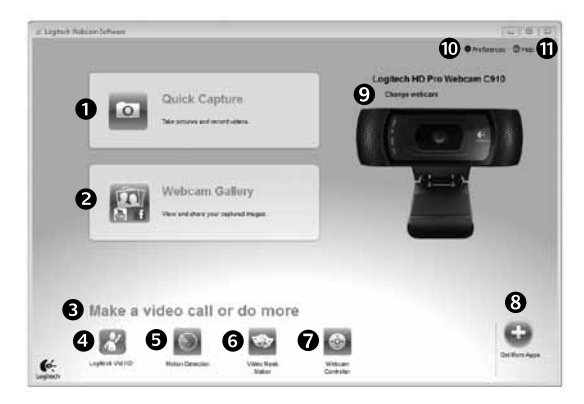

- **1.** Λήψη εικόνων και βίντεο
- **2.** Προβολή καταγεγραμμένων εικόνων και κοινή χρήση μέσω ηλεκτρονικού ταχυδρομείου, μέσω του Facebook® ή του YouTube®
- **3.** Περιοχή εύκολης πρόσβασης στις εγκατεστημένες εφαρμογές που σχετίζονται με τη χρήση της κάμερας web
- **4.** Εκκίνηση του Logitech Vid HD (αν το έχετε εγκαταστήσει)
- **5.** Εγγραφή βίντεο όταν η κάμερα ανιχνεύει κίνηση
- **6.** Δημιουργία προσαρμοσμένης μάσκας βίντεο (για κάμερες web που υποστηρίζουν αυτή τη λειτουργία)
- **7.** Έλεγχος των εφέ βίντεο και της κάμερας web κατά τη διάρκεια μιας κλήσης βίντεο
- **8.** Λήψη πρόσθετων εφαρμογών για την κάμερα web
- **9.** Αλλαγή κάμερας web (όταν έχετε περισσότερες από μία κάμερες)
- **10.** Άνοιγμα των ρυθμίσεων του λογισμικού Logitech Webcam
- **11.** Άνοιγμα του πίνακα εργαλείων της βοήθειας (εγχειρίδια και βίντεο εκμάθησης)

# **Για Windows και Mac: Εγγραφή βίντεο και λήψη φωτογραφιών**

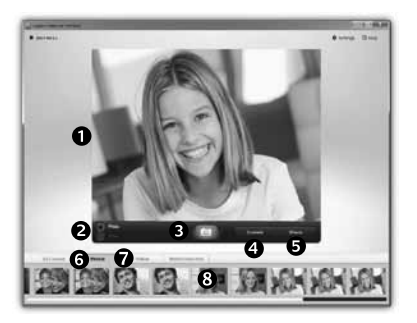

Η λειτουργία Quick Capture σάς επιτρέπει να τραβάτε εύκολα φωτογραφίες και βίντεο.

Έχετε εύκολη πρόσβαση στα στοιχεία ελέγχου και τις ρυθμίσεις της κάμερας web, καθώς και στα εφέ βίντεο για την εξατομίκευση των εικόνων και των βίντεό σας.

- **1.** Παράθυρο προεπισκόπησης
- **2.** Κατάσταση λήψης: φωτογραφία/βίντεο
- **3.** Κουμπί λήψης
- **4.** Στοιχεία ελέγχου κάμερας web
- **5.** Τα εφέ βίντεο και τα διασκεδαστικά φίλτρα είναι μόνο για Windows και για κάμερες web που υποστηρίζουν αυτή τη λειτουργία)
- **6.** Μικρογραφίες φωτογραφιών
- **7.** Μικρογραφίες βίντεο
- **8.** Κάντε κλικ σε μια μικρογραφία για να μεταβείτε στη συλλογή

# **Για Windows και Mac: Viewing and sharing using the Gallery**

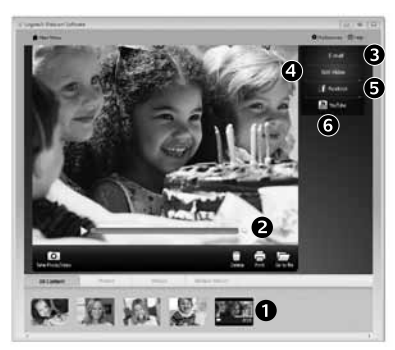

Αν κάνετε κλικ σε μια μικρογραφία εικόνας στη συλλογή (**1**), το συγκεκριμένο βίντεο ή φωτογραφία ανοίγει στο παράθυρο επισκόπησης (**2**).

- • Επισυνάψτε ένα αρχείο βίντεο ή φωτογραφίας σε ένα μήνυμα ηλεκτρονικού ταχυδρομείου (**3**)
- • Επεξεργαστείτε μια φωτογραφία ή βίντεο (**4**)
- • Μεταφορτώστε μια φωτογραφία ή βίντεο στο Facebook (**5**)
- • Μεταφορτώστε ένα βίντεο στο YouTube (**6**)

Μπορείτε επίσης να σύρετε και να αποθέσετε μια εικόνα από τη συλλογή σε ένα από τα κουμπιά λειτουργιών (στοιχεία **3-6**) για εκκίνηση της αντίστοιχης λειτουργίας. Για Mac: Για περισσότερες πληροφορίες, ανατρέξτε στη "Λήψη βοήθειας". Το υπόλοιπο της ενότητας αυτής απευθύνεται σε χρήστες Windows.

# **Μόνο για Windows: Χρήση της ανίχνευσης κίνησης**

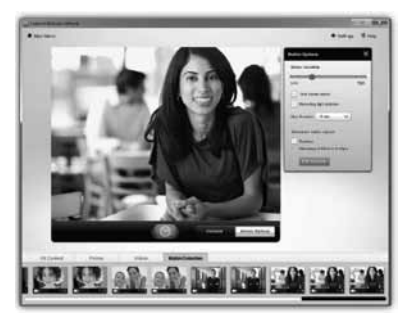

- • Ρυθμίστε την κάμερα web ώστε να καταγράφει βίντεο όταν ανιχνεύει κίνηση.
- • Προσαρμόστε τη διάρκεια του εγγεγραμμένου βίντεο και την ευαισθησία ανίχνευσης κίνησης.
- Το εννενραμμένο βίντεο αποθηκεύεται αυτόματα στον υπολογιστή σας.
- • Προβάλετε περιεχόμενο στη Συλλογή ή μεταφορτώστε το χρησιμοποιώντας το παράθυρο μεταφόρτωσης με το πάτημα ενός κουμπιού.

# **Μόνο για Windows: Εξατομίκευση βίντεο και εικόνων**

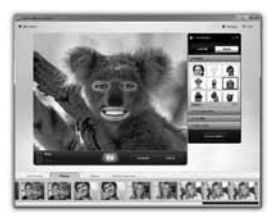

Η κάμερα web που διαθέτετε προσφέρει Video Effects™ (εφέ βίντεο), όπως εικονικούς χαρακτήρες, αξεσουάρ προσώπου (μουστάκια, γυαλιά, καπέλα, κ.λπ.), διασκεδαστικά φίλτρα και μάσκες βίντεο. Θέλετε να δημιουργήσετε τη δική σας μάσκα βίντεο; Απλά ανοίξτε το πρόγραμμα a μασκών βίντεο στο Κύριο μενού και ακολουθήστε τις οδηγίες στην οθόνη.

#### **Μόνο για Windows: Λεπτομερής ρύθμιση της κάμερας web κατά τη διάρκεια μιας κλήσης βίντεο**

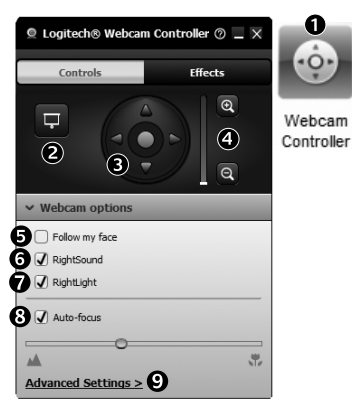

- **1.** Εκκινήστε το πρόγραμμα ελέγχου της κάμερας web κατά τη διάρκεια μιας κλήσης βίντεο.
- **2.** Αποκρύψτε την εικόνα βίντεο με μια φωτογραφία ενώ η κάμερα web παραμένει συνδεδεμένη.
- **3.** Χρησιμοποιήστε τη λειτουργία περιστροφής και κλίσης για να βρείτε την καλύτερη γωνία.
- **4.** Εφαρμόστε μεγέθυνση ή σμίκρυνση στην εικόνα για να συμπεριλάβετε ή αποκλείσετε αντίστοιχα τον περιβάλλοντα χώρο.
- **5.** Χρησιμοποιήστε τη λειτουργία **Εντοπισμός του προσώπου μου** για να είστε πάντα μέσα στην εικόνα.
- **6.** Απολαύστε πεντακάθαρο ήχο στις συνομιλίες σας, χωρίς ενοχλητικούς θορύβους από το περιβάλλον.
- **7.** Διορθώστε τις κακές συνθήκες φωτισμού χρησιμοποιώντας την τεχνολογία RightLight.
- **8.** Επιλέξτε αυτόματη ή μη αυτόματη εστίαση.
- **9.** Καθορίστε τα χαρακτηριστικά λειτουργίας της κάμερας web.

## **Μόνο για Windows: Λήψη περισσότερων εφαρμογών για την κάμερα web**

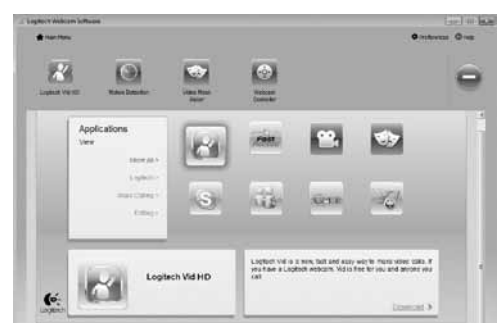

Κάντε λήψη και εγκαταστήστε πρόσθετες εφαρμογές για την κάμερα web, όπως προγράμματα κλήσεων βίντεο, προγράμματα επεξεργασίας φωτογραφιών και βίντεο, καθώς και πολλά άλλα.

# **Λήψη βοήθειας**

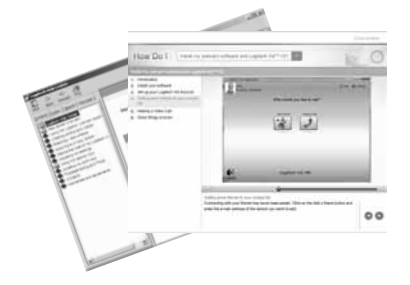

Κάντε κλικ στο εικονίδιο βοήθειας για να αποκτήσετε πρόσβαση στο πλήρες εγχειρίδιο χρήστη ή για να παρακολουθήσετε βίντεο εκμάθησης σχετικά με το πώς μπορείτε να εκμεταλλευθείτε στο έπακρο την κάμερα web της Logitech και το λογισμικό της.

**Συμβουλή**: Αν δεν είστε σίγουροι σχετικά με μια λειτουργία, κάντε κλικ στο εικονίδιο βοήθειας και το εγχειρίδιο θα ανοίξει στην αντίστοιχη ενότητα.

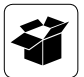

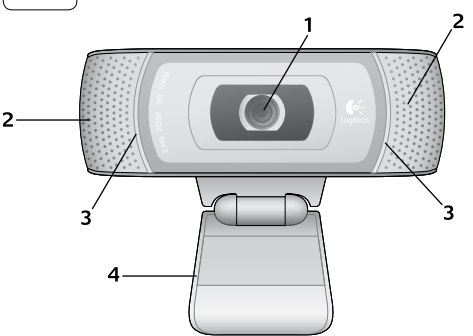

#### **Özellikler**

- **1.** Carl Zeiss® otomatik odaklanma HD 1080p mercek
- **2.** Mikrofonlar
- **3.** Etkinlik ışığı
- **4.** Esnek klips/taban
- **5.** Windows için Logitech® Web Kamerası Yazılımı (Bu yazılımın Mac sürümünü www.logitech.com/support-downloads adresinden indirebilirsiniz.)
- **6.** Ürün belgeleri

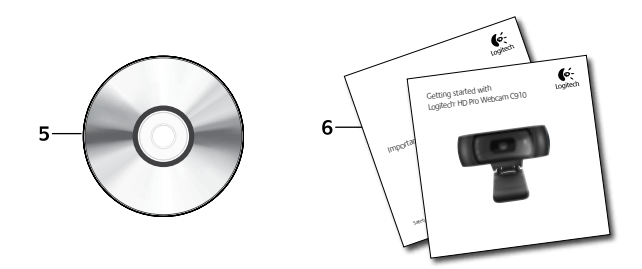

# **Logitech web kamerasını tercih ettiğiniz için teşekkürler!**

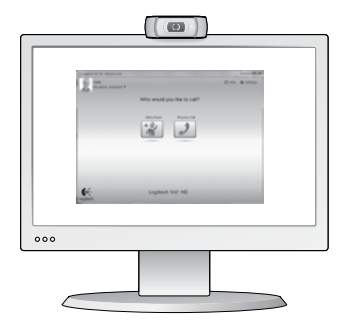

Logitech web kameranızı kurmak ve görüntülü arama yapmaya başlamak için bu kılavuzu kullanın.

Başlamadan önce sorularınız varsa, Logitech web kameraları ve görüntülü arama konusunda daha fazla bilgi edinmek için aşağıda listelenen web sitelerini ziyaret edin.

http://www.logitech.com/support http://www.logitech.com/webcam\_howto http://www.logitech.com/whatisvid http://www.logitech.com

#### **Web kameranızı kurma**

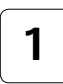

**Web kameranızı yerleştirme 1**

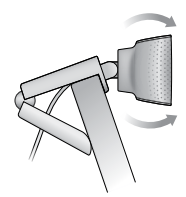

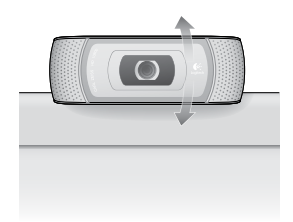

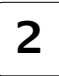

**2 3 Yazılımı yükleyin**  Mac için yazılımı www.logitech.com/supportdownloads adresinden indirip yükleyebilirsiniz.

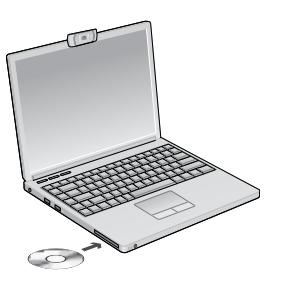

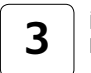

**İstendiğinde web kameranızı bağlayın**

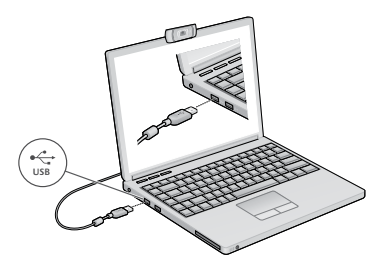

# **Görüntülü aramaya başlarken**

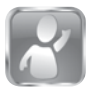

#### **Web kameranız Logitech Vid™ HD ile birlikte sağlanır**

Logitech Vid HD sayesinde, birkaç kolay adımla Internet üzerinden canlı görüntülü arama başlatabilirsiniz:

- Logitech Vid HD uygulamasını yükleyin
- Bir hesap oluşturun
- Arkadaşınızı ekleyin ve görüntülü arama yapın

Daha fazlasını öğrenin: **http://www.logitech.com/whatisvid**

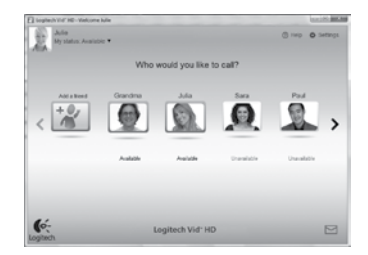

# **Logitech Vid HD yazılımını kurun**

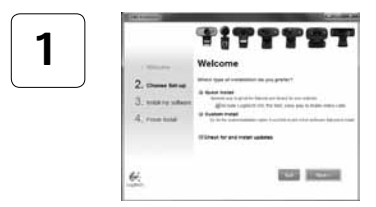

#### **Logitech Vid HD uygulamasını yükleyin**

Windows için hem Logitech Web Kamerasını hem de Logitech Vid HD yazılımını yüklemenizi öneriyoruz. Mac için Logitech Web Kamerası ve Logitech Vid HD yazılımı birlikte otomatik olarak yüklenir. **İpucu:** Başka bir görüntülü arama uygulaması kullanmayı tercih ediyorsanız üçüncü taraf yazılımlar yüklemeniz ve kurmanız gerekir.

#### Daha fazlasını öğrenin: **http://www.logitech.com/webcam\_howto**

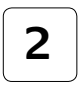

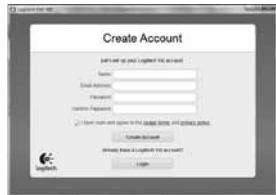

- Bir web kamerası
- Hoparlör ve mikrofonu olan bir bilgisayar (veya mikrofonlu kulaklık; çoğu Logitech web kamerasında yerleşik bir mikrofon vardır)

#### **Bir hesap oluşturun**

Logitech Vid HD hesabınızı oluşturmak ve web kameranızı görüntülü arama yapmak üzere yapılandırmak için ekrandaki yönergeleri uygulayın. Herhangi bir uygulamayla görüntülü arama yapmak için hem sizin hem de aradığınız kişinin şu donanımlara sahip olması gerekir:

- Geniş bant Internet bağlantısı (örn. DSL, T1 veya kablo)
- Aynı görüntülü arama uygulaması (örn. Logitech Vid HD)
- Görüntülü arama hesapları

#### **Arkadaşınızı ekleyin veya deneme araması yapın**

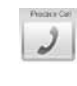

 $+9$ 

**3** Ayarlarınızı sınamak için Deneme Araması öğesini tıklatın.

> **İpucu**: Deneme Araması öğesi, ayarlarınızı sınayabilmeniz için Kişi Listeniz altından her zaman kullanılabilir.

Bir arkadaşınızı eklemek için Arkadaşınızı Ekleyin öğesini tıklatın ve istendiğinde bu kişinin e-postasını girin.

Arkadaşınız davetinizi kabul ettikten sonra, arama yapmak için arkadaşınızın resmini tıklatın.

# **Hesap ayarlarınıza erişme ve uygulamaları başlatma**

Logitatit Vid Hitl

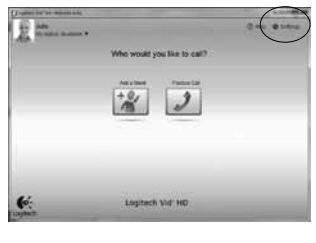

 $\mathbf{G}$ 

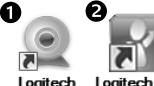

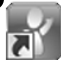

Webcam Software

HD

Logitech, web kameranız için en iyi ayarları otomatik olarak algılar ve ayarlar. Profil resminizi yeniden çekmek veya herhangi bir ayarınızı güncelleştirmek isterseniz, Ayarlar simgesini tıklatın*.*

#### **Windows için**

Uygulamaları başlatmak için simgeleri çift tıklatın.

- **1.** Logitech Web Kamerası Yazılımı
- **2.** Logitech Vid HD.
- **İpucu:** Logitech Vid HD simgesi, yalnızca Logitech Vid HD yazılımını yüklemeyi seçtiyseniz görünür. Üçüncü taraf görüntülü arama yazılımları hakkında bilgi almak için lütfen şu adresi ziyaret edin:

#### **www.logitech.com/webcam\_howto**

#### **Mac için**

Yazılımınız Uygulamalar klasörüne yüklenir. Kolay erişim için yazılım simgelerini Dock'a sürükleyip bırakın. Uygulamaları başlatmak için simgeleri çift tıklatın.

# **Yalnızca Windows için: Logitech Web Kamerası Yazılımında Gezinme**

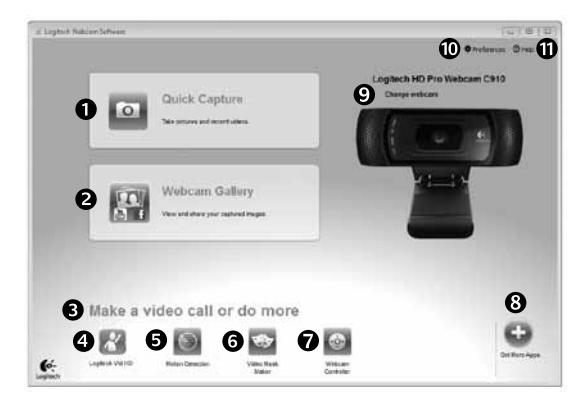

- **1.** Resim ve video çekin
- **2.** Çekilen resimleri görüntüleyin ve e-posta, Facebook® ya da YouTube® aracılığıyla paylaşın.
- **3.** Yüklü web kameranızla ilgili uygulamalara kolayca erişebileceğiniz alandır
- **4.** Logitech Vid HD uygulamasını başlatın (yüklüyse)
- **5.** Hareket algılandığında video çekmeye başlayın
- **6.** Kendi özel video maskenizi oluşturun (bu özelliği destekleyen web kameraları için)
- **7.** Görüntülü arama sırasında video efektlerinizi ve web kameranızı denetleyin
- **8.** Başka web kamerası uygulamaları yükleyin
- **9.** Web kameralarını değiştirin (birden çok varsa)
- **10.** Logitech Web Kamerası Yazılımı ayarlarını açın
- **11.** Yardım panosunu açın (kılavuzlar ve nasıl yapılır videoları)

#### **Windows ve Mac için: Video ve resim çekme**

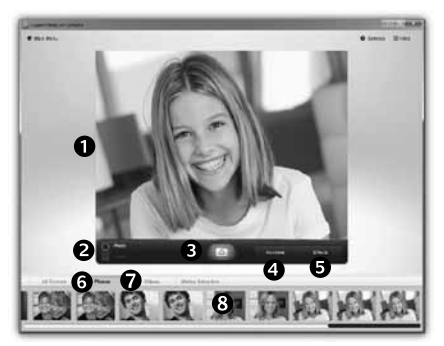

Quick Capture uygulaması kolayca fotoğraf çekmenize veya video kaydetmenize olanak verir.

Web kamerası denetimlerine ve ayarlarına kolayca erişebilir, video efektleriyle resimlerinizi ve kayıtlarınızı kişiselleştirebilirsiniz.

- **1.** Önizleme penceresi
- **2.** Yakalama modu: fotoğraf/video
- **3.** Yakala düğmesi
- **4.** Web kamerası denetimleri
- **5.** Video efektleri ve eğlence filtreleri yalnızca Windows ve bu özelliği destekleyen web kameraları içindir)
- **6.** Fotoğraf küçük resimleri
- **7.** Video küçük resimleri
- **8.** Galeriye girmek için bir küçük resmi tıklatın

### **Windows ve Mac için: Galeriyi kullanarak görüntüleme ve paylaşma**

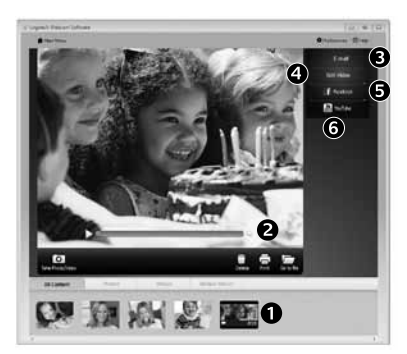

Galeride bir küçük resim tıklatıldığında (**1**) video veya fotoğraf, inceleme penceresinde açılır (**2**).

- Video veya resim dosyasını bir e-postaya ekleyin (**3**)
- Fotoğrafı düzenleyin veya video ile birleştirin (**4**)
- Fotoğrafı veya videoyu Facebook'a yükleyin (**5**)
- Videoyu YouTube'a yükleyin (**6**)

Düzenleme uygulamasını açmak veya bir öğeyi eklemek ya da karşıya yüklemek için galeri resmini sürükleyip işlev öğelerinden birinin üzerine (**3-6** arasındaki öğeler) bırakabilirsiniz.

Mac için: Daha fazla bilgiye ihtiyaç duymanız durumunda "Yardım alma"ya başvurun. Bu bölümün kalanı Windows kullanıcıları içindir.

#### **Yalnızca Windows için: Hareket algılama özelliğini kullanma**

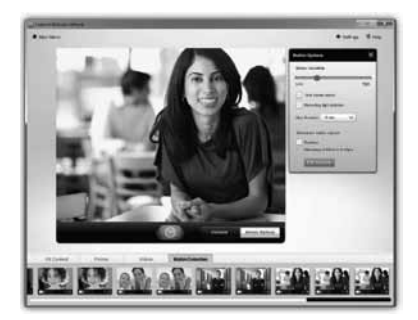

- Web kameranızı hareket algıladığında video kaydedecek şekilde ayarlayın.
- Yakalanan videonun süresini ve algılama hassaslığını ayarlayın.
- Yakalanan video otomatik olarak bilgisayarınıza kaydedilir.
- Galeri'deki içeriği görüntüleyin veya Tek Dokunuşla Karşıya Yükleme penceresini kullanarak yükleyin.

# **Yalnızca Windows için: Video ve resimleri kişiselleştirme**

A

ebcam

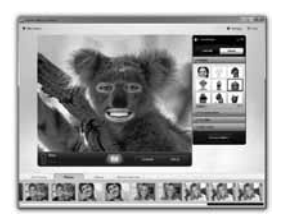

Web kameranızda avatarlar, yüz aksesuarları (bıyık, gözlük, şapka vb.), eğlence filtreleri ve video maskeleri gibi özellikler içeren Video Efektleri™ vardır.

Kendi video maskenizi oluşturmak ister misiniz? Ana Menü'den Video Mask Maker uygulamasını açıp ekrandaki yönergeleri izlemeniz yeterlidir.

#### **Yalnızca Windows için: Görüntülü arama sırasında web kameranızda hassas ayarlamalar yapma**

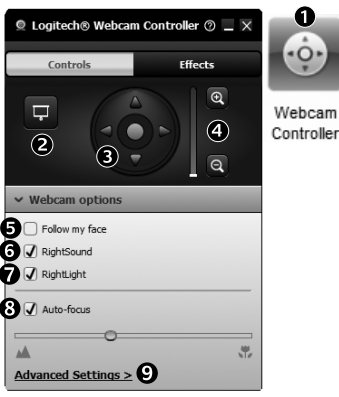

**1.** Görüntülü arama sırasında web kamerası denetleyicisini başlatın.

- **2.** Web kameranız bağlıyken video görüntünüzü bir fotoğrafla gizleyin.
- **3.** En iyi açıyı bulmak için kaydırma ve eğme özelliklerini kullanın.
	- **4.** Çevrenizi dahil etmek/etmemek için yakınlaştırın veya uzaklaştırın.
	- **5.** Her zaman görüntünün içinde kalmak için **Yüzümü izle** özelliğini kullanın.
	- **6.** Arka plandaki sesten rahatsız olmadan net görüşmeler yapın.
	- **7.** RightLight özelliğiyle kötü aydınlatılan ortamlarda düzeltme uygulayın.
	- **8.** Otomatik veya manuel odaklamayı seçin.
	- **9.** Web kamerasının çalışma özelliklerini belirleyin.

# **Yalnızca Windows için: Web kameranız için başka uygulamalar edinin**

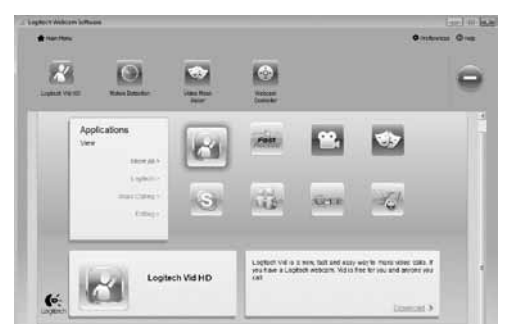

Web kameranız için görüntülü arama ya da fotoğraf ve video düzenleme gibi başka ek özellikler içeren uygulamaları yükleyip kurun.

# **Yardım alma**

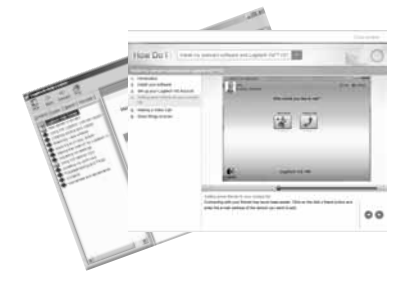

Tam bir kullanıcı kılavuzuna veya Logitech web kameranızdan ve yazılımınızdan en iyi şekilde nasıl yararlanacağınızı gösteren nasıl yapılır videolarına erişmek için yardım simgesini tıklatın.

**İpucu**: Bir özellikten emin değilseniz, yardım simgesini tıklattığınızda kılavuzumuz ilgili içeriği açacaktır.

#### **لنظام التشغيل Windows فقط: احلصول على مزيد من التطبيقات لكاميرا الويب**

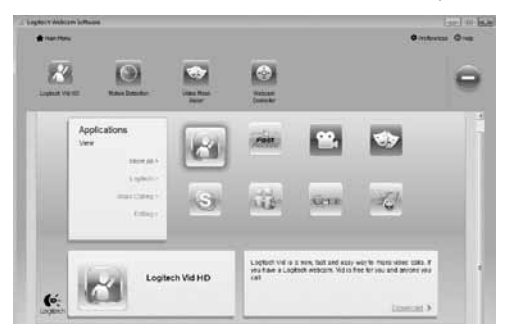

قم بتنزيل وتثبيت مزيد من التطبيقات لكاميرا الويب، مثل برامج إجراء مكاملات الفيديو، وحترير الصور والفيديو، والبرامج الأخرى ذات القيمة المضافة.

#### **احلصول على املساعدة**

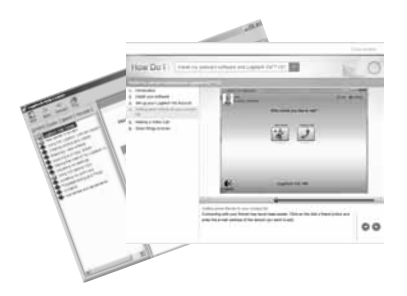

انقر على رمز المساعدة للوصول إلى دليل مستخدم كامل. أو مشاهدة مقاطع فيديو إرشادية تبني لك كيفية حتقيق أقصى استفادة من كاميرا الويب والبرامج التي توفرها Logitech. **تلميح** : إذا كنت ال تعرف معلومات كافية حول ميزة ما، فانقر على رمز المساعدة. وسيتم نقلك إلى الصفحة والمكان الملائم في دليل املساعدة.

#### **لنظام التشغيل Windows فقط: تخصيص الفيديو والصور**

توفر لك كاميرا الويب مؤثرات الفيديو ("Video Effects). ما في ذلك التجسيدات. وكماليات الوجه (الشارب والنظارة والقبعات وما الى ذلك). ومرشحات املرح، وأقنعة الفيديو. هل تريد إنشاء قناع الفيديو اخلاص بك؟ فقط قم بفتح "صانع أقنعة الفيديو" (Video Mask Maker) من القائمة الرئيسية، ثم اتبع الإرشادات التي تظهر

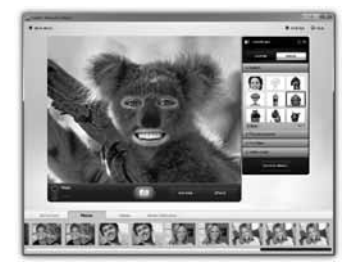

#### **لنظام التشغيل Windows فقط: املوالفة الدقيقة لكاميرا الويب أثناء مكاملة الفيديو**

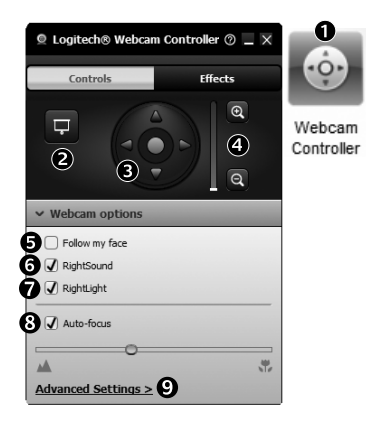

على الشاشة.

- **.1** تشغيل وحدة التحكم في كاميرا الويب أثناء مكاملة الفيديو.
- **.2** إخفاء صورة الفيديو اخلاصة بك بصورة فوتوغرافية مع استمرار اتصال كاميرا الويب.
	- **.3** استخدام أزرار التحريك واإلمالة للوصول إلى أفضل زاوية.
		- **.4** التكبير أو التصغير لتضمني/استثناء البيئة احمليطة.
	- **.5** استخدام ميزة **face my Follow**( اتباع الوجه( حتى تكون دائما في الصورة. ً
		- **.6** االستمتاع مبحادثات واضحة بدون ضوضاء اخللفية املزعجة.
- **.7** تعديل البيئات ذات اإلضاءة الرديئة باستخدام تقنية RightLight.
	- **.8** اختر ما بني ضبط البؤرة التلقائي أو اليدوي.
		- **.9** حتديد خصائص تشغيل كاميرا الويب.

**لنظامي التشغيل Windows وMac: ميزة العرض واملشاركة باستخدام معرض الصور**

عند النقر على أي صورة مصغرة في املعرض )**1**(، يتم فتح الفيديو أو الصورة في نافذة االستعراض )**2**(. • إرفاق ملف فيديو أو صورة إلى رسالة بريد إلكتروني )**3**( • تعديل الصور أو دمج مقاطع الفيديو )**4**( • حتميل صورة أو فيديو إلى موقع **5**) Facebook) • حتميل فيديو إلى موقع **6**) YouTube ) ً ميكنك أيضا سحب أي صورة من املعرض وإفالتها في أحد مربعات الوظائف )العناصر **3-6**( لتشغيل تطبيق حترير الصور، أو إلرفاق تلك الصورة أو حتميلها. بالنسبة لنظام التشغيل Mac: إذا كنت ترغب في احلصول على اللزيد من المعلومات. فراجع "الحصول على المساعدة". الجزء المتبقى بهذا القسم خاص مبستخدمي نظام التشغيل Windows.

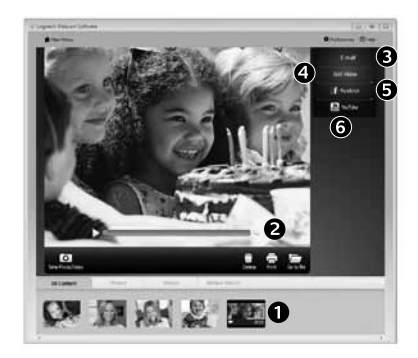

#### **لنظام التشغيل Windows فقط: استخدام ميزة اكتشاف احلركة**

- ميكنك إعداد كاميرا الويب لتسجيل الفيديو عندما تكتشف حركة.
- ميكنك ضبط مدة تصوير الفيديو وحساسية االكتشاف.
	- يتم حفظ الفيديو المصوَّر تلقائيًّا في جهاز الكمبيوتر.
- ميكنك عرض احملتوى في املعرض أو حتميله باستخدام نافذة "التحميل بلمسة واحدة" (One-touch Upload).

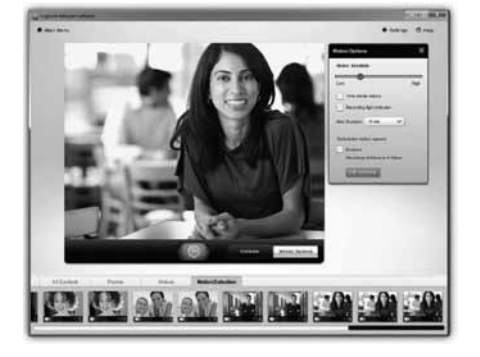

#### **لنظامي التشغيل Windows و :Mac تصوير الفيديو والتقاط الصور**

تتيح لك ميزة "التصوير السريع" (Quick Capture) التقاط الصور وتسجيل الفيديو بسهولة.

ميكنك الوصول بسهولة إلى عناصر التحكم واإلعدادات في كاميرا الويب. وأيضًا إلى مؤثرات الفيديو؛ لتخصيص صورك وتسجيالتك.

- **.1** نافذة املعاينة
- **.2** وضع التصوير: صورة/فيديو
	- **.3** زر التصوير
- **.4** عناصر التحكم في كاميرا الويب
- **.5** تتوفر مؤثرات الفيديو ومرشحات املرح لنظام التشغيل Windows فقط ولكاميرات الويب التي تدعم هذه الميزة)
	- **.6** صور مصغرة للصور
	- **.7** صور مصغرة للفيديو
	- **.8** انقر على أي صورة مصغرة للدخول إلى املعرض

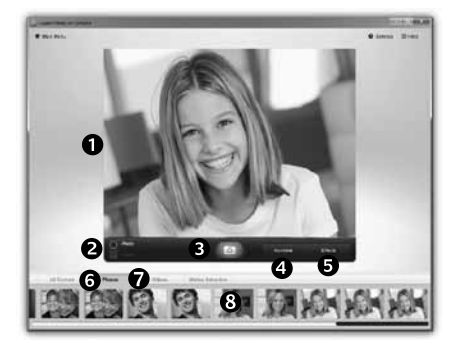

**لنظام التشغيل Windows فقط: التنقل في برنامج كاميرا الويب Webcam Logitech**

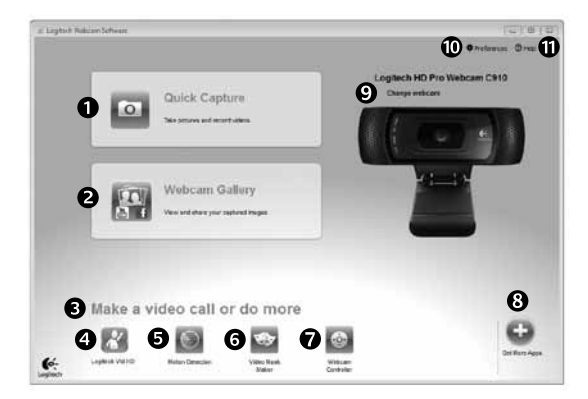

- **.1** التقاط الصور وتصوير الفيديو
- **.2** عرض الصور امللتقطة ومشاركتها عبر البريد الإلكتروني. أو موقع Facebook®، أو موقع YouTube®.
	- **.3** منطقة للوصول السهل إلى التطبيقات المثبّتة ذات الصلة بكاميرا الويب
		- **.4** تشغيل برنامج Logitech Vid HD (اذا كان مثبّتًا)
- 5. تصوير الفيديو بناءً على اكتشاف احلركة.
- **.6** إنشاء قناع فيديو مخصص )في كاميرات الويب التي تدعم هذه الميزة)
- **.7** التحكم في مؤثرات الفيديو وكاميرا الويب أثناء مكاملة الفيديو
	- **.8** تنزيل املزيد من تطبيقات كاميرا الويب
- **.9** تغيير كاميرات الويب )إذا كانت لديك أكثر من واحدة)
- **.10** فتح إعدادات برنامج كاميرا الويب Logitech Webcam
- **.11** فتح لوحة معلومات املساعدة )األدلة ومقاطع الفيديو اإلرشادية(

**إضافة صديق أو إجراء مكاملة جتريبية**

انقر على مربع التجانب "مكالمة جُريبية" (Practice Call)<br>لاختبار الإعدادات. )Practice Call مربع التجانب "مكاملة جتريبية" ) **تلميح**: ً متوفر دائما في "قائمة جهات االتصال" (Contact List)؛ حتى يتسنى لك اختبار الإعدادات. ؛ إلضافة صديق، انقر على مربع التجانب "إضافة صديق"

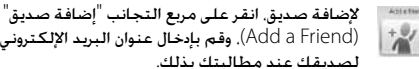

بعد قبول صديقك للدعوة. انقر على صورة صديقك لإجراء مكالمة.

#### **الوصول إلى إعدادات احلساب وبدء تشغيل التطبيقات**

،

يقوم جهاز Logitech تلقائيًّا باكتشاف وضبط أفضل الإعدادات الملائمة لكاميرا ًّ إذا كنت تريد إعادة التقاط صورة ملف التعريف اخلاص بك أو حتديث أي من الويب. *.* إعداداتك، فانقر على الرمز "إعدادات" (Settings)

> **بالنسبة لنظام التشغيل Windows** انقر نقرًا مزدوجًا فوق الرموز لتشغيل التطبيقات. ً

**.1** برنامج كاميرا الويب Webcam Logitech

Logitech Vid HD برنامج **.2**

**تلميح :** ال يظهر رمز HD HD Vid Logitech إال إذا اخترت تثبيت برنامج Logitech Vid HD. للحصول على معلومات عن إجراء مكالمات فيديو من خالل تطبيقات جهات أخرى، يُرجى زيارة: **www.logitech.com/webcam\_howto**

**بالنسبة لنظام التشغيل Mac**

سيتم تثبيت البرنامج في مجلد Applications (التطبيقات). ولسهولة الوصول. قم بسـحب رموز البرامج وإفلاتها في وحـدة الإرسـاء. وانقـر نقـرًا مـزدوجًـا فـوق<br>الرموز لتشـغـيـل التطبيـقـات. ً

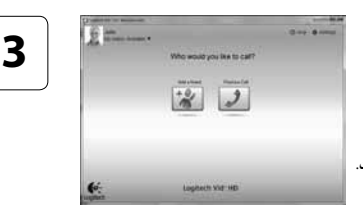

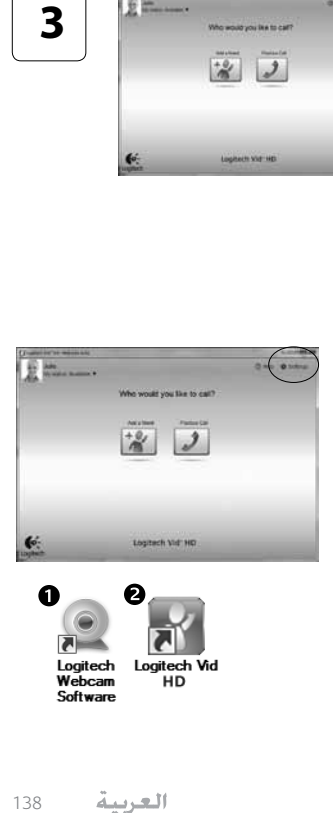

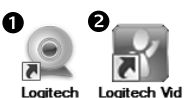

**Logitech** Webcam Software

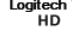

# **Logitech Vid HD برنامج إعداد**

#### **Logitech Vid HD برنامج تثبيت**

بالنسبة لنظام التشغيل Windows، ننصح بتثبيت كال البرنامجني .Logitech Vid HD, Logitech Webcam

بالنسبة لنظام التشغيل Mac، يتم تثبيت برنامجي Logitech Webcam وHD Vid Logitech ًمعا بشكل تلقائي.

**تلميح :** إذا كنت تفضل استخدام تطبيق آخر إلجراء مكاملات الفيديو، فسيلزمك تنزيل وتثبيت برنامج اجلهة األخرى.

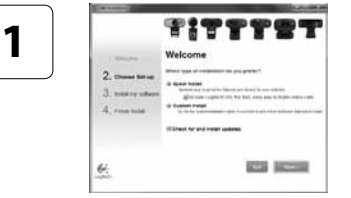

**2**

**http://www.logitech.com/webcam\_howto** :على املعلومات من مزيد

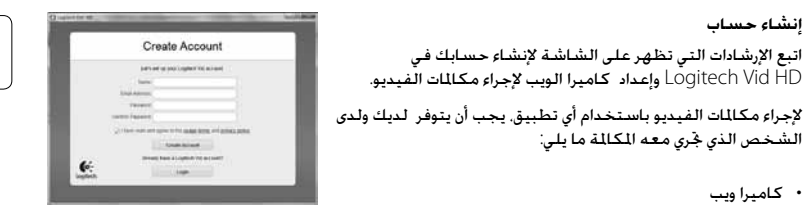

- جهاز كمبيوتر مزود مبكبرات صوت وميكروفون (أو سماعة رأس مزوّدة بميكروفون؛ والعديد من كـاميرات الويب التي توفرها Logitech مزوّدة بميكروفون مضمن)
	- اتصال إنترنت واسع النطاق )مثل: DSL أو 1T أو كبل(
	- تطبيق واحد لإجراء مكالمات الفيديو (مثل :Loaitech Vid HD)
		- حسابات مكاملات فيديو

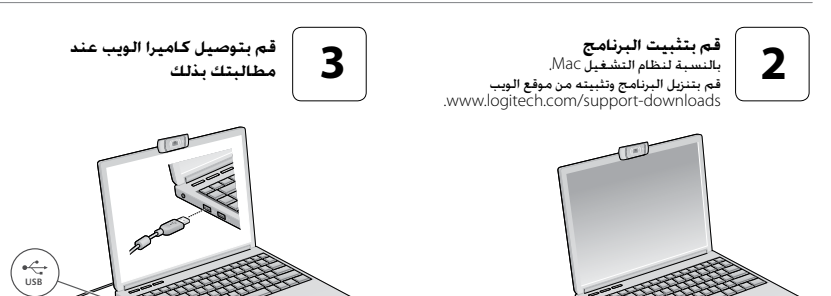

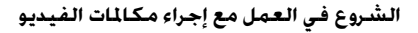

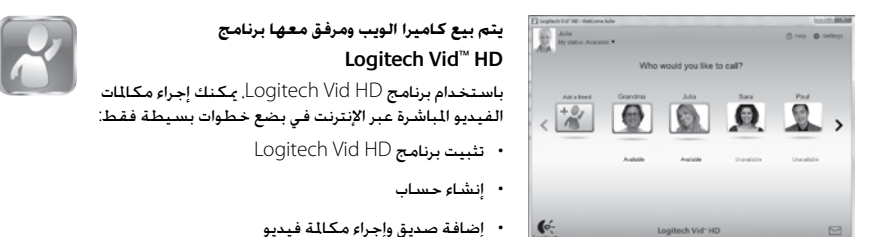

**http://www.logitech.com/whatisvid** :على املعلومات من مزيد

# **ًا لك على شراء كاميرا الويب من Logitech! شكر**

استخدم هذا الدليل إلعداد كاميرا الويب من Logitech، ولبدء إجراء مكاملات الفيديو. إذا كـانت لـديك أي اسـتـفـسـارات قبـل البـدء٬ يُـرجـى زيـارة مـواقـع الـويب الـدرجـة فـيمـا يلي للحصول على مزيد من املعلومات عن كاميرات الويب من Logitech وإجراء مكالمات الفيديو. http://www.logitech.com/support http://www.logitech.com/webcam\_howto http://www.logitech.com/whatisvid http://www.logitech.com

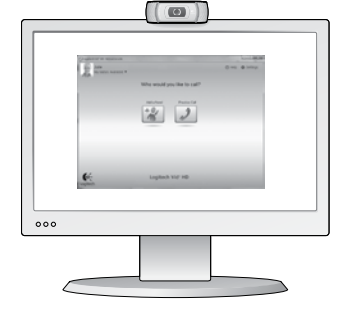

**إعداد كاميرا الويب**

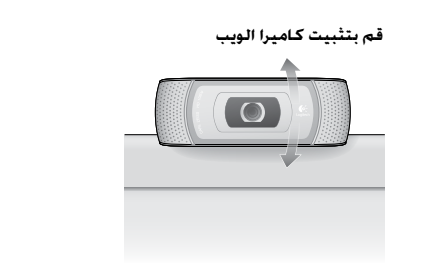

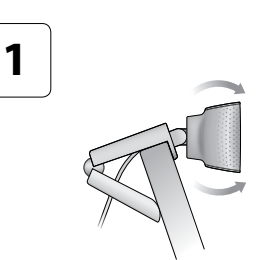

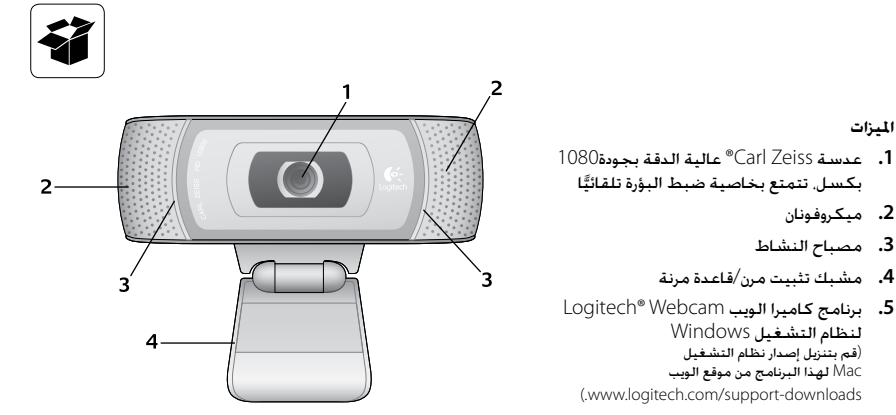

**6.** وثائق المنتج

**امليزات**

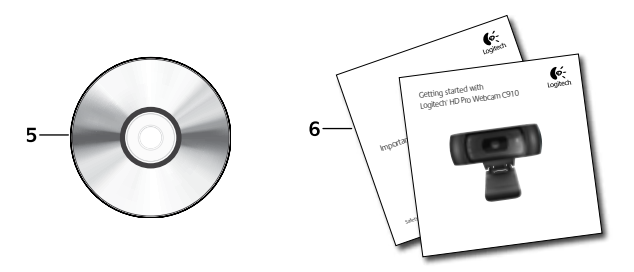

# **www.logitech.com/support**

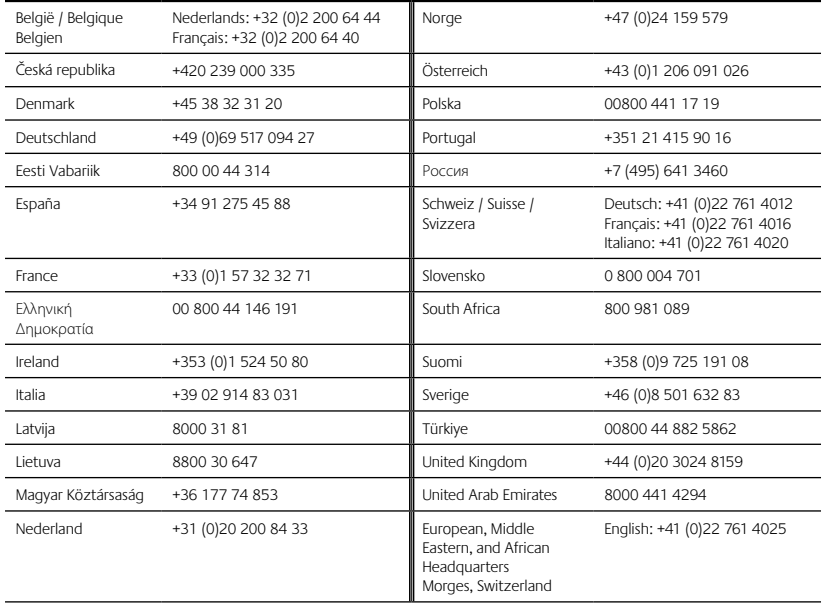

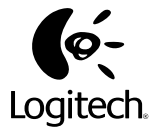

#### **www.logitech.com**

© 2010 Logitech. All rights reserved. Logitech, the Logitech logo, and other Logitech marks are owned by Logitech and may be registered. Microsoft, Windows Vista, Windows and the Windows logo are trademarks of the Microsoft group of companies. Mac and the Mac logo are trademarks of Apple Inc., registered in the U.S. and other countries. All other trademarks are the property of their respective owners. Logitech assumes no responsibility for any errors that may appear in this manual. Information contained herein is subject to change without notice.

#### **620-002852.005**